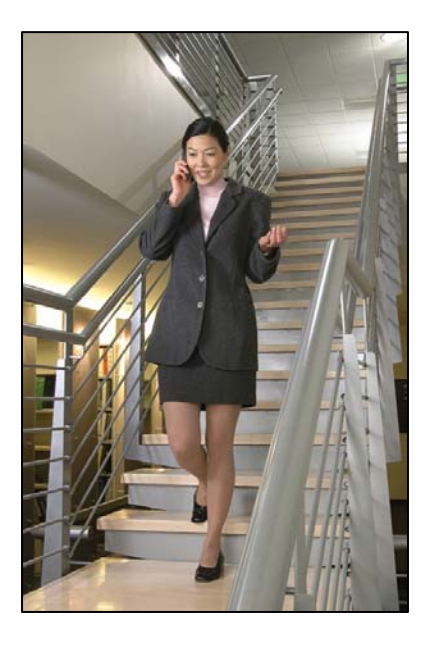

# SpectraLink 8020/8030 Wireless Telephone

# Administration Guide

Session Initiation Protocol (SIP)

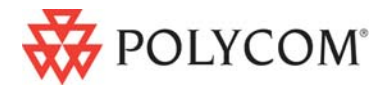

 January 2008 Edition 1725-36038-001 Version B

#### Trademark Information

Polycom® and the logo designs SpectraLink® LinkPlus Link NetLink SVP

Are trademarks and registered trademarks of Polycom, Inc. in the United States of America and various countries. All other trademarks used herein are the property of their respective owners.

#### Patent Information

The accompanying product is protected by one or more US and foreign patents and/or pending patent applications held by Polycom, Inc.

#### Copyright Notice

Copyright © 2007 to 2008 Polycom, Inc.

All rights reserved under the International and pan-American copyright Conventions.

No part of this manual, or the software described herein, may be reproduced or transmitted in any form or by any means, or translated into another language or format, in whole or in part, without the express written permission of Polycom, Inc.

Do not remove (or allow any third party to remove) any product identification, copyright or other notices.

Every effort has been made to ensure that the information in this document is accurate. Polycom, Inc. is not responsible for printing or clerical errors. Information in this document is subject to change without notice and does not represent a commitment on the part of Polycom, Inc.

#### **Notice**

Polycom, Inc. has prepared this document for use by Polycom personnel and customers. The drawings and specifications contained herein are the property of Polycom and shall be neither reproduced in whole or in part without the prior written approval of Polycom, nor be implied to grant any license to make, use, or sell equipment manufactured in accordance herewith.

Polycom reserves the right to make changes in specifications and other information contained in this document without prior notice, and the reader should in all cases consult Polycom to determine whether any such changes have been made.

No representation or other affirmation of fact contained in this document including but not limited to statements regarding capacity, response-time performance, suitability for use, or performance of products described herein shall be deemed to be a warranty by Polycom for any purpose, or give rise to any liability of Polycom whatsoever.

#### Contact Information

Please contact your Polycom Authorized Reseller for assistance.

Polycom, Inc. 4750 Willow Road, Pleasanton, CA 94588 [http://www.polycom.com](http://www.polycom.com/)

# <span id="page-2-1"></span><span id="page-2-0"></span>About this Guide

This document explains how to configure and maintain the SpectraLink 8020/8030 Wireless Telephones with Session Initiation Protocol (SIP); a protocol for the control of voice over IP (VoIP) calls via a proxy server(s).

## <span id="page-2-2"></span>Polycom Model Numbers

This document covers the following registered model numbers:

802X, 803X

## <span id="page-2-3"></span>Related Documents

*SpectraLink 8000 SVP Server: Administration Guide for SIP*  (1725-36033-001)

*SpectraLink 8020/8030 Wireless Telephone: SIP User Agent: Features and Standards* (1725-36037-001) Available at

[http://www.spectralink.com/resources/manual\\_netlink.jsp](http://www.spectralink.com/resources/manual_netlink.jsp).

*Polycom WLAN Compatibility Table* (1725-36040-001)

*Access Point Configuration Guide* 1725-36xxx-001 where xxx indicates a number corresponding to the type of access point.) Available at

[http://www.spectralink.com/resources/wifi\\_compatibility.jsp](http://www.spectralink.com/resources/wifi_compatibility.jsp).

*Best Practices for Deploying Enterprise-Grade Wi-Fi Telephony*  Available at

[http://www.spectralink.com/resources/white\\_papers.jsp.](http://www.spectralink.com/resources/white_papers.jsp)

*Open Application Interface (OAI) Specification (Version 2.0)* (72-0052-00) Technical specifications available by request. Please contact Customer Support.

*Asterisk cmd VoiceMailMain* (Shows how to enter the Asterisk voicemail system, its menu structure, and related information.) Available at [http://www.voip](http://www.voip-info.org/wiki/index.php?page=Asterisk+cmd+VoiceMailMain)[info.org/wiki/index.php?page=Asterisk+cmd+VoiceMailMain](http://www.voip-info.org/wiki/index.php?page=Asterisk+cmd+VoiceMailMain).

## <span id="page-3-1"></span><span id="page-3-0"></span>Customer Support Hotline

Polycom wants you to have a successful installation. If you have questions please contact our Customer Support Hotline at (800) 775-5330. The hotline is open Monday through Friday, 6 a.m. to 6 p.m. Mountain time.

## <span id="page-3-2"></span>Icons and Conventions

This manual uses the following icons and conventions.

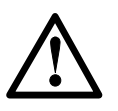

Caution! Follow these instructions carefully to avoid danger.

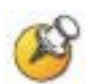

Note these instructions carefully.

Label This typeface indicates a key, label, or button on SpectraLink hardware.

# **Contents**

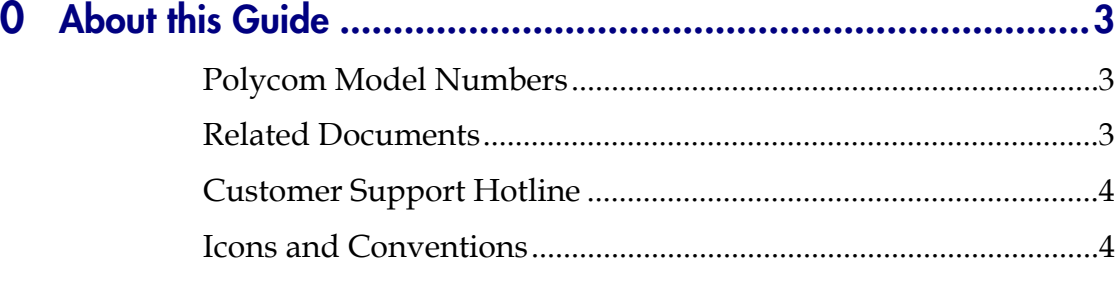

## 1 [SpectraLink 8020/8030 Wireless Telephone Overview..](#page-8-0)...........[9](#page-8-1)

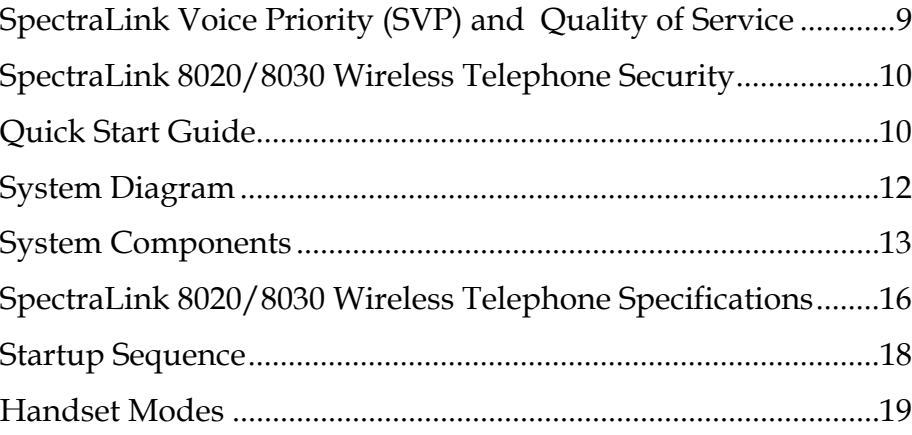

## 2 [SpectraLink 8020/8030 Wireless Telephone Configuration..](#page-20-0)....[21](#page-20-1)

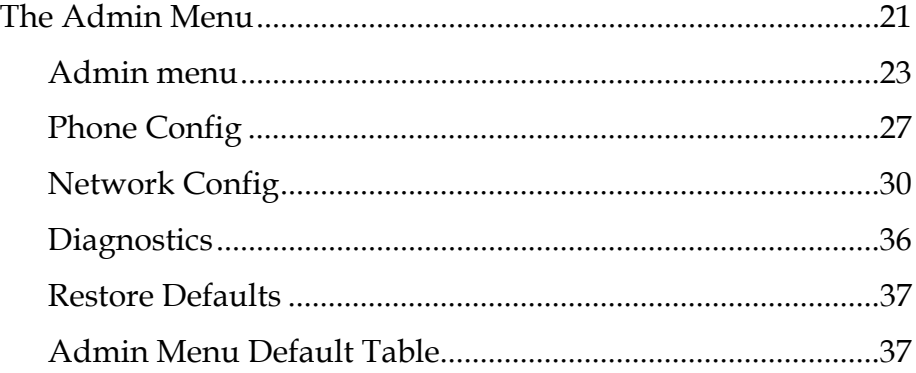

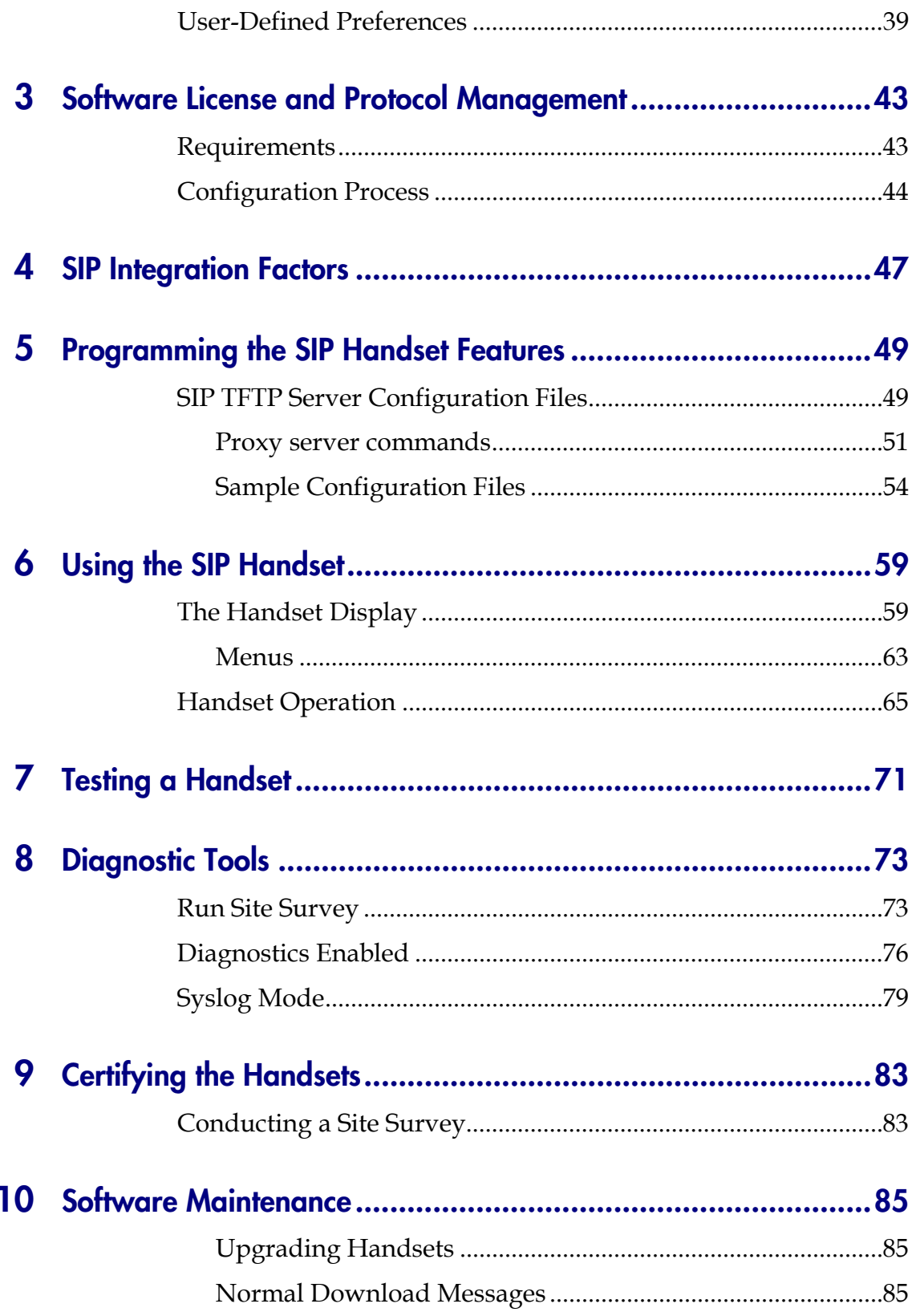

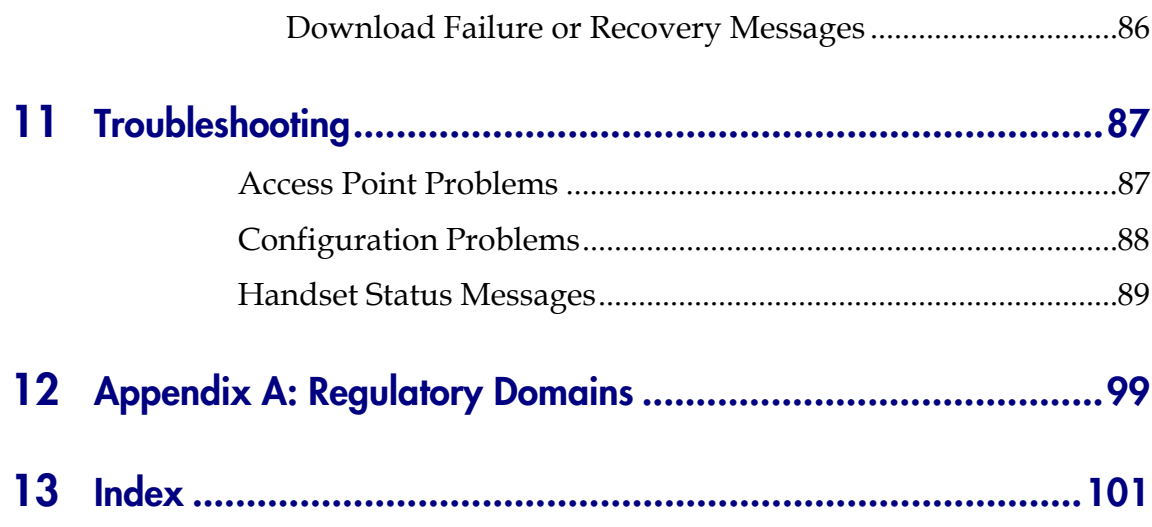

Download from Www.Somanuals.com. All Manuals Search And Download.

# <span id="page-8-1"></span><span id="page-8-0"></span>SpectraLink 8020/8030 Wireless Telephone Overview

The SpectraLink 8020/8030 Wireless Telephones are mobile handsets for workplace IP telephone systems. The handsets operate over an 802.11b wireless Ethernet LAN providing users a wireless voice over IP (VoIP) extension. By seamlessly integrating into a SIP environment, handset users are provided with high-quality mobile voice communications throughout the workplace. The handset gives users the freedom to roam throughout the workplace while providing all the features and functionality of a SIP desk phone.

The handsets reside on the wireless LAN with other wireless devices using direct sequence spread spectrum (DSSS) radio technology. The handset radio transmits and receives packets at up to 54 Mb/s.

In the SIP environment, the handsets support up to three proxy servers. Each handset may have five line appearances and two calls per line. Each handset may have up to 10 sets of credentials to identify itself by current user.

## <span id="page-8-2"></span>SpectraLink Voice Priority (SVP) and Quality of Service

SVP is the SpectraLink quality of service (QoS) mechanism that is implemented in the handset and an access point (AP) to enhance voice quality over the wireless network. SVP gives preference to voice packets over data packets on the wireless medium, increasing the probability that all voice packets are transmitted efficiently and with minimum or no delay. SVP is fully compatible with the IEEE 802.11 standards.

The SpectraLink 8000 SVP Server is an Ethernet LAN device that works with the AP to provide quality of service (QoS) on the wireless LAN. Voice packets to and from the SpectraLink 8020/8030 Wireless Telephones are intercepted by the SpectraLink 8000 SVP Server and

1

encapsulated for prioritization as they are routed to and from a SIP proxy server. See the *SpectraLink 8000 SVP Server Administration Guide for SIP* document for detailed information about this device.

## <span id="page-9-1"></span><span id="page-9-0"></span>SpectraLink 8020/8030 Wireless Telephone **Security**

SpectraLink 8020/8030 Wireless Telephones support the 802.11i standard including Wi-Fi Protected Access (WPA and WPA2) in the pre-shared key (PSK) mode. As vendors introduce access points (APs) that are eligible to become Wi-Fi CERTIFIED for WPA-PSK and/or WPA2-PSK, Polycom will determine compatibility with the SpectraLink 8020/8030 Wireless Telephones and include these APs on the *Polycom WLAN Compatibility Table.*

SpectraLink 8020/8030 Wireless Telephones support basic WMM as part of the 802.11e standard. If the AP supports WMM, the handset automatically discovers and uses it. WMM does not replace the SpectraLink 8000 SVP Server as described in the first paragraph. WMM settings must be configured on the SpectraLink 8000 SVP Server.

The SpectraLink 8020/8030 Wireless Telephone supports Wired Equivalent Privacy (WEP) as defined by the 802.11 standard. Polycom offers the product with both 40-bit and 128-bit encryption.

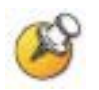

The latest software versions are required to support the features described in this document.

## <span id="page-9-2"></span>Quick Start Guide

- **1.** A wireless LAN must be properly configured and operational through the use of 802.11 wireless APs.
- **2.** A TFTP server must be available on the network in order to load the appropriate software onto the handsets. See Chapter 3 *Software License and Protocol Management* for detailed instructions for loading software on handsets.
- **3.** The supported SIP system components must be connected to your network and completely operational.
- **4.** The SpectraLink 8000 SVP Server, which facilitates the QoS on the wireless LAN for the handsets, must be on the same subnet as the handsets and have the proper versions of software. Ensure you have the following versions for the SpectraLink 8000 SVP Server:
	- 173 svp100.toc
	- 174 zvmlinux
	- 175 flashfs
- **5.** Visit [http://www.spectralink.com/softwareUpdates t](http://www.spectralink.com/softwareUpdates)o download the latest handset software and any updates to the SpectraLink 8000 SVP Server software.
- **6.** Install the correct handset software per Chapter 3 *Software License and Protocol Management*, section *Configuration Process*.
- **7.** Install any updates to the SpectraLink 8000 SVP Server software per *SpectraLink 8000 SVP Server Administration Guide for SIP*, Chapter 5 *Software Maintenance*. Ensure the software is properly loaded on the TFTP server.
- **8.** Configure your handset to ensure that it is associated with the wireless LAN, has the appropriate software, and has the correct IP address for the supported proxy server. See Chapter 3 *Software License and Protocol Management* and Chapter 2 *SpectraLink 8020/8030 Wireless Telephone Configuration* for detailed instructions for loading software onto and configuring handsets.
- **9.** Create configuration files on the SIP TFTP server to define parameters for the SIP application. See Chapter 5 *Programming the SIP Handset Features*, section *SIP TFTP Server Configuration Files*.

## <span id="page-11-1"></span><span id="page-11-0"></span>System Diagram

The following diagram shows the Polycom components residing on a network with APs and wireless LAN Ethernet Switch.

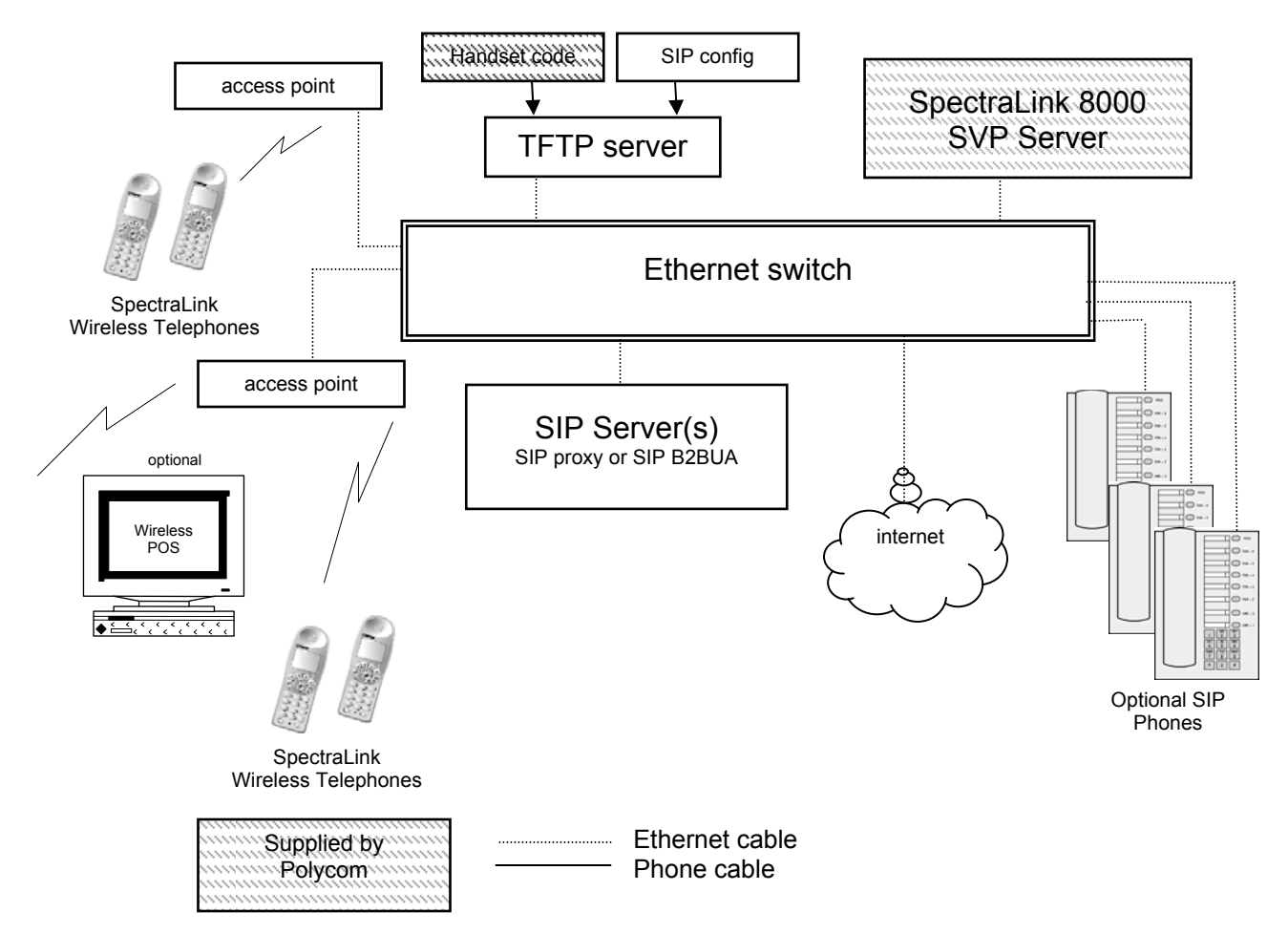

## <span id="page-12-1"></span><span id="page-12-0"></span>System Components

## SpectraLink 8020/8030 Wireless Telephone

The SpectraLink 8020/8030 Wireless Telephone is a lightweight, durable handset specifically designed for mobile workplace use within a facility using SIP and an 802.11 wireless LAN. The handsets are to be used on-premises; they are not cellular or satellite phones.

SpectraLink 8020/8030 Wireless Telephones use direct-sequence spread spectrum radio technology (DSSS) to transmit audio packets over wireless LAN APs that support SpectraLink Voice Priority (SVP).

## SpectraLink 8000 SVP Server

SVP is the SpectraLink quality of service (QoS) mechanism that is implemented in the AP to enhance voice quality over the wireless network. SVP gives preference to voice packets over data packets on the wireless medium, increasing the probability that all voice packets are transmitted efficiently and with minimum or no delay. SVP is fully compatible with the IEEE 802.11b standard.

The SpectraLink 8000 SVP Server is an Ethernet LAN appliance that works with the AP to provide QoS on the wireless LAN. All SIP packets to and from the SpectraLink 8020/8030 Wireless Telephones pass through the SpectraLink 8000 SVP Server and are encapsulated for prioritization as they are routed to and from other SIP devices.

## Access points

Supplied by third-party vendors, APs provide the connection between the wired Ethernet LAN and the wireless (802.11) LAN. Access points must be positioned in all areas where handsets will be used. The number and placement of APs will affect the coverage area and capacity of the wireless system. Typically, the requirements for use of SpectraLink 8020/8030 Wireless Telephones are similar to that of wireless data devices.

Access points must utilize SpectraLink Voice Priority (SVP). See the *Polycom WLAN Compatibility Table* for information about APs that support SVP.

### Ethernet switch

Interconnects multiple network devices, including the SpectraLink 8000 SVP Server, the proxy server(s), wired IP phones and the APs. Ethernet switches provide the highest performance networks, which can handle combined voice and data traffic, and are required when using the SpectraLink 8020/8030 Wireless Telephones.

Although a single Ethernet switch network is recommended, the handsets and the SpectraLink 8000 SVP Server can operate in larger, more complex networks, including networks with multiple Ethernet switches, routers, VLANs and/or multiple subnets. However, in such networks, it is possible for the quality of service (QoS) features of the SpectraLink 8000 SVP Server to be compromised and voice quality may suffer. Any network that consists of more than a single Ethernet switch should be thoroughly tested to ensure any quality issues are detected.

Note that the SpectraLink 8020/8030 Wireless Telephones cannot "roam" from one subnet to another. If routers and multiple subnets are in use, the handsets must only use APs attached to a single subnet, or be powered off and back on to switch to a different subnet.

### SIP server

The SIP server is a component from a third-party vendor that provides access to telephony services. The handsets can recognize up to three distinct SIP servers in a single system.

The handsets can operate with SIP proxy servers such as SER (SIP Extensible Router) or with SIP Back-to-Back User Agents (B2BUA) – the most common form of SIP server for PBX-based systems. The handsets can also operate with no SIP server at all. In this case the IP address location services provided by the SIP server are not available, so direct IP address dialing must be used.

The SIP proxy server connects to another device such as a PBX or gateway and from there, other wired phones and the PSTN.

## SIP phone

The optional wired-LAN desksets such as those provided by Cisco, Inter-Tel, and Polycom.

### TFTP server

Required in the system to distribute software to the handsets. May be on a different subnet than the gateway, APs and/or handsets.

### SIP TFTP server

Required in the system to deliver SIP configuration parameters to the SIP handset whenever a SIP handset is powered-up. The location of the SIP TFTP server is separately specified in SIP handset administration parameters (See Chapter 2 *SpectraLink 8020/8030 Wireless Telephone Configuration*, section *The Admin Menu*.) Normally, the SIP TFTP server is the same as the network TFTP server, see above.

## <span id="page-15-1"></span><span id="page-15-0"></span>SpectraLink 8020/8030 Wireless Telephone **Specifications**

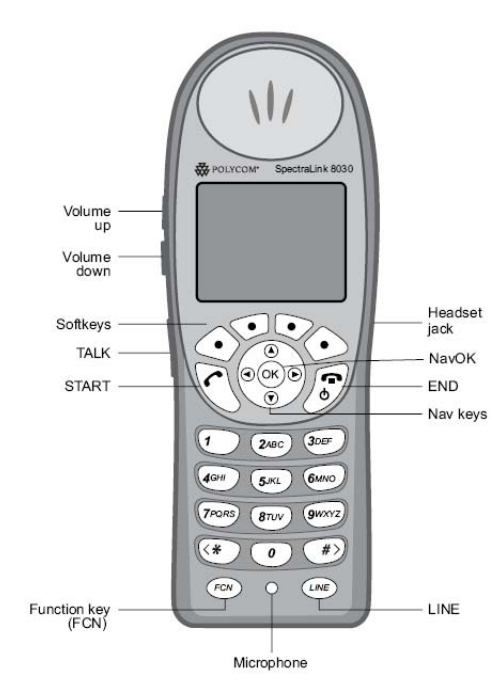

SpectraLink 8030 Wireless Telephone SpectraLink 8020 Wireless Telephone

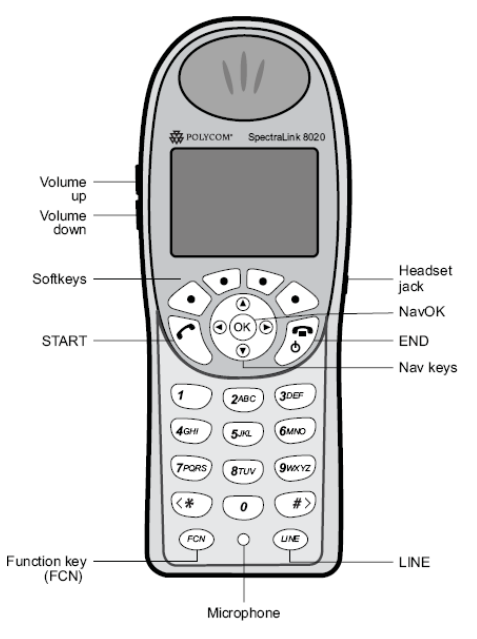

## Table of Specifications

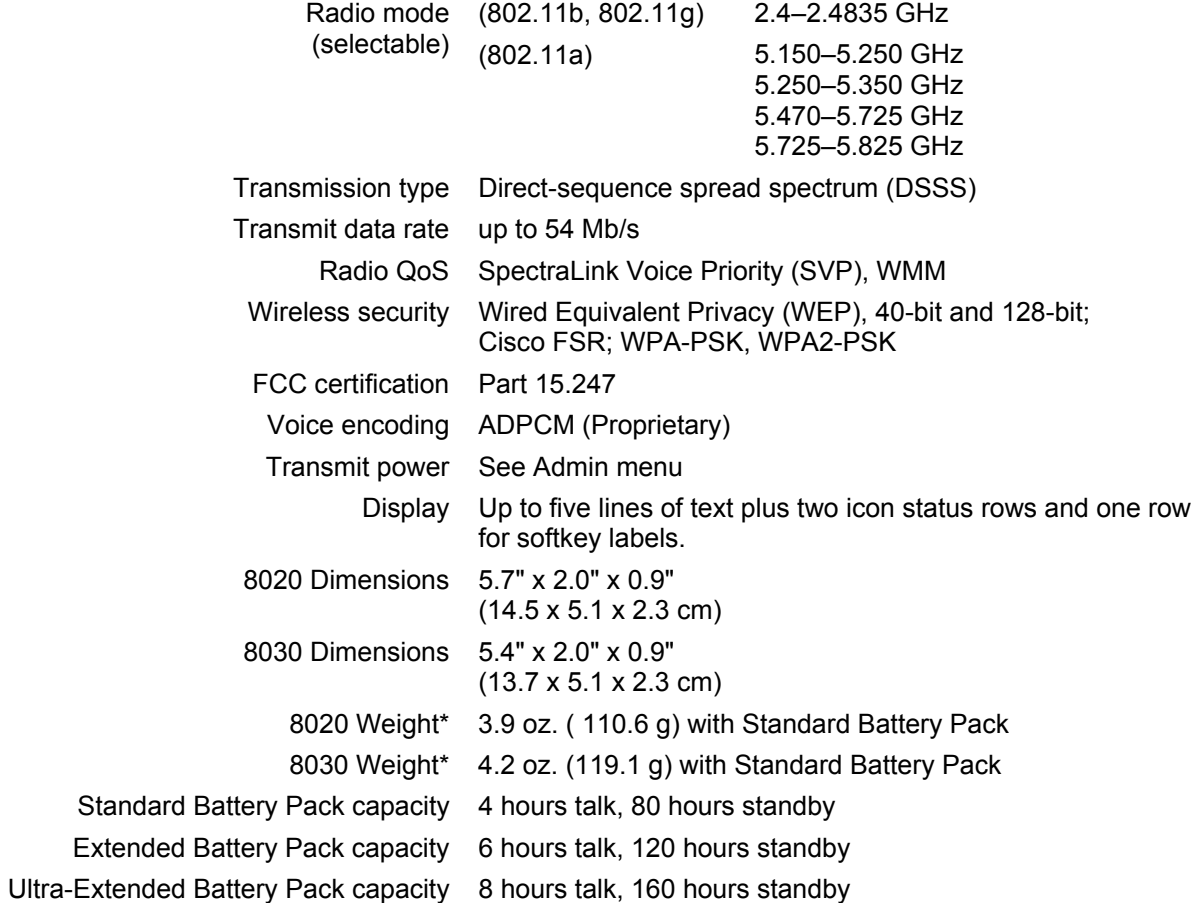

## <span id="page-17-1"></span><span id="page-17-0"></span>Startup Sequence

The SpectraLink 8020/8030 Wireless Telephone goes through an initialization sequence at startup. The line icons 1-9 display and count down as the handset steps through this sequence. This is usually very rapid. If there is difficulty at any step that prevents initialization from continuing, an error message will display and the related icon(s) will stay on. Please see the error table at the back of this document for instructions on how to handle error messages that occur during initialization.

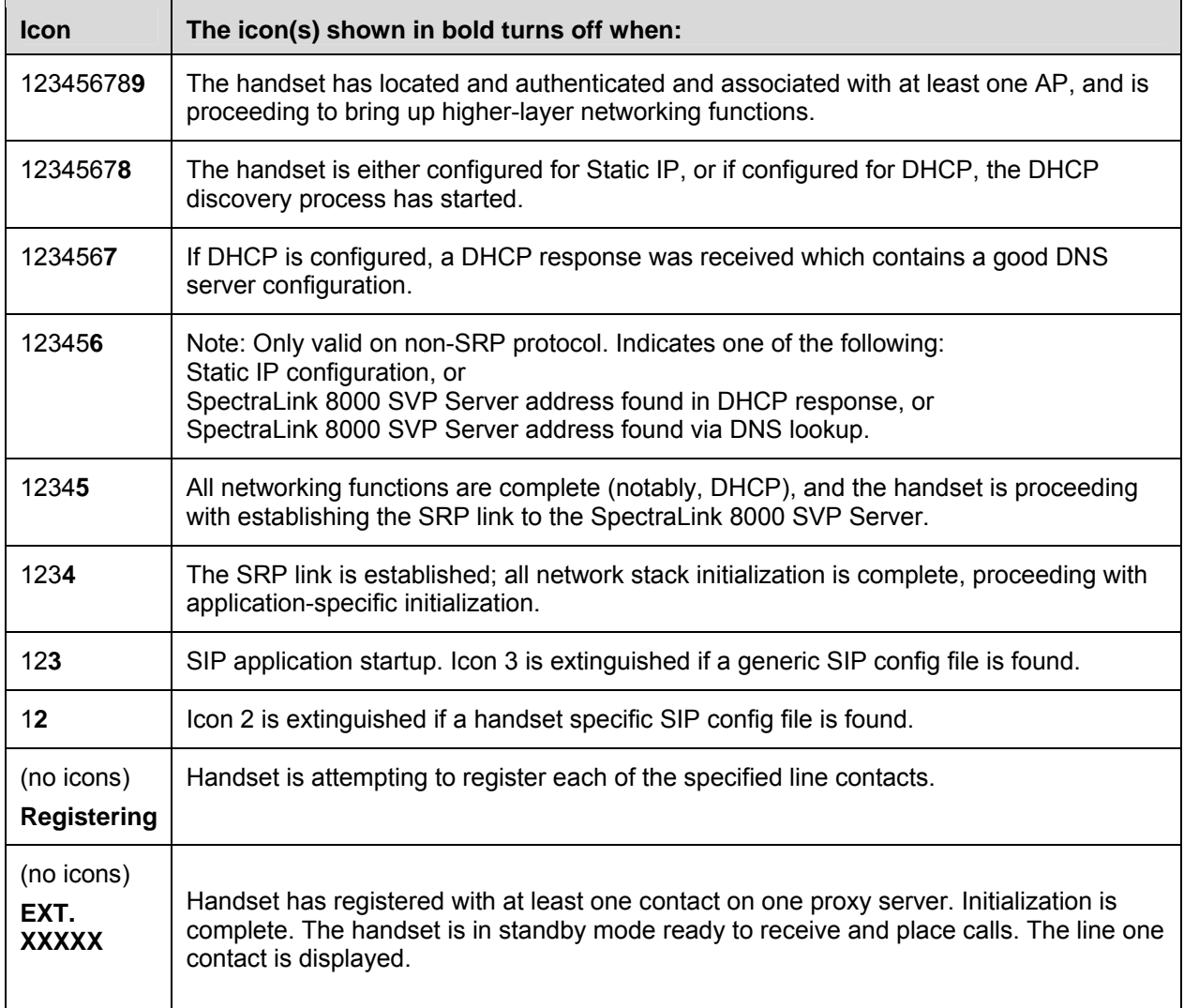

<span id="page-18-0"></span>During the last three steps of this process, the handset contacts the SIP TFTP server and downloads general information about the proxy server(s), downloads specific information pertaining to the handset, registers with the proxy server(s), and verifies handset credentials. Once this process is complete, the handset is ready to use.

If the username and password have not been defined in the Admin menu, you will be prompted to enter both of these items before the extension number can display. The user name must correspond to the configuration file that contains user-specific information. If the file is not found, an error message will appear and the handset will restart. See Chapter 5 *Programming the SIP Handset Features*, section *SIP TFTP Server Configuration Files*.

## <span id="page-18-1"></span>Handset Modes

## Standby mode (on-hook)

In standby mode, the handset is waiting for an incoming call or for the user to place an outgoing call. The extension number is shown on the display and there is no dial tone. In this mode, the handset is conserving battery power and wireless LAN bandwidth.

When an incoming call arrives, the handset rings; the handset enters the active mode and remains so until the call is ended. The call is answered by pressing the **START** key or the **Answ** softkey. The handset will ring according to user preference as specified in the standby menus. The ringing can be silenced by pressing the **END** key. If you do not wish to accept the call, press the **Rej** softkey. The SIP server (if present) will redirect the call as configured by the system administrator, often to voicemail. (Treated like the handset is busy.)

## Active mode (off-hook)

The handset is in the active mode when an incoming call is answered or when it is in communication with the SIP server without being in an active call.

When an incoming call occurs during an active call, the handset will play the second call ringing sound until the call is answered, the caller hangs up, or the call transfers to voicemail. If the **END** key is pressed, the first call is terminated and the handset reverts to a full ring.

The active mode utilizes the most bandwidth and battery power. To conserve these resources, return the handset to the standby mode when a call is completed by pressing the **END** key.

## Push-to-talk (PTT) mode

The SpectraLink 8030 Wireless Telephones utilize channels for incoming and outgoing radio communication. While PTT is active, the handset is in PTT mode. It can receive regular phone calls in this mode. When a regular phone call is answered, the handset enters active mode.

## Configuration menu mode

When user preferences are being configured in the Config menu, the handset is on but is not active. It cannot receive calls while in the Config menu.

## Messaging mode

If text messaging functions have been programmed, as in a nurse call system, the handset is able to receive text messages. While these messages are being accessed, the handset is in messaging mode. Incoming calls will ring with the second call ringing sound.

# <span id="page-20-1"></span><span id="page-20-0"></span>SpectraLink 8020/8030 Wireless Telephone Configuration

Each handset may be configured for site-specific requirements by opening the Admin menu and selecting options or entering specific information. Any settings entered in the Admin menu must conform to system settings. Only the handset being configured is affected by the Admin menu settings.

The wireless telephone user may select several usability options from the Standby menu, described below in the *User-defined Preferences* section. This information is also provided in the end-user manual.

The SpectraLink Handset Administration Tool is a software utility that enables rapid configuration of handsets by utilizing the USB port on the Dual Charger. See the *Handset Administration Tool* document for specific instructions. Please see your service representative or contact Polycom customer service for more information about this time-saving tool.

## <span id="page-20-2"></span>The Admin Menu

The Admin menu contains configuration options that are stored locally (on each handset). Each handset is independent, and if the default settings are not desired, the Admin options must be set in each handset requiring different settings.

## Opening the Admin menu

- **1.** With the handset powered off, press and hold the START key. While holding the **START** key, press and release the **END** key.
- **2.** When the Admin menu appears, release the START key.

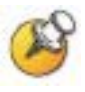

If an admin password has been set, the display will require its entry before opening the Admin menu. The default password is 123456. If no password is set, the display will proceed directly into the Admin menu.

## **Navigation**

The navigation keys just below the softkeys are used to navigate through and select menu options. These are referred to as  $\mathsf{Nav}\blacktriangle$ , Nav  $\P$ , Nav < , Nav  $\blacktriangleright$ , and NavOK.

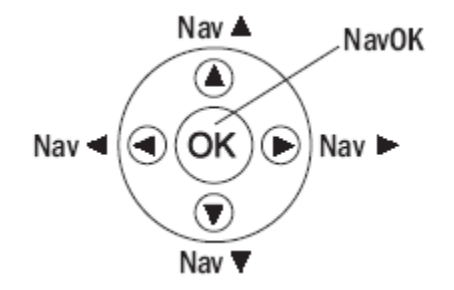

## Toggle options

Some menu items have only two options, which operate on a toggle basis. The current setting is shown below the menu heading on the info line. The other available setting is highlighted in the menu list. Press **NavOK** to activate the highlighted setting.

For example, when predial is disabled, the info line displays Predial **Disabled** and the highlighted menu item is the **Enable Predial** option. Press NavOK to enable predial. The info line will change to display Predial Enabled.

In another example, when the info line displays **Ring in Speaker**, the highlighted menu option is Ring in Headset. Press NavOK to select Ring in Headset, The ring will now sound in the headset and the info line will change to Ring in Headset.

## Data entry and editing

An asterisk (\*) next to an option on the display indicates that it is selected. Use the **Nav** keys and the softkeys to navigate and select desired options.

Enter numbers by pressing the buttons on the keypad. The blinking underscore identifies the current cursor position. When entering

<span id="page-22-0"></span>alphanumeric strings, the **CAPS/caps** softkey will appear and may be pressed to toggle the case. Enter letters by repeatedly pressing the corresponding key until the desired letter displays on the screen. Use the **CAPS** softkey to change the case as needed.

To edit during entry, delete the character to the left of the cursor by pressing the Del softkey. To replace an entry, delete it by pressing the Clr softkey and then enter the new data. To edit an existing entry, use Nav < and Nav ► to move the cursor position, and then press the Del softkey to delete the character to the left. Insert new data by pressing the buttons on the keypad.

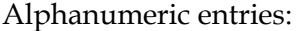

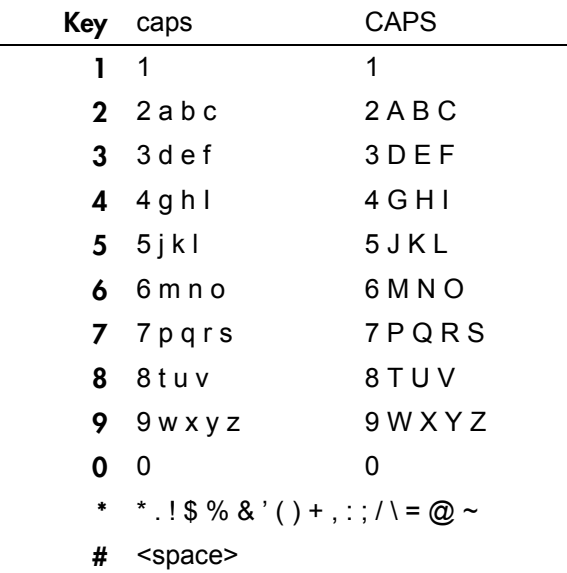

## <span id="page-22-1"></span>Admin menu

The following table lists the Admin menu items. The default settings have an \* prior to the option. Detailed descriptions of each item appear below the table.

## Admin Menu

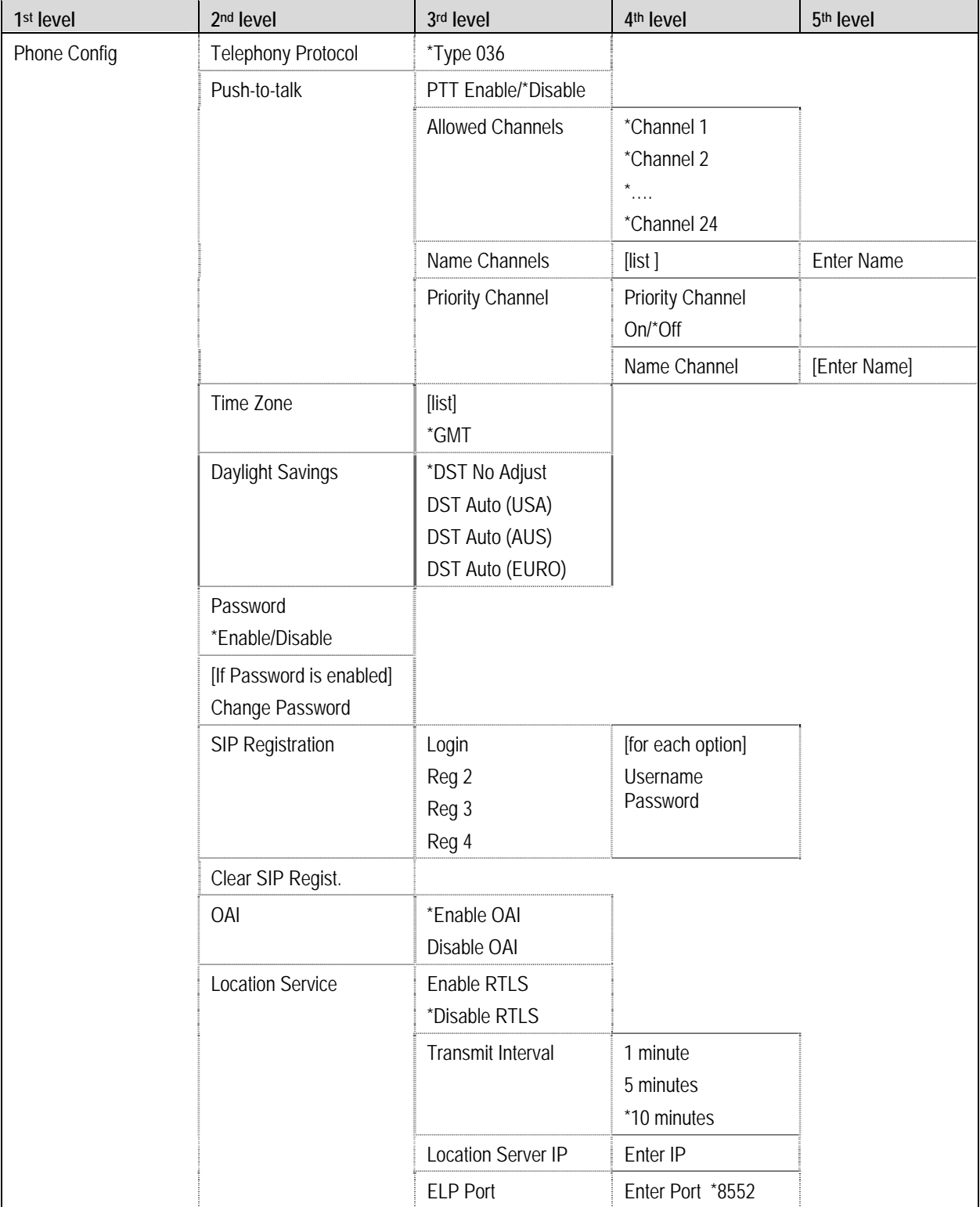

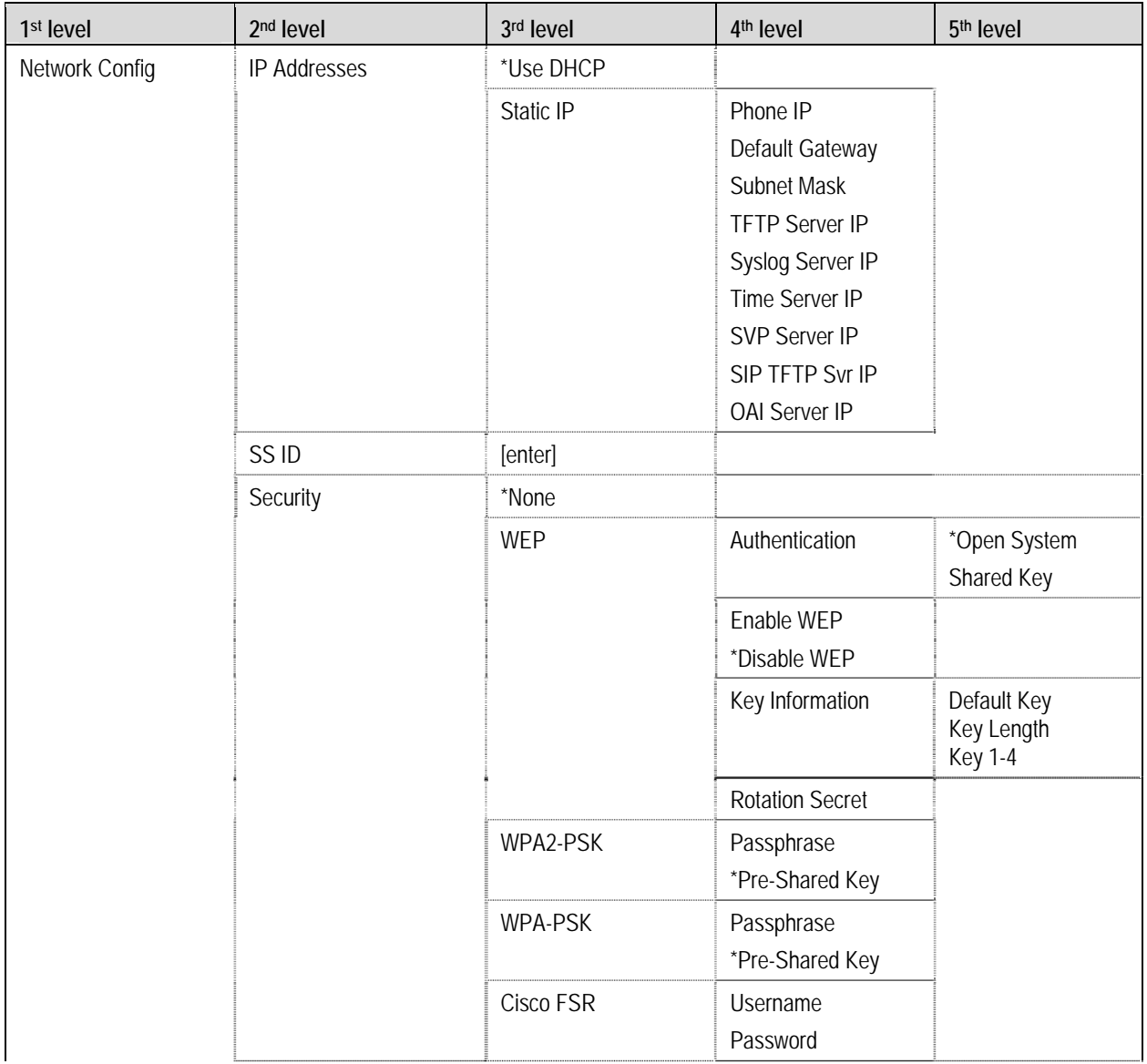

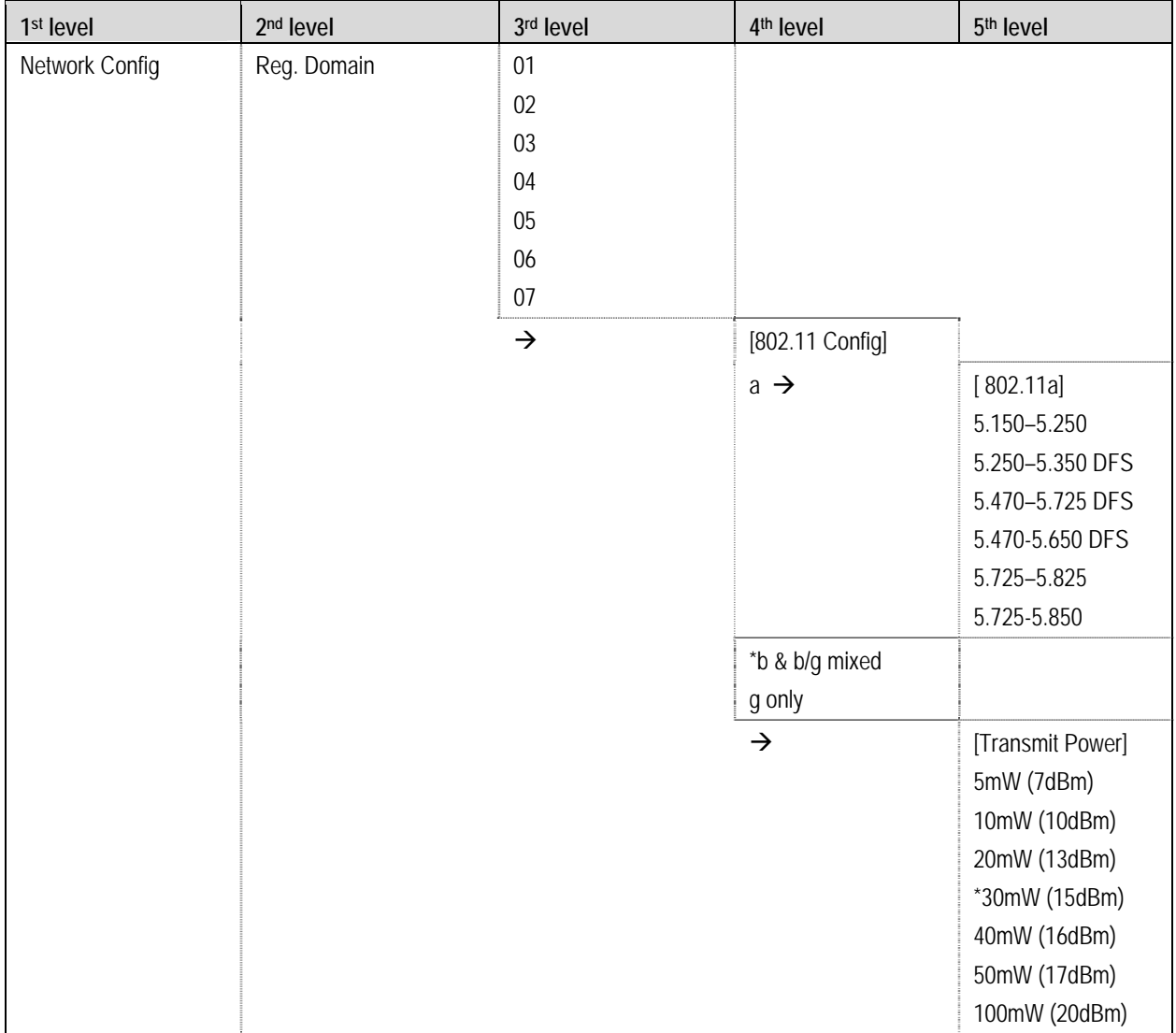

\* Subbands have not been established for the b and b/g mixed or the g-only mode at this writing. Provision is made in the software to accommodate these ranges once established. Until added, selecting either of these two modes will immediately bring up Transmit Power options.

<span id="page-26-0"></span>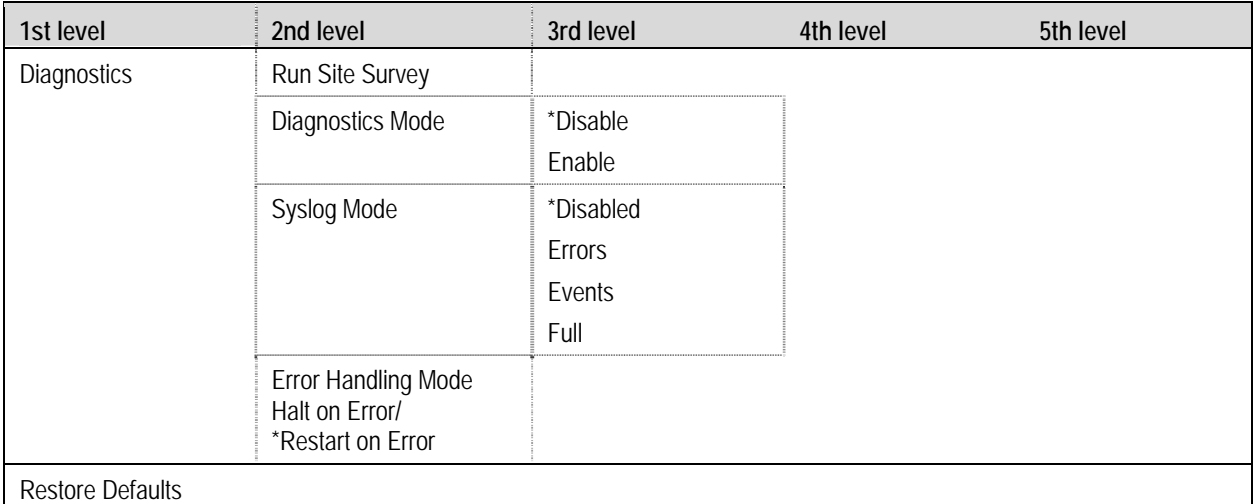

## <span id="page-26-1"></span>Phone Config

### Telephony Protocol

Telephony Protocol lets you select the VoIP protocol that your site is licensed to download and run. The SIP protocol used for the SpectraLink 8020/8030 Wireless Telephones requires license option selection 36. Any other protocol will cause the handset to malfunction.

### Push-to-talk (PTT)

PTT is disabled by default. When enabled, all 24 PTT channels are allowed by default. To toggle the allowed status of any channel, select **Allowed Channels**, scroll to the channel to be disallowed and press NavOK. Allowed channels are displayed with an asterisk (\*) in the left column. Only those channels allowed in the Admin menu will appear on the Config menu where they can be subscribed to by the end user. The priority channel, labeled by default as channel 25, may be set and will be available to all PTT handsets. When a PTT broadcast is made on the priority channel, it will override any active PTT transmission on all other channels.

#### Time Zone

Worldwide time zone options are available. Greenwich Mean Time (GMT) is the default.

### Daylight Savings

The handset may be adjusted for daylight savings time.

### Password Enable/Disable/Change

The password option controls access to the Admin menu. It is enabled by default with the password 123456. The **Password** option operates as a toggle between **Enabled** and **Disabled**. The info line will display the current state. Press **NavOK** to change the password protection state. To modify the password requirement, the default or previously set password must be entered to verify the change. **Change Password** will appear only if the password is enabled. The password is disabled by default. The password must be set in each handset for which controlled access is desired.

### SIP Registration

Individual handsets may be configured to correspond with the SIP configuration information in the TFTP server. The handset is then automatically identified at startup. If username and password information is not configured in the Admin menu, then this information will be requested at startup

In either case, the username must agree with a corresponding configuration file. See Chapter 5 *Programming the SIP Handset Features*, section *SIP TFTP Server Configuration Files*.

Login allows you to specify a username and password for automatically acquiring SIP configuration information. If no username is specified, the SIP handset will request username and password at startup and any additional registrations specified here are ignored.

The username should correspond to the primary (line 1) dial number assigned to the user. The username and password should also correspond to the authentication credentials as created by your system administrator for your primary line registration. Usernames or passwords can be erased by selecting the item, then pressing the **Bksp** softkey and then the **Save** softkey.

**Reg 2, Reg 3, and Reg 4 allow you to specify additional authentication** usernames and passwords that may be required by your handset for any additional line appearances (registrations) that may appear in the specific user's configuration file. This information will be ignored if a Login username is not provided.

#### OAI Enable/Disable

Polycom's Open Application Interface (OAI) enables third-party computer applications to display alphanumeric messages on the handset display and take input from the handset keypad. Refer to the *OAI Specification (Version 2.0)* documentation for information about administering the OAI Gateway and the services it can provide.

If you have an OAI Gateway installed in your system, OAI may be optionally enabled in each handset. You may select whether the handset should attempt to connect to the SpectraLink 8000 OAI Gateway by choosing either the **Enable** or **Disable** options in this menu.

If OAI is enabled, and an IP address (called the **OAI Server IP**) is available to the handset (either via DHCP or Static IP configuration), the handset will communicate with the OAI Gateway at power-on, and periodically while it is powered-on. If you don't have a SpectraLink 8000 OAI Gateway installed at your site, you should disable the OAI feature to preserve network bandwidth and battery life.

#### Location Service

Location service may be used to enable or disable the Ekahau Real-Time Location System (RTLS), select a transmit interval, or enter a static IP address for the Ekahau Positioning Engine (EPE). Location services capability is provided by the EPE 4.0 using Ekahau Location Protocol (ELP). See Ekahau's user documentation for more information.

**RTLS [Enable/Disable]** The RTLS is disabled by default. Press **NavOK** to toggle to the alternate setting. When RTLS is enabled, the handset will display the RTLS icon  $\blacksquare$  in the top center of the screen.

The ring indicator icon will take precedence over the RTLS icon, i.e. the new icon will not be visible while the handset is ringing. When ringing has ceased and the ring indicator becomes inactive, the RTLS icon will again appear (regardless of hook state).

Transmit interval Allows selection of 1 minute, 5 minutes, or 10 minutes for maximum time between transmit intervals. Default transmit interval is 10 minutes. Press **NavOK** to select the desired transmit interval.

<span id="page-29-0"></span>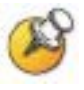

To optimize battery life, the interval between sending out ELP updates will vary based on handset state. It is expected that ELP updates will occur at most every two to six seconds and at least every few minutes. If improved tracking capability is desired, set the transmit interval for a shorter time between ELP updates. Increasing the frequency of transmissions will decrease battery life.

**Location Server IP** Allows the user to statically enter the IP address of the EPE. Enter the IP address and press **NavOK** to save.

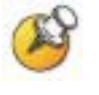

Ekahau clients are not expected to find the EPE automatically. Regardless of the handset's selection of DHCP or static IP, the EPE IP address must be statically entered in the Ekahau admin menus or HAT.

**ELP Port** Allows the user to select the port number which ELP updates get sent to at the Location Server IP address. It must match the value configured in the Ekahau Positioning Engine for proper functionality. The ELP port number must be greater than zero and less than 65536. Default is 8552. Enter the port number and press **NavOK** to save.

## <span id="page-29-1"></span>Network Config

#### IP Addresses

There are two modes in which the handset can operate: DHCPenabled or Static IP. Select the mode for operation from the IP Address menu:

\* Use DHCP Will use Dynamic Host Configuration Protocol to assign an IP Address each time the handset is turned on. If DHCP is enabled, the handset also receives all other IP Address configurations from the DHCP server.

**Static IP** Allows you to manually set a fixed IP Address. If selected, the handset will prompt for the IP addresses for each configurable network component. When entering addresses, enter the digits only, including leading zeroes. No periods are required.

Regardless of the mode in which the handset is operating, the following components are required and must be configured as part of the SIP system:

**Phone IP** The IP address of the handset. This is automatically assigned if DHCP is used. If using Static IP configuration, you must obtain a unique IP address for each handset from your network administrator.

Default Gateway and Subnet Mask Used to identify subnets, when using a complex network, which includes routers. Both of these must be configured either with an IP address under Static IP (not set to 000.000.000.000 or 255.255.255.255) or with DHCP for the handset to contact any network components on a different subnet. If configured on the DHCP server, use option 3 for the Default Gateway and option 1 for the Subnet Mask. Contact the network administrator for the proper settings for the network.

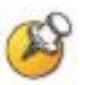

SpectraLink 8020/8030 Wireless Telephones cannot roam with uninterrupted service between subnets unless specific LAN components are present. Certain AP/Ethernet switch combinations establish a Layer-2 tunnel across subnets that enable the handsets to roam. Without this capability, any call in progress will be dropped when the user moves out of range and the handset must be power cycled in order to resume functionality in the new subnet area.

Ensure that all your APs are attached to the same subnet for proper operation. The handset can change subnets if DHCP is enabled and the handset is powered off then back on when within range of APs on the new subnet. Note that the wireless telephones cannot "roam" across subnets, since they cannot change IP addresses while operational.

Please see *Best Practices for [Deploying Enterprise-Grade Wi-Fi](http://www.spectralink.com/files/literature/Polycom Wi-Fi Telephony Deployment WP02.pdf)  [Telephony](http://www.spectralink.com/files/literature/Polycom Wi-Fi Telephony Deployment WP02.pdf)* for detailed configuration information.

**TFTP Server IP** The IP address of a TFTP server on your network, which holds software images for updating the handsets and contains the handset files. If this feature is configured (not set to 0.0.0.0 or 255.255.255.255) with either Static IP configuration or using DHCP option 66 (TFTP server), or the boot server/next server (siaddr) field, the handset will check for newer software each time it is powered on or comes back into range of your network. This check takes only a second and ensures that all handsets in your network are kept up-to-date with the same version of software.

**Syslog Server IP** The IP address of the syslog server. See the *Diagnostic Tools* section for more information.

**Time Server IP** The IP address of the time server.

**SVP Server IP** The IP address of the SpectraLink 8000 SVP Server. If using Static IP configuration, this is simply the IP address of the SpectraLink 8000 SVP Server. Note that the SpectraLink 8000 SVP Server must be statically configured to have a permanent IP address. If DHCP is being used, the handset will try the following, in order: the DHCP option 151, then a DNS lookup of "SLNKSVP2" if the DHCP options 6 (DNS server) and 15 (Domain Name) are configured.

**SIP TFTP Server IP** The IP address of a TFTP server on your network, which holds SIP configuration files. In static mode, this parameter must be configured with an IP address. In DHCP mode, the SIP TFTP server may be specified by defining the address on the DNS server for the name "siptftp" If this is not defined, the address specified in option 66 will be used. See Chapter 4, *SIP Integration Factors*.

OAI Server IP The IP address of the SpectraLink 8000 OAI Gateway. If using Static IP configuration, this is simply the IP address of the SpectraLink 8000 OAI Gateway. If DHCP is being used, the handset will try the DHCP option 152.

#### **SSID**

Enter the SSID.

### **Security**

\*NONE disables any 802.11 encryption or security authentication mechanisms.

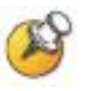

For WEP, WPA-PSK, and WPA2-PSK set each of the following options to match exactly the settings in the APs.

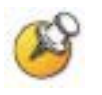

Encryption codes display as they are entered. For security reasons codes will not display when a user returns to the Admin menu, Encryption options.

**WEP** (Wired Equivalent Privacy) is a wireless encryption protocol that encrypts data frames on the wireless medium allowing for greater security in the wireless network. If WEP is required at this site, you must configure each handset to correspond with the encryption protocol set up in the APs. Select the entries from the options below to enable the handset to acquire the system.

#### **Authentication**

Select either Open System or Shared Key.

#### WEP Enable/Disable

Select either Enable WEP or Disable WEP.

#### Key Information

**Default Key** Enter the key number specified for use by the handsets. This will be 1 through 4.

Key Length Select either 40-bit or 128-bit depending on the key length specified for use at this location.

Key 1-4 Scroll to the key option that corresponds to the Default Key that was entered above. Enter the encryption key as a sequence of hexadecimal characters. (Use the 2 and 3 keys to access hexadecimal digits A through F.

#### Rotation Secret

This is used for proprietary WEP key rotation. Refer to your custom document if this feature is supported in your system.

**WPA2-PSK** The security features of WPA2 (Wi-Fi Protected Access) using PSK are available and may be used if supported by the APs in the facility. Select either **Passphrase** and enter a passphrase between eight and 63 characters in length or Pre-Shared Key and enter the 256bit key code.

WPA-PSK The security features of WPA (Wi-Fi Protected Access) using PSK (pre-shared key) are available and may be used if supported by the APs in the facility. Select either **Passphrase** and enter a passphrase between eight and 63 characters in length or **Pre-Shared Key** and enter the 256-bit key code.

**Cisco FSR** (Fast Secure Roaming) In order to provide the highest level of security without compromising voice quality on Cisco Aironet wireless LAN APs, Polycom and Cisco Systems have cooperated to implement the Fast Secure Roaming mechanism. FSR is designed to minimize call interruptions for SpectraLink 8020/8030 Wireless Telephone users as they roam throughout a facility. Existing Aironet 350, 1100, and 1200 APs may require a firmware upgrade to support FSR. Cisco FSR requires advanced configuration of the Cisco APs in your site. See your Cisco representative for detailed documentation on configuring the APs and other required security services on the wired network. To configure Cisco FSR on a handset, you must enter a Radius Server username and password into each handset.

#### Username

Enter a username that matches an entry on the Radius server. Usernames are alphanumeric strings, and can be entered using the alphanumeric string entry technique.

#### Password

Enter the password that corresponds to this Username.

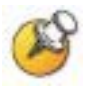

Consult the *Configuration Guide* for the APs installed in your facility for information on which of the WPA versions are recommended by Polycom engineering. Configure the recommended version on the AP and select the corresponding option on the Admin menu.

### Regulatory Domain/802.11 Config/Transmit Power

Regulatory domain, 802.11 configuration and transmit power are interdependent. See *Appendix A: Regulatory Domains* for regulatory domain setting specifications. Polycom recommends that you check with local authorities for the latest status of national regulations for both 2.4 and 5 GHz wireless LANs.

FCC requirements dictate that the menu for changing the regulatory domain be available by password, which in our case is the **LINE** key. Press LINE and then navigate to the desired domain. Press NavOK to set the domain.

- 01 North America
- 02 Europe
- 03 Japan
- 04 Singapore
- 05 Korea
- 06 Taiwan
- 07 Hong Kong

#### 802.11 config

Once the regulatory domain is set, the **802.11 Config** modes are displayed. Only one may be chosen. **802.11(b & b/g mixed)** is the default. Press NavOK to set the mode. If the mode has subbands, the **Subband** list will open. If the mode does not have subbands, the Transmit Power list will open.

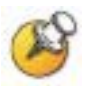

Use **g only** if all of your infrastructure devices use only 802.11g. The handsets will operate up to 54 mb/s in this mode.

Use **b & b/g mixed** if some of your infrastructure components only understand 802.11b. The handsets will operate up to 11 mb/s.

Subbands have not been established for the b and b/g mixed or the g only mode at this writing. Provision is made in the software to accommodate these ranges once established. Newly added subbands may not appear in the above table.

#### **Subband**

Once a mode is set the subband list will display, if applicable. Only those ranges which are allowed in the set regulatory domain and that pertain to the set mode are displayed. Note that for 802.11a the bands labeled DFS will vary depending on the set regulatory domain. Multiple subbands may be set. Navigate to the desired subband and set with NavOK. The Transmit Power menu will open. Once the **Transmit Power** setting is done, you will be returned to the subband list.

To deselect a subband, navigate to it and press **NavOK**.

Once the subband settings are as desired, press the Done softkey to exit to the **Network Setup** menu.

#### Transmit power

For subbands: The Transmit Power list opens when NavOK is pressed from the **Subband** menu. A transmit power setting is required for each subband. Only one level may be set per subband. Only those power levels which apply to the regulatory domain and 802.11 mode are listed. Navigate to the desired level and press **NavOK** to set and return to the subband list. Another subband may be selected which repeats the process.

If the highlighted power transmit level is legal on all of the subbands for the set mode, an All softkey will appear. Press the All softkey to apply that level to all subbands and return to the subband menu where all subbands will now be selected. All overrides any previously set power transmit levels.

Without subbands: When the 802.11 mode has no subbands, the Transmit Power list opens when NavOK is pressed to set the mode. Only those power levels which apply to the domain

and 802.11 mode are listed. Navigate to the desired level and press **NavOK**. This sets the transmit power level and exits the **Regulatory Domain** menus. The **Network Setup** menu will again display.

## <span id="page-35-1"></span><span id="page-35-0"></span>**Diagnostics**

#### Run Site Survey

The **Site Survey** mode is activated by selecting this option. The site survey starts running immediately upon selecting this option. See the *Diagnostic Tools* section for more information about site survey.

#### Diagnostics Mode

Diagnostics can be enabled or disabled. See Chapter 8 *Diagnostic Tools*, section *Diagnostics Enabled* for a detailed explanation of the Diagnostics mode options.

### Syslog Mode

See Chapter 8 *Diagnostic Tools*, section *Syslog Mode* for a detailed explanation of the **Syslog** mode options.

### Error Handling Mode

The **Error Handling** mode determines how the handset will behave when an error occurs. The Halt on Error option will cause the handset to stop operating if an error message is received. Unless the error is a fatal one, normal operation may be resumed by power-cycling the handset. The **Restart on Error** option will cause the handset to make every effort to reboot quietly and quickly to standby mode. In either scenario, a call in progress will be lost.

Error detail may be shown on the display, captured by the syslog server and may also be available for downloading with the Handset Administration Tool.
### Restore Defaults

The Restore Defaults option will set all user and administrative parameters except Telephony Protocol to their factory defaults.

### Admin Menu Default Table

When the Restore Defaults option is selected, administrative parameters will be reset to their factory defaults as shown in the table below. The Telephony Protocol setting will not change. User parameters will be reset per the table on page 41.

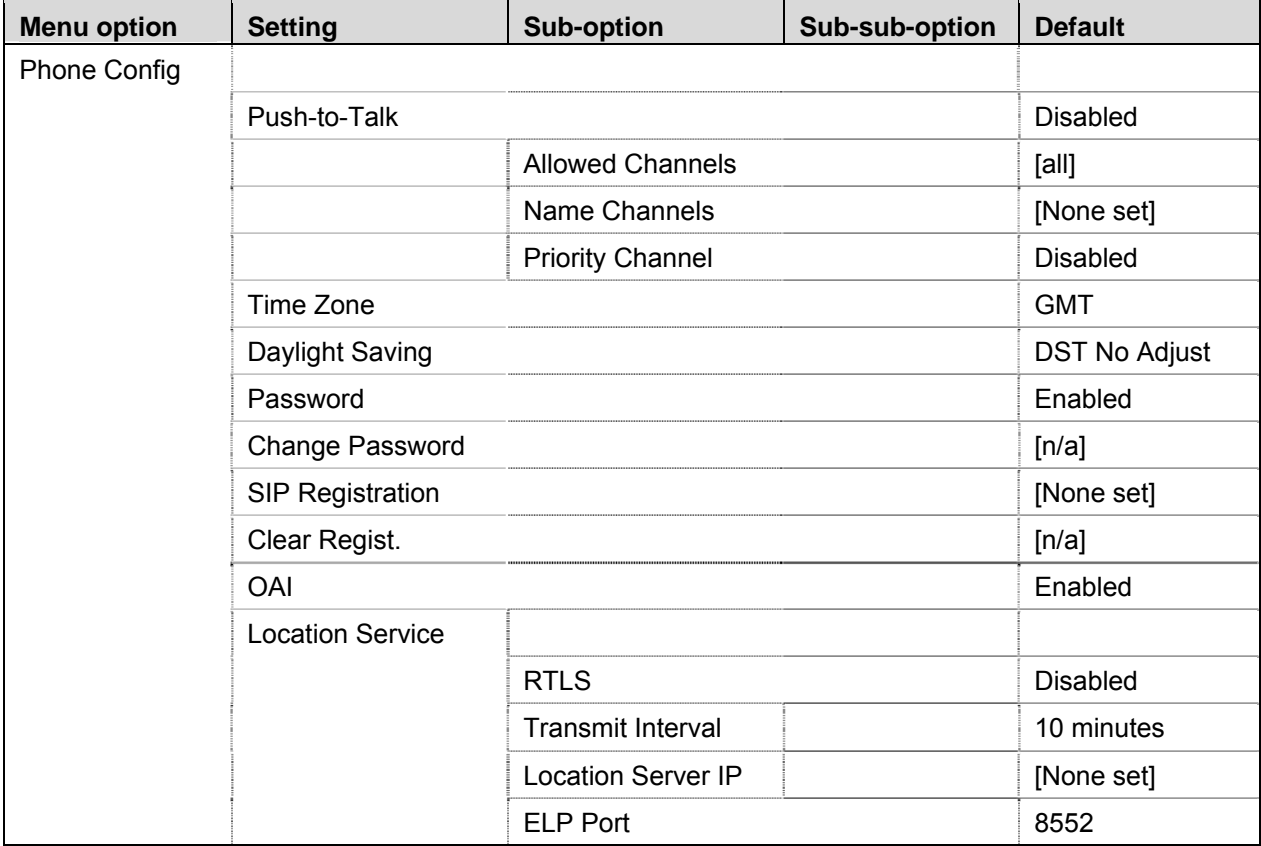

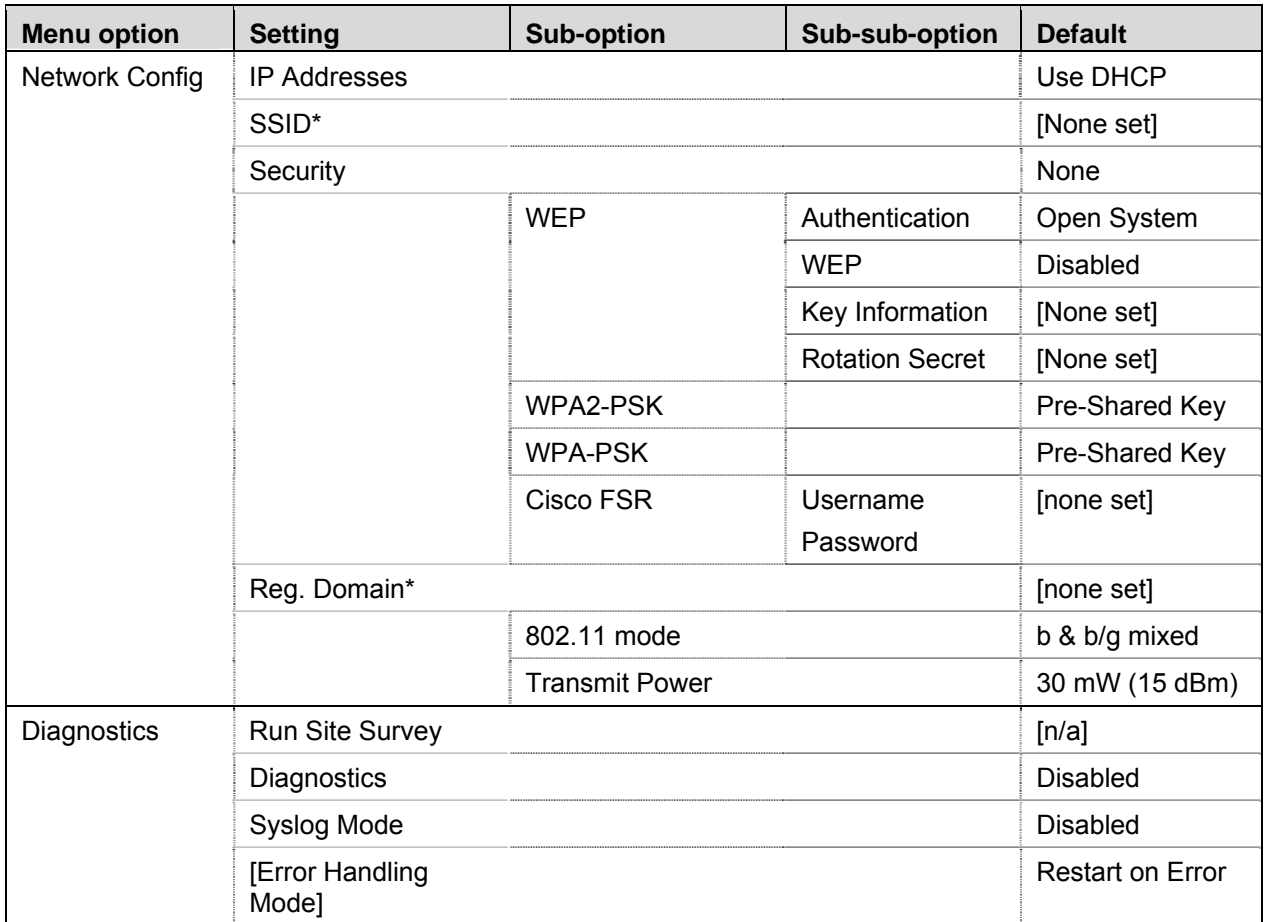

## User-Defined Preferences

The SpectraLink 8020/8030 Wireless Telephone features a configuration menu ("Config menu") that is available to the user to configure user preferences and display handset information. The Config menu is opened by pressing the Cfg softkey from standby mode. See the *SpectraLink 8020/8030 Wireless Telephone and Accessories User Guide*.

### Config Menu

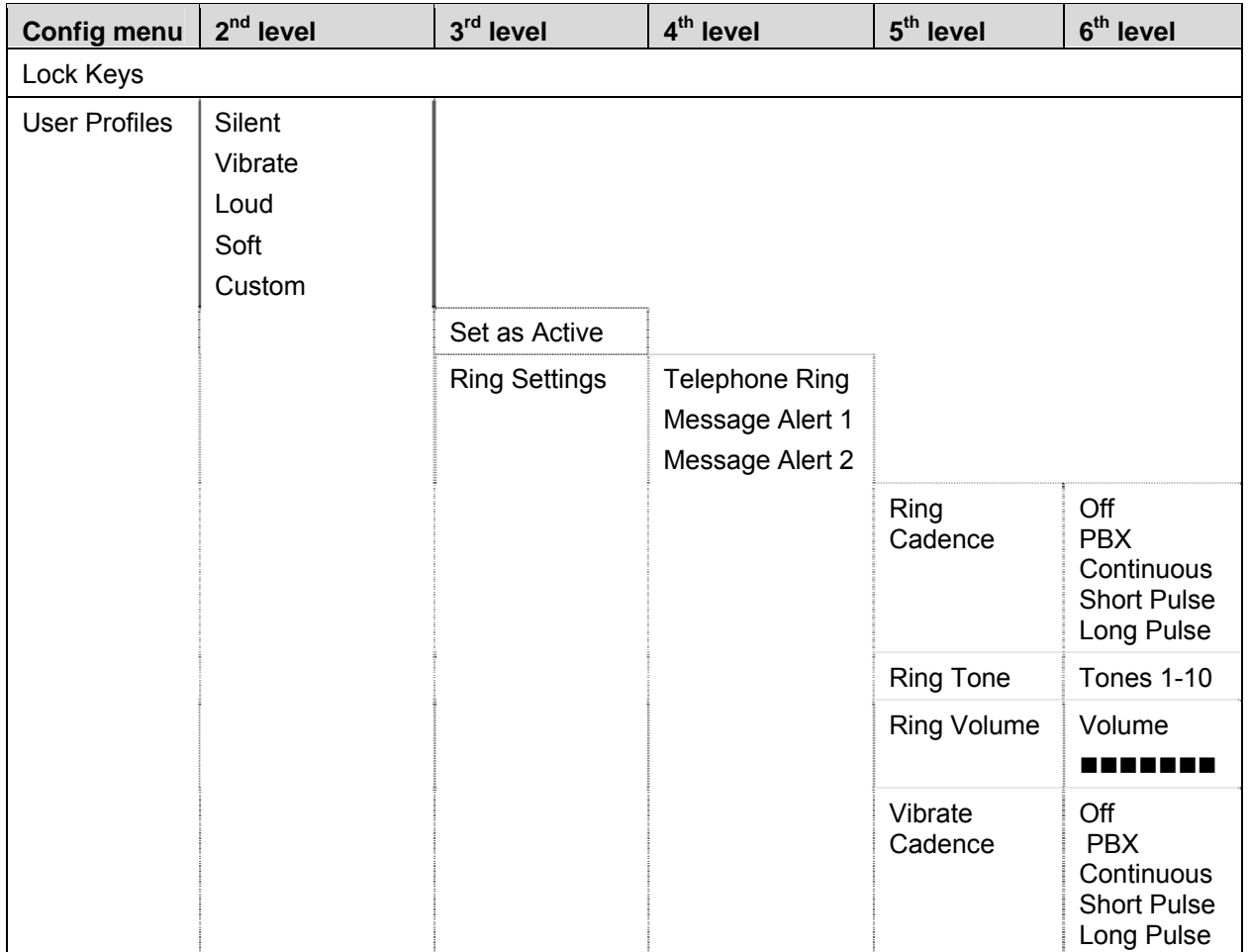

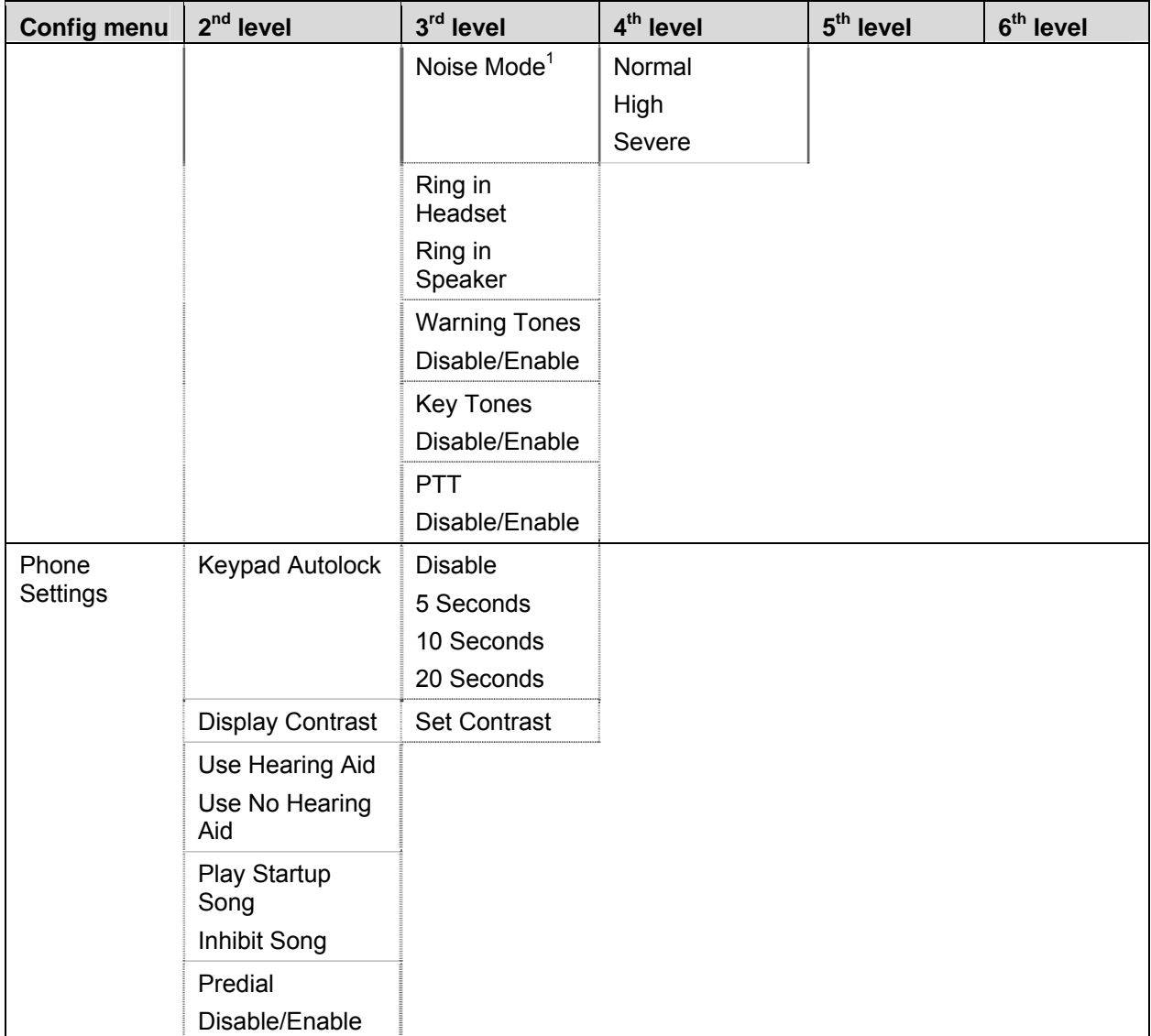

1 High and Severe noise modes increase microphone, speaker, and ring volume settings above Normal mode baseline. All measures are approximate.

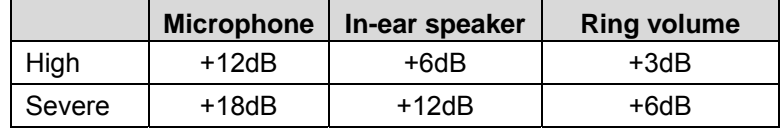

 $\overline{a}$ 

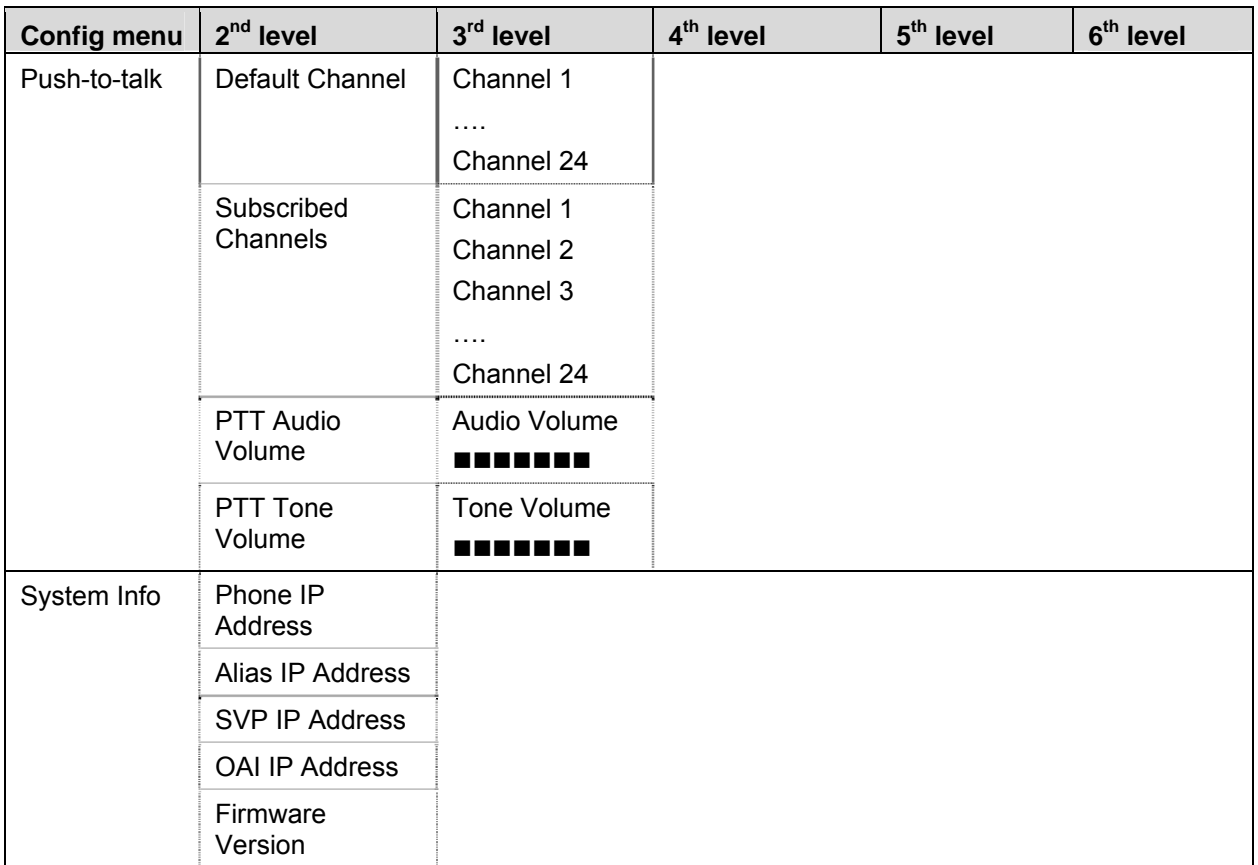

### Default settings

The profile options on the standby menu may be reset to their default values by the Restore Defaults option in the Admin menu. These are the default settings:

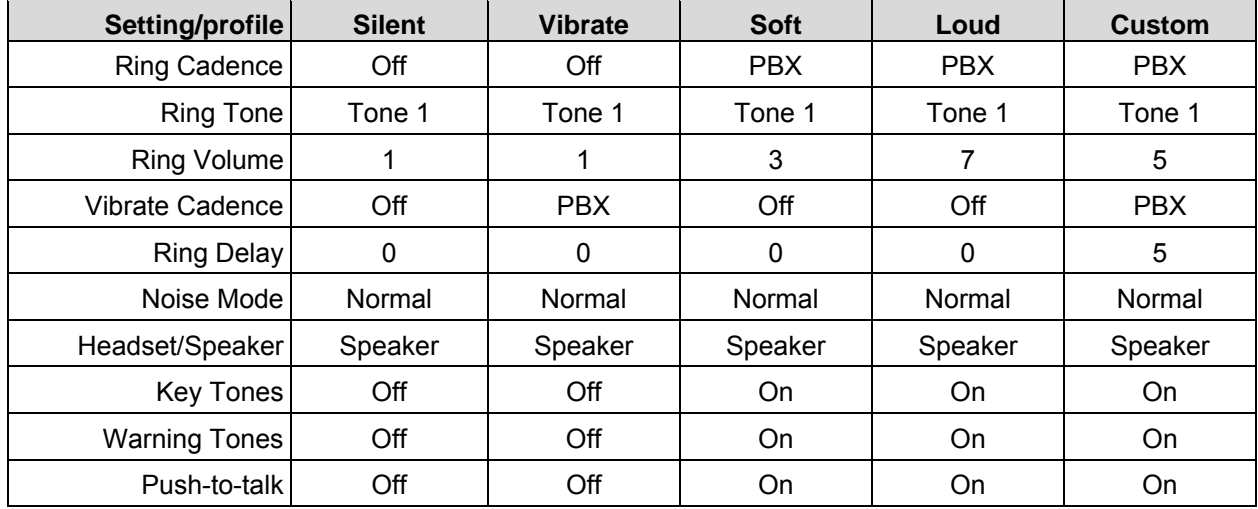

Download from Www.Somanuals.com. All Manuals Search And Download.

# Software License and Protocol Management

SpectraLink 8020/8030 Wireless Telephones support a number of different IP protocol integrations. All SpectraLink 8020/8030 Wireless Telephones are shipped from Polycom with a generic software load that allows them to associate to a wireless LAN and download functional software from a TFTP server. **The handsets will not function properly without downloading appropriate software.** 

The following details the process to properly configure SpectraLink 8020/8030 Wireless Telephones and download software via over-theair file transfer.

### **Requirements**

- A wireless LAN must be properly configured and operational through the use of 802.11a/b/g wireless APs.
- A TFTP must be available on the network in order to load the appropriate software into the handsets.
- Software versions required:

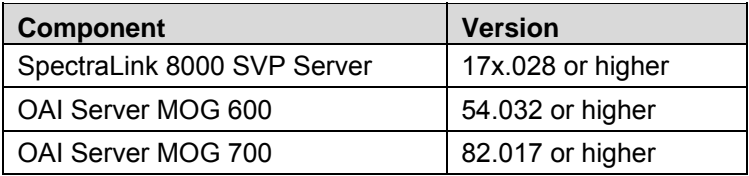

• Finally, ensure that the Battery Pack on the handset is fully charged.

## Configuration Process

- **1.** Download the latest SpectraLink 8020/8030 Wireless Telephone IP software from <http://www.spectralink.com/softwareUpdates>.
- **2.** Load the latest version of the SIP code and place it on the TFTP server and ensure the TFTP server is started. The four files that are needed must be named:

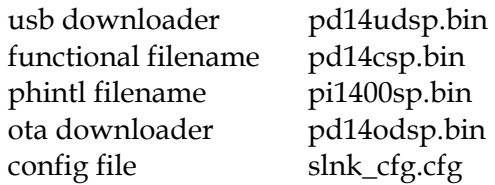

- **3.** Use the Handset Administration Tool to set up the configuration of each handset to meet all essential requirements. If not using the Handset Administration Tool, ensure the following parameters are correctly set in the Admin menu for each handset: See Chapter 2 *SpectraLink 8020/8030 Wireless Telephone Configuration* for detailed configuration instructions.
	- If statically assigning IP addresses, ensure that the **Phone IP**, Subnet Mask, and Default Gateway information are accurate. If using a DHCP Server, ensure that the DHCP option is set.
	- Ensure the handset has properly configured **SSID** and **Reg** Domain information.
	- Ensure the **Telephony Protocol** menu option is set to 36. This ensures the handset will check for the proper SRP files each time it powers on.
	- Ensure security settings are properly programmed.
- **4.** Power cycle the handset.
- **5.** The SIP code will now download to the handset. The status bar will increment fully across the display for each function that is being performed in the download process. Upon completion of the update process, the handset will re-boot with the new firmware.

During the second download evolution, the handset receives code from the TFTP server for system configuration and for its own settings. Once this second evolution is complete, the handset is ready to use.

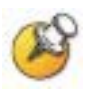

For future software upgrades, simply update the files that are stored on the TFTP server. Each time the handset is powered on, it will check with the TFTP server to ensure it has the proper software version.

Download from Www.Somanuals.com. All Manuals Search And Download.

# SIP Integration Factors

### **CODECs**

The SpectraLink 8020/8030 Wireless Telephones are compatible with the G.711µ-law and G.711a-law codecs. There is no setting required on the handset.

### **DHCP**

Dynamic Host Configuration Protocol (DHCP) is a standardized protocol that enables clients to be dynamically assigned with various configuration parameters, such as an IP address, subnet mask, default gateway, and other critical network configuration information. DHCP servers centrally manage such configuration data, and are configured by network administrators with settings that are appropriate for a given network environment. The handset will use the following DHCP options if DHCP use is enabled:

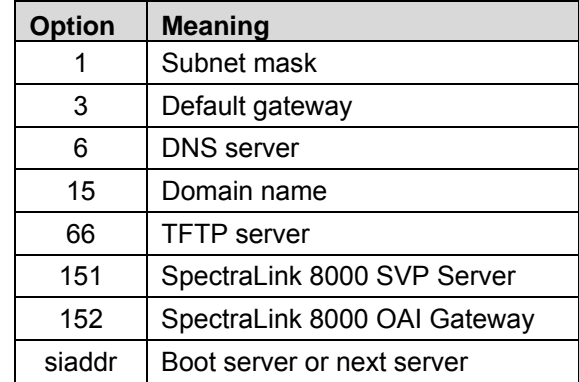

### **DNS**

Domain Name System (DNS), an industry-standard protocol, locates computers on an IP-based network. IP networks rely on numberbased addresses to move information on the network. However, it is easier to remember user-friendly names than number-based addresses, so it is necessary to translate user-friendly names into addresses that the network can recognize. The handset will use DNS

to automatically translate names into IP addresses for the TFTP server and SpectraLink 8000 SVP Server.

In DHCP mode, the SIP handset will use DNS to look up an address for the logical name "siptftp" to locate the SIP TFTP file server. If this logical name is undefined, then the address specified by option 66 is used for the SIP TFTP server.

5

# Programming the SIP Handset Features

In order for the handset to function in the SIP environment, it downloads two files from the root directory of the SIP TFTP server during startup. The first file contains generic system information and is downloaded by every handset during the power-up sequence. A second file, unique for each handset, is then downloaded. It contains specific information for each handset such as username, password, and line appearances. Both of these files must be written locally.

## SIP TFTP Server Configuration Files

The two file types, generic and specific, are identical in format. Any or all of the configuration information can be contained in either file. Any information in the specific file that conflicts with the information in the generic file will take precedence over that in the generic file. Authentication information will be accepted from both files. For ease of administration, it is recommended both file types be utilized.

### **Guidelines**

- The files are in plain text, US-ASCII. The general form of the configuration file data is "parameter = value."
- The generic filename must be SIP\_allusers.cfg.
- Each specific filename must have the form of SIP\_username.cfg where [username] is as assigned to each individual user by the system administrator. See Chapter 2 *SpectraLink 8020/8030 Wireless Telephone Configuration*, section *The Admin Menu*, subsection *SIP Registration*.
- Username parameters are: alphanumeric, no spaces, no punctuation, case is ignored, 1-16 characters.
- Generic file information should contain proxy server information and other SIP system data.
- Specific file information should contain data specific to each user such as authentication credentials and line appearance data.
- Some parameter lines accept more than one value, separated by a colon or semicolon character as defined in the following table.
- Any line that begins with a pound sign (#) is ignored.
- In general space characters are ignored. Space characters may be included in string values by replacing the space with "%20" or by enclosing the string in quotes (″).
- If necessary, other special characters may be included by using a hexadecimal representation: (%hh) where hh is the representation of the character.
- Lines may appear in any order although maintenance may be simplified by preserving the order in the supplied example file.

Program each of the files according to the following instructions.

### The generic file (sip allusers.cfg)

The generic configuration file provides system information common to all handsets.

### The handset-specific files (e.g. sip\_3001.cfg)

The handset-specific configuration file provides specific information for the handset to identify itself and communicate to other phones. Each handset must have its own file with a unique filename. You may use the same parameters as the generic file when programming the handset files if you wish to override a common setting.

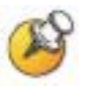

You must configure a unique handset file for each handset being deployed. Typically each of these files is named with the extension number or name of the person assigned the handset. For example John Doe's handset could have a handset filename of sip\_3001.cfg or sip\_JohnDoe.cfg.

### Proxy server commands

Use the following parameters when programming the configuration files. See the sample configuration files following this table for more detailed information.

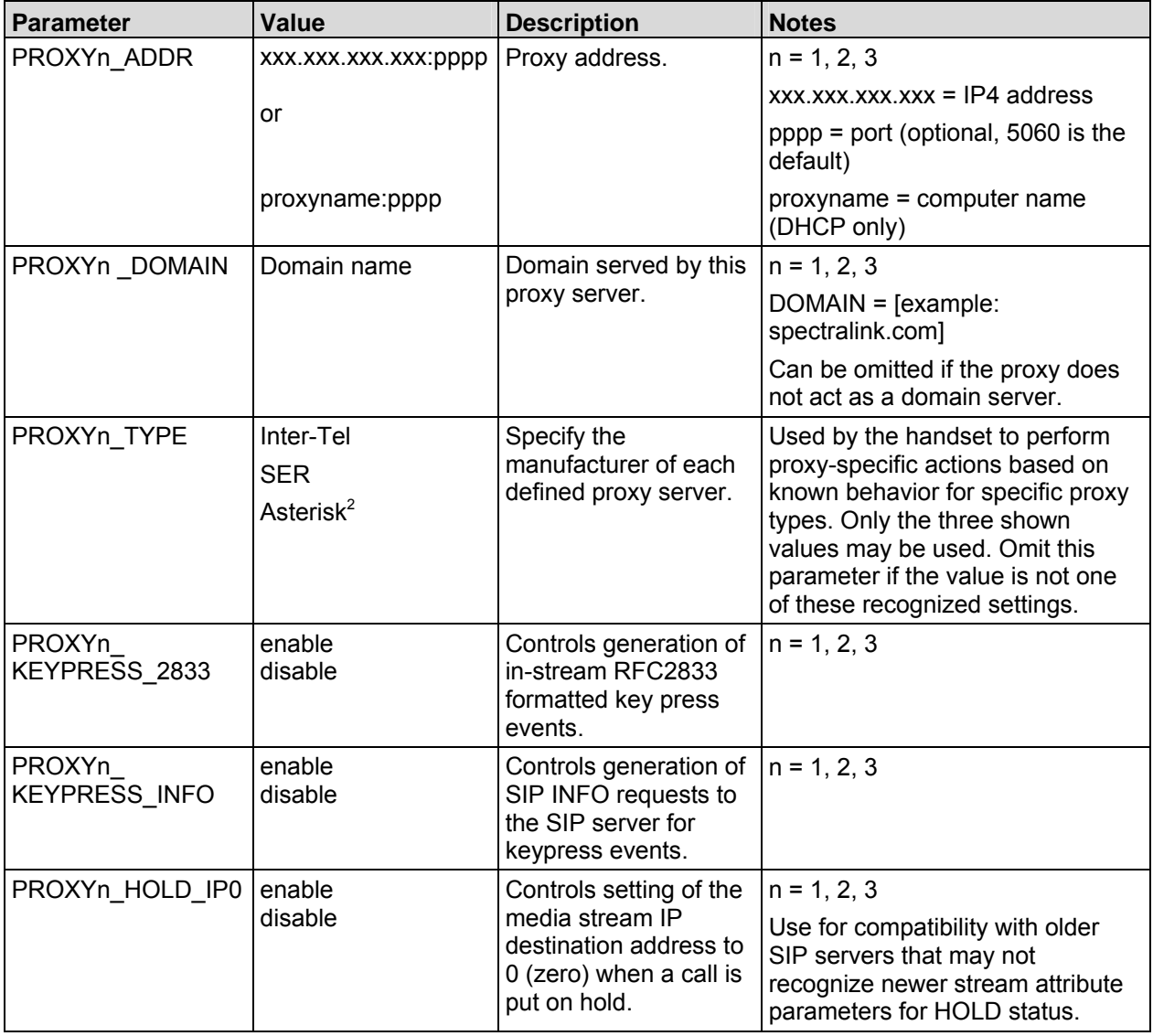

 $\overline{a}$ 

<sup>2</sup> For up-to-date Asterisk voicemail commands, go to:

http://www.voip-info.org/wiki/index.php?page=Asterisk+cmd+VoiceMailMain

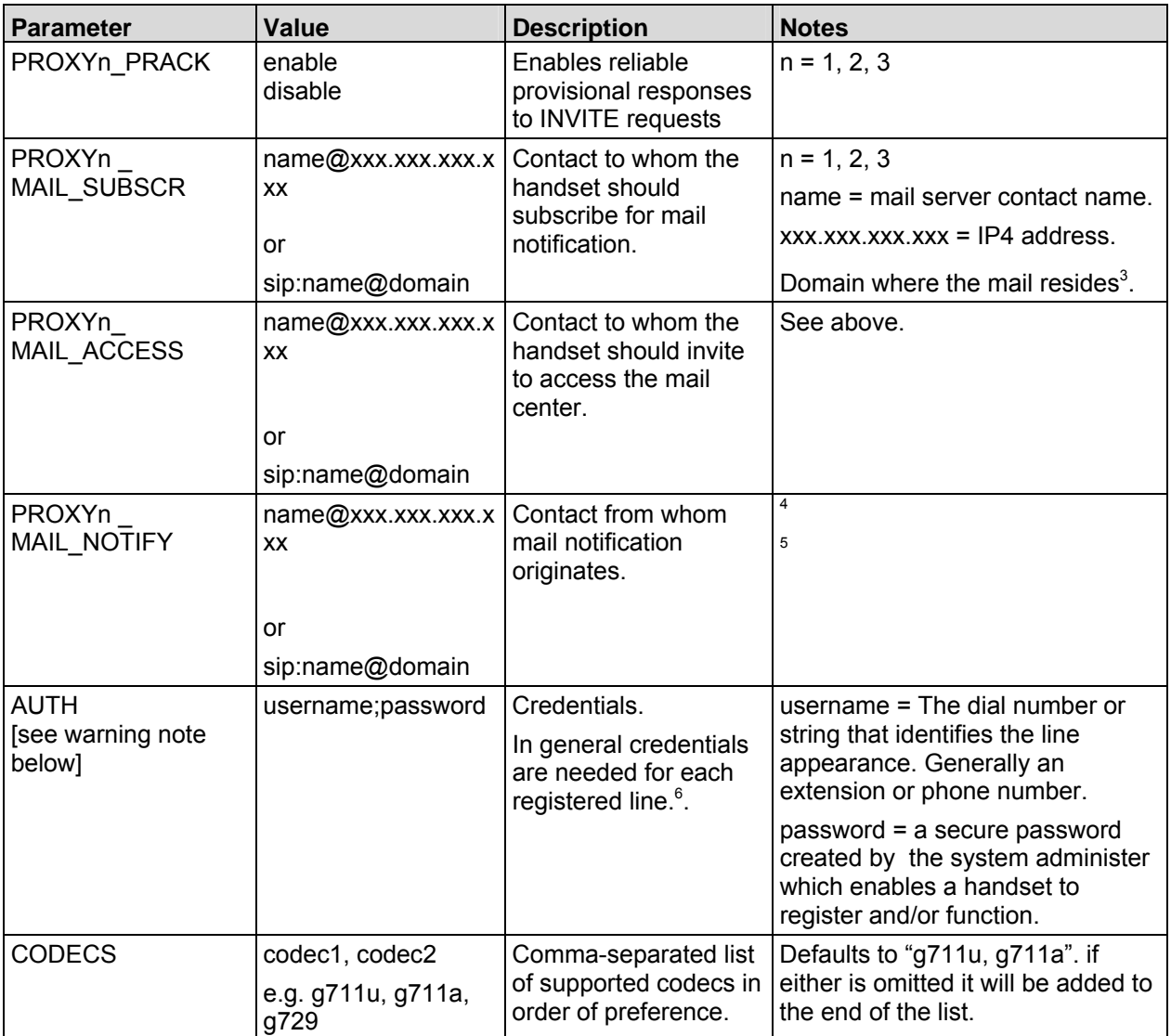

 $\overline{a}$ 

<sup>3</sup> For mail notifications, in general you will need to define only one contact parameter for each proxy. If the proxy server automatically creates and renews subscriptions when the handset registers, then only the PROXYn \_MAIL\_NOTIFY contact need be specified. If the handset must subscribe to a particular contact to get mail notification, then only the PROXYn\_MAIL\_SUBSCR contact needs to be specified.

<sup>4</sup> Values as above.

<sup>5</sup> For Inter-Tel SIP servers, both PROXYn\_MAIL\_SUBSCR and PROXYn\_MAIL\_NOTIFY parameters must be set in the configuration file.

<sup>6</sup> WARNING: providing credentials by using the AUTH parameters in the configuration files is a security risk and should be avoided by entering usernames and passwords in admin menu or by allowing the user to login at startup time. Credentials entered here are in plain text and accessible by anyone who can access the TFTP server files. Credentials stored in the SIP server or in the handsets are protected.

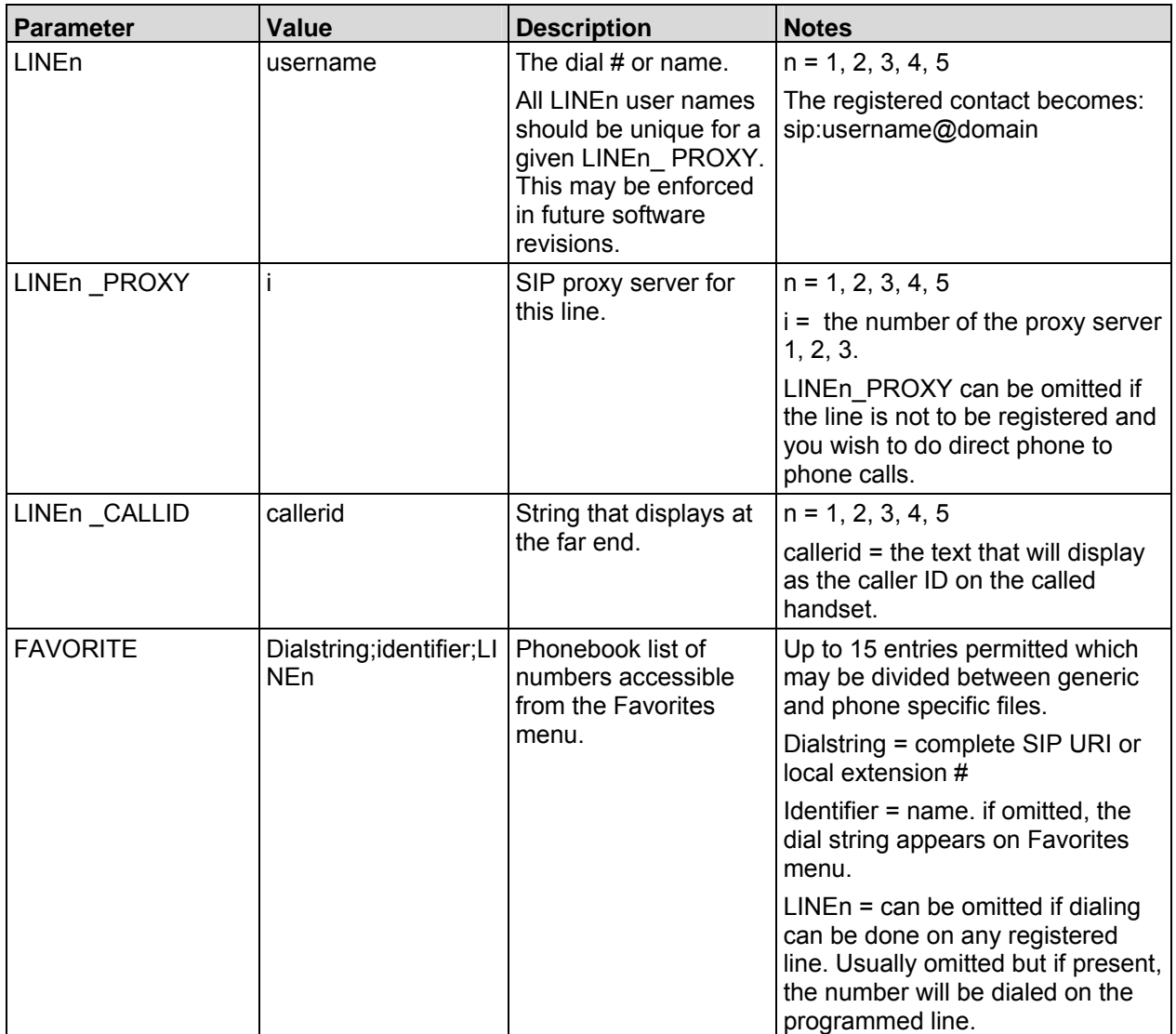

### Sample Configuration Files

Configuration files are illustrated below. These files are available as a download from the software updates site and may be customized for your application. Please note that these are merely samples and will not work on your system as written here or as downloaded. Your configuration files must be locally programmed according to your site requirements.

### SIP\_allusers.cfg

```
# SIP ALL USERS Configuration file example 
# Configuration file format example with explanatory text 
# Codec preference order only. This does not enable/disable codecs 
# (Optional) 
# can be G.711-ulaw, g.711u, G.711U, g711u, G.711U, etc. 
# if g711u is omitted it will be added to end of list. 
# if g711a is omitted it will be added to end of list after u. 
CODECS = g711u, g711a# One PROXYn (PBX/Call Server) is required, additional ones are optional as 
# you can register secondary line appearances with other PROXY servers 
PROXY1_ADDR = 10.0.0.138:5060 
\text{#PROXYZ} ADDR = 172.29.0.140:5060
#ProxyDomain can be omitted if a specific proxy domain name is not defined at 
the 
# proxy server. If omitted, the ProxyDomain defaults to the IP address of the 
# proxy server. 
# (below are examples of different ways to specify a domain) 
\texttt{\#PROXY1\_DOMAIN} = \texttt{plcmenqr.com}#PROXY1_DOMAIN = 10.0.0.138 
\texttt{\#PROXY1\_DOMAIN} = ax1x.engr.local
# PROXY1_MAIL_SUBSCR is who we should subscribe to for mail center 
# notifications 
# This is needed only if the user is not subscribed automatically at 
# registration. 
# It is almost never required in current versions of Asterisk to specify 
# this. 
# If you are using Asterisk (non-business edition) before v1.2, this is 
# necessary. 
# This example is actually specific for a line number:3001 
#PROXY1_MAIL_SUBSCR = sip:3001@vmail.asterisk.com
```

```
# PROXYn_MAIL_NOTIFY is from whom we might get unsolicited mail center 
# notifications 
# This option is deprecated and no longer needed in versions beyond 
# e/h340/i640 phones v108.011, Polycom 8002 phones v130.001, and Polycom 
# 8020/8030 phones 131.001. 
# Examples: 
#PROXY1 MAIL NOTIFY = asterisk@10.0.0.138
#PROXY1_MAIL_NOTIFY = sip:asterisk@10.0.0.138 
# PROXY1_MAIL_ACCESS is the main voicemail dial number 
# Examples: 
# PROXY1_MAIL_ACCESS = 7999 
# PROXY1_MAIL_ACCESS = sip:7999@10.0.0.138 
# PROXY1_MAIL_ACCESS = 7999@10.0.0.138 
PROXY1_MAIL_ACCESS = 7999
#PROXY1_KEYPRESS_2833 controls generation of in-stream RFC2833 formatted key 
# press events. Normally you want this to be disabled for Asterisk but it 
# depends on your configuration and what you want to be able to do. 
# If you are going to do OAI integration, this must be disabled. 
# The default is disable 
PROXY1 KEYPRESS 2833 = disable
#PROXY1_KEYPRESS_INFO controls generation of SIP INFO requests to the SIP 
# server for keypress events. Normally you want this to be enabled. 
# If you are going to do OAI integration, this must be enabled. 
# The default is enable 
PROXY1 KEYPRESS INFO = enable
# PROXYn_HOLD_IP0 controls setting of media stream IP destination to 0.0.0.0 
# when a call is put on hold. 
# PROXYn_HOLD_IP0 is not required for current versions of Asterisk. 
# For older PBXs that require this, set this to enable 
#PROXYn_HOLD_IP0 = enable 
# PROXY1_PRACK enables ACK'd provisional responses to INVITE requests. The 
# PRACK mechanism will be used if this switch is enabled and the Proxy server 
# specifies support for the PRACK mechanism. PRACK is NOT SUPPORTED in 
# current versions of Asterisk, but is to be supported on subsequent 
# versions. PRACK should not be required on local area networks. 
PROXY1_PRACK = disable 
# Favorites in the allusers file will be present in the favorites on all 
# handsets 
# The username can be blank and can include escaped chars 
# Useful features can be included such as call forwarding or dialing 
# voicemail 
FAVORITE = 1234; Site Security 
FAVORITE = *98; Call Forwarding
```
### Sample handset-specific file

```
# Configuration file format example 
# Codec preference order only. This does not enable/disable codecs. 
# (Optional) can be G.711-ulaw, g.711u, G.711U, g711u, G.711U, etc. 
# if g711u is omitted it will be added to end of list. 
# if g711a is omitted it will be added to end of list after u. 
#CODECS = g711u, g711a 
# One PROXYn (PBX/Call Server) is required, additional ones are optional as 
# you can register secondary line appearances with other PROXY servers 
# 
\texttt{\#PROXY1}\_\texttt{ADDR} = 10.0.0.138:5060\text{HPROXYZ} ADDR = 172.29.0.140:5060
# ProxyDomain can be omitted if a specific proxy domain name is not defined 
# at the proxy server. If omitted, the ProxyDomain defaults to the IP address 
# of the proxy server. 
# (below are examples of different ways to specify a domain) 
#PROXY1_DOMAIN = plcmengr.com 
#PROXY1_DOMAIN = 10.0.0.138 
#PROXY1_DOMAIN = axlx.engr.local 
# PROXY1_MAIL_SUBSCR is who we should subscribe to for mail center 
# notifications 
# This is needed only if the user is not subscribed automatically at 
# registration. 
# It is almost never required in current versions of Asterisk to specify 
# this. 
# If you are using Asterisk (non-business edition) before v1.2, this is 
# necessary. 
# This example is actually specific for a line number:3001 
#PROXY1_MAIL_SUBSCR = sip:3001@vmail.asterisk.com 
# PROXYn_MAIL_NOTIFY is from whom we might get unsolicited mail center 
# notifications 
# This option is deprecated and no longer needed in versions beyond 
# 8002/e340/h340/i640 handsets v108.011, Polycom 8002 phones v130.001, and 
# Polycom 8020/8030 phones 131.001. 
# Examples: 
#PROXY1_MAIL_NOTIFY = asterisk@10.0.0.138 
#PROXY1_MAIL_NOTIFY = sip:asterisk@10.0.0.138 
# PROXY1_MAIL_ACCESS is the main voicemail dial number 
# Examples: 
# PROXY1_MAIL_ACCESS = 7999 
# PROXY1_MAIL_ACCESS = sip:7999@10.0.0.138 
# PROXY1_MAIL_ACCESS = 7999@10.0.0.138
```
#PROXY1\_KEYPRESS\_2833 controls generation of in-stream RFC2833 formatted key # press events. Normally you want this to be disabled for Asterisk but it # depends on your configuration and what you want to be able to do. # The default is disable #PROXY1\_KEYPRESS\_2833 = disable

# PROXY1\_KEYPRESS\_INFO controls generation of SIP INFO requests to the SIP # server for keypress events. Normally you want this to be enabled. # The default is enable #PROXY1\_KEYPRESS\_INFO = enable

# PROXYn\_HOLD\_IP0 controls setting of media stream IP destination to 0.0.0.0 # when a call is put on hold. # PROXYn\_HOLD\_IP0 is not required for current versions of Asterisk. # For older PBXs that require this, set this to enable #PROXYn\_HOLD\_IP0 = enable

# PROXY1\_PRACK enables ACK'd provisional responses to INVITE requests. The # PRACK mechanism will be used if this switch is enabled and the Proxy server # specifies support for the PRACK mechanism. PRACK is NOT SUPPORTED in # current versions of Asterisk, but is to be supported on subsequent # versions. PRACK should not be required on local area networks. #PROXY1\_PRACK = disable

# //////////////////////// # ////// ABOVE this line should probably be in the sip\_allusers.cfg file # ////// with items uncommented in this file only for overriding a setting  $\#$  ////// for a particular user. # //////////////////////// # Authentication credentials # (Normally not stored in this file for security reasons) # AUTH = username; password AUTH = 3001; 3001 # Line definitions # Each definition should have LINEn, LINEn\_PROXY and LINEn\_CALLID # LINEn is the dial number # LINEn\_PROXY is the PROXYn server this line should register with, typically # defined in sip\_allusers.cfg. # LINEn\_CALLID is shown on the standby display of 8020/8030 phones but not # 8002 or e/h340/i640 phones. The Asterisk Server converts the callID # information to alternative forms defined in the Asterisk configuration

# files for display at the far end of a phone call.

# Up to 5 line definitions can be made for each user

# Line definitions do not necessarily have to have different extensions  $LINE1 = 3001$  $LINE1_PROXY = 1$ 

LINE1\_CALLID = Mouse, Mickey

# Two lines may map to the same extension to allow second incomming calls.  $LINE2 = 3001$  $LINE2_PROXY = 1$ LINE2\_CALLID = Brady, Marsha  $LINE3 = 3002$  $LINE3$   $PROXY = 1$ LINE3\_CALLID = Drew, Nancy  $\#$ LINE4 = 804  $\#$ LINE4\_PROXY = 3 #LINE4\_CALLID = Sip User 4  $\#$ LINE5 = 1014  $\#$ LINE5\_PROXY = 2 #LINE5\_CALLID = Sip User 5 # Favorite Dialed Number list. # You can define up to 8 total entries including any defined in # sip\_allusers.cfg. # You can enclose a string in quotes to allow for spaces. # Each favorite can be complete SIP URI # Format is: # FAVORITE = dial\_string; username # # The username can be blank and can include escaped chars. FAVORITE = 3001; Bob FAVORITE = 3032; Jill in Accounting FAVORITE = 3013; SoundPoint 3013 FAVORITE = 3020; Jane FAVORITE = 93035551212; Richard's Cell

# 6

# Using the SIP Handset

## The Handset Display

When active, the handset screen will display either a call status screen or one of several menu screens. The call status screen has the following format:

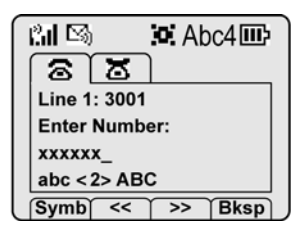

This example shows two call tabs indicating that two calls are in progress. The un-selected call tab indicates that we have put another call on hold. The call-status icon for the selected call indicates that this call is being dialed. The text indicates the selected call is on line 1, extension 3001. Enter Number indicates that the handset is ready to be dialed. Once this call is connected, the connected party's information will appear on the third line, and the fourth line contains help or error messages, as appropriate. The softkeys during this action offer text editing functions.

### System icons

#### **Indicator Function**

- $\cdot^{\circ}$
- $\mathcal{C}$   $\mathcal{C}_1$   $\mathcal{C}_2$   $\mathcal{C}_3$   $\mathcal{C}_4$  The signal-strength icon indicates the strength of the signal and can assist the user in determining if the handset is moving out-of-range.
	- $\mathbb{S}_0$  The voicemail icon is activated when a new voicemail message is received if the feature is supported by the phone emulation.
	- 888
- The battery icon indicates the amount of charge remaining in the Battery Pack. When only one level remains, the Battery Pack needs to be charged.
	- O) -The speakerphone icon displays when the speakerphone is active.

#### **Indicator Function**

Up and down arrows are displayed when the menu has additional options  $***$ above or below.

> Left or right arrows are displayed during editing when the cursor may be moved left or right.

- $\mathbf{d}^{(i)}$ The Push-to-talk (PTT) ring icon. A PTT call is coming in.
- .. The priority PTT ring icon. A call is coming in on the priority PTT channel. This call will override any other.
- **Location Service icon: indicates the Ekahau Real-Time Location System** (RTLS) is enabled.
- Locked Locked indicates that the keypad is locked to prevent accidental activation. Use the Unlk softkey plus the # key to unlock it.

[No Service message]

- If warning tones are not disabled, an alarm will sound and a descriptive message displays when the handset cannot receive or place calls. You may be outside of the covered area. Walk back into the covered area. The inservice tone indicates service is reestablished.
- The download icon indicates that the handset is downloading code. This ı≢ı. icon only appears while the handset is running the over-the-air downloader. It appears to the right of the Signal Strength icon in the same location as the Voicemail icon.
- XXXX During character entry, Indicates current data entry symbol mode.

### Call status icons

### **Indicator Function**

- **T** On-hook icon, Solid when idle. Flashes while in standby mode to indicate that at least one call is still active or on hold. Flashing when incoming call is ringing.
- s Off-hook icon. Solid when a call is being dialed.
- Hold icon. Call is on hold
- $\boldsymbol{\times}$  Transfer icon. Call is in the process of being transferred
- Audio flowing icon. Audio is flowing both ways on a call.
- Audio receive-only icon. Locally muted (flash) or far end hold with no music on hold.
- No audio icon. No audio is flowing. Call is terminating or far end hold with audio disable.

### NavOK functions

The **NavOK** key acts as a fifth softkey with implicit functionality as follows:

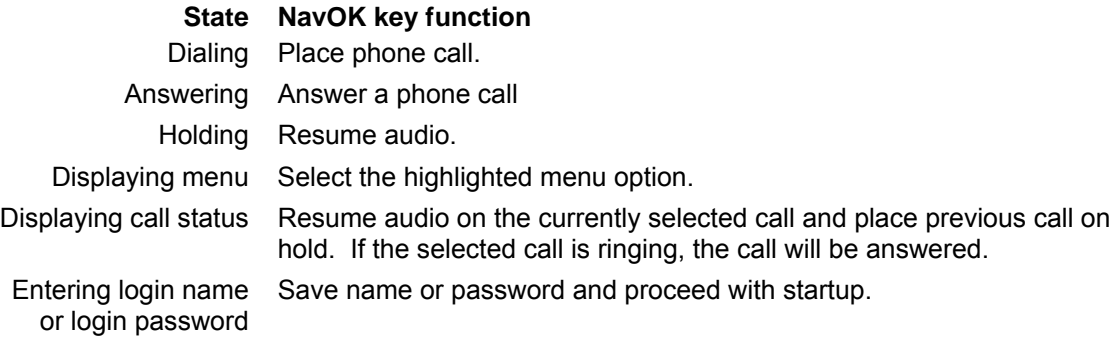

### **Softkeys**

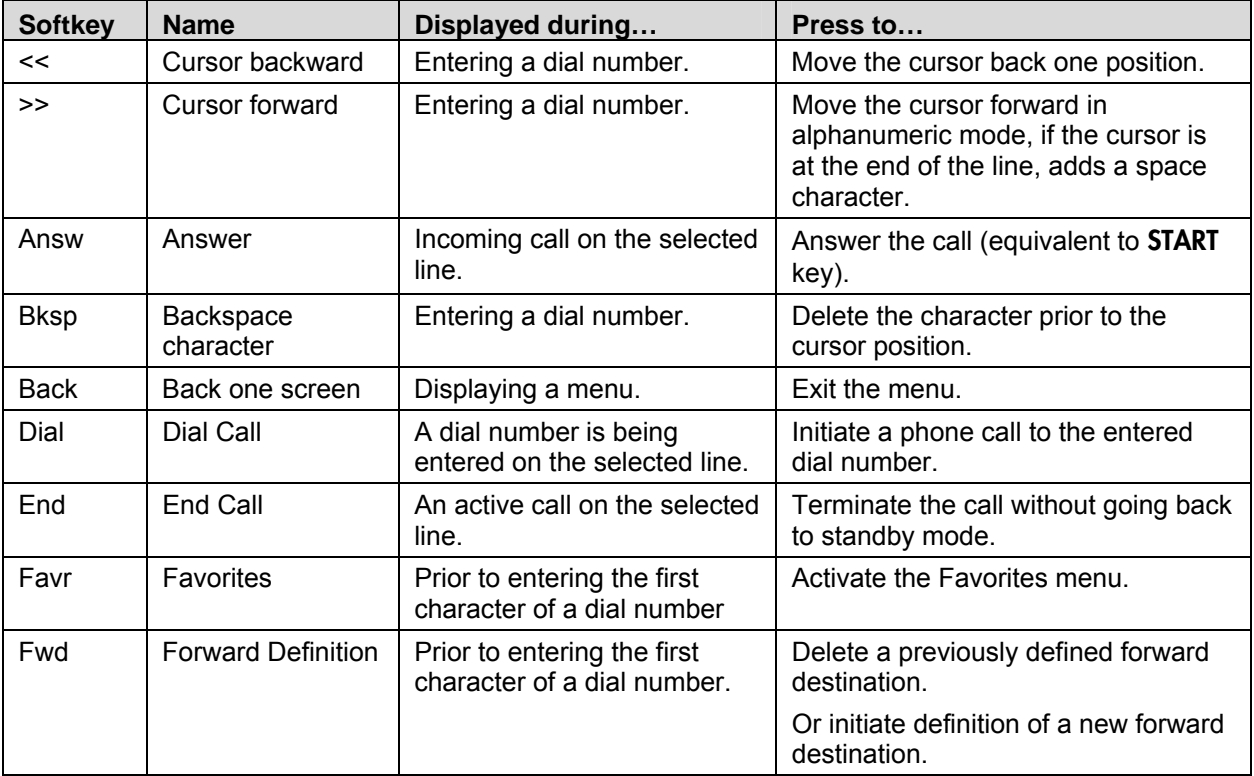

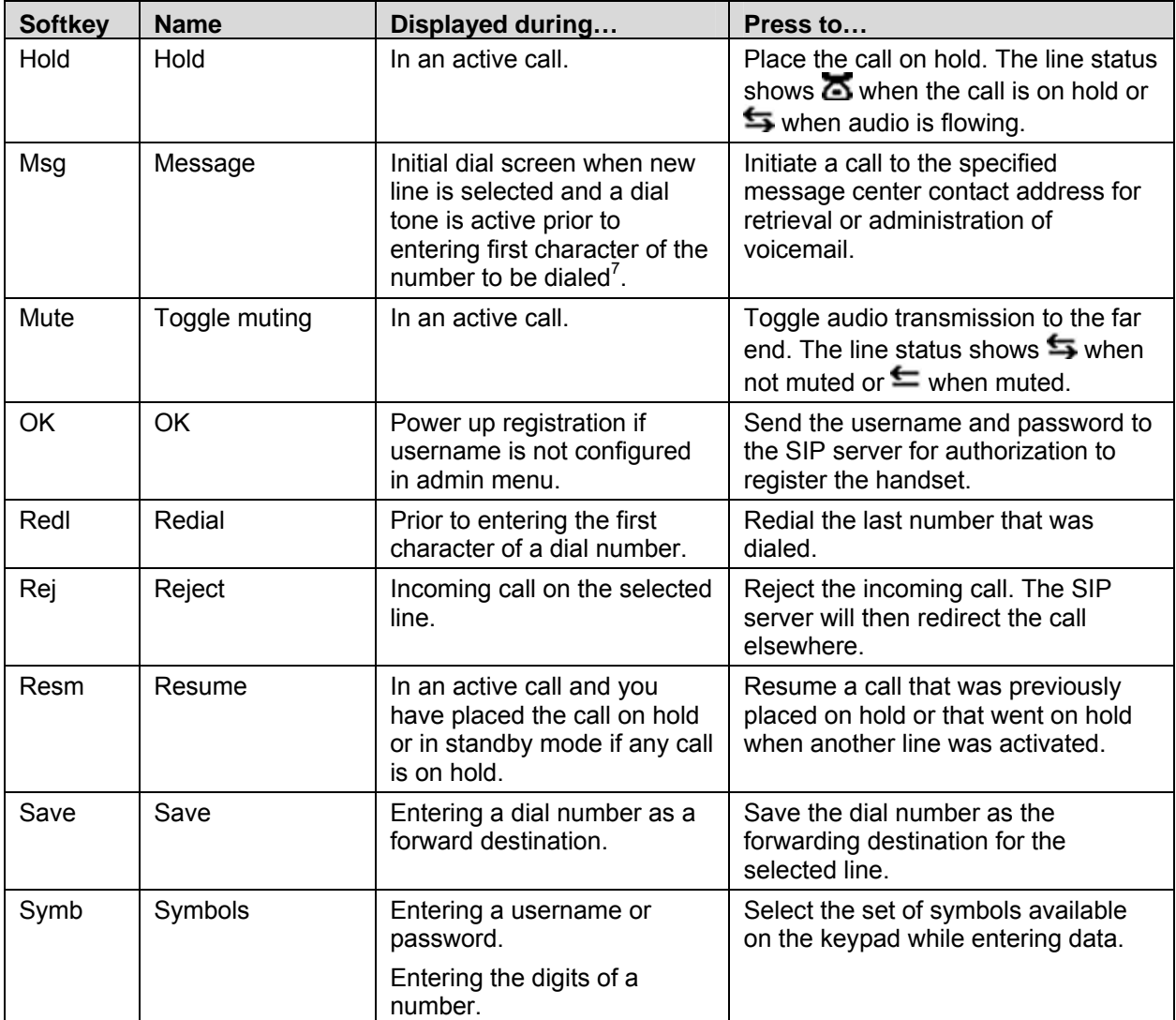

 $\overline{a}$ 

<sup>7</sup> Appears only if the PROXYn\_MAIL\_NOTIFY is configured. A message center contact address must be defined for the proxy used by the selected line.

### **Menus**

### Line menu

The Line menu allows you to activate a call on a selected line or to view the status of lines.

Pressing the **LINE** key from the active mode displays a menu of line appearances as programmed in the SIP TFTP configuration file. The **LINE** key can be pressed while the handset is in the standby mode to activate the handset and to activate a new call on the selected line.

The currently selected line is indicated by an asterisk (\*). Lines for which the corresponding proxy server has outstanding new mail are flagged with plus (+) characters. Lines that should be registered to a proxy but have failed registration for any reason are displayed in faded text and are not selectable from the menu.

Exit the **LINE** display by pressing a line number key to start a new call on the selected line and put any other call on hold, or by pressing the **END** key to exit without starting a new call. Press the **More** softkey to page through additional items on the Line menu.

### Symbol menu

The symbol menu allows you to change the set of characters available for data entry through multiple key presses of the dial pad keys.

While dialing a number or entering login information, press the **Symb** softkey to view a menu of possible sets of characters that can be entered using multiple key presses of the dial pad keys. Normally, a simple numeric mode is selected; selecting other symbol modes allows convenient access to the complete printable US ASCII character set. The following table shows what characters are available through repeated key presses in various symbol modes.

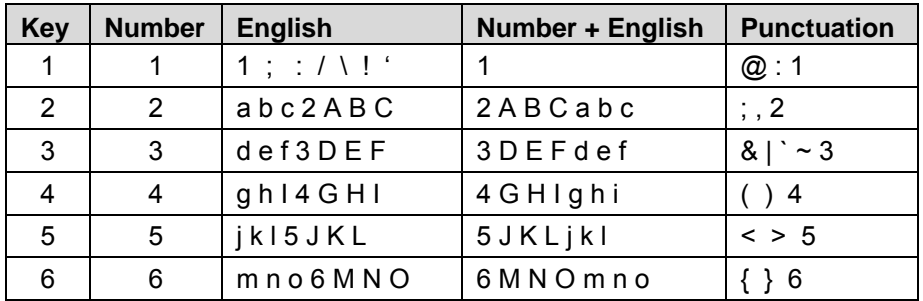

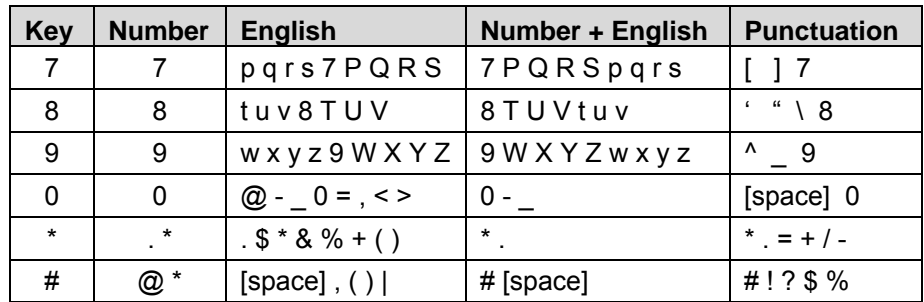

### Favorites menu

The Favorites menu assists you in dialing by providing access to a predefined list of dial numbers. The predefined list can include either complete dial numbers for named parties or partial numbers that need additional data entry. This might be the case, for example, if a PBX feature access code for call forwarding is defined in the favorites list but you need to add the forwarding destination information before sending the call to the PBX to activate the feature.

While in a dialing state, press the **Favr** softkey to display a menu of pre-defined numbers or names that can be dialed (as programmed in the SIP TFTP configuration file.) When an item is selected from the list, the dial number is displayed. You may edit or add digits to the displayed number if necessary before pressing the **NavOK** key or **START** to place the call. When using the Favorites menu to perform a blind transfer to someone on the list, select an entry from the Favorites menu and then press FCN and select Transfer.

### FCN menu

The FCN menu is accessible while in the active mode and provides these features:

**Transfer** 

Do Not Disturb

Set/Clear Forward

<OAI>

<OAI>

<OAI>

Items on this menu are accessible through navigation and selection keys or through short-cut keys as displayed with the menu items. OAI functions are automatically added as items at the end of this menu when defined on an OAI server.

## Handset Operation

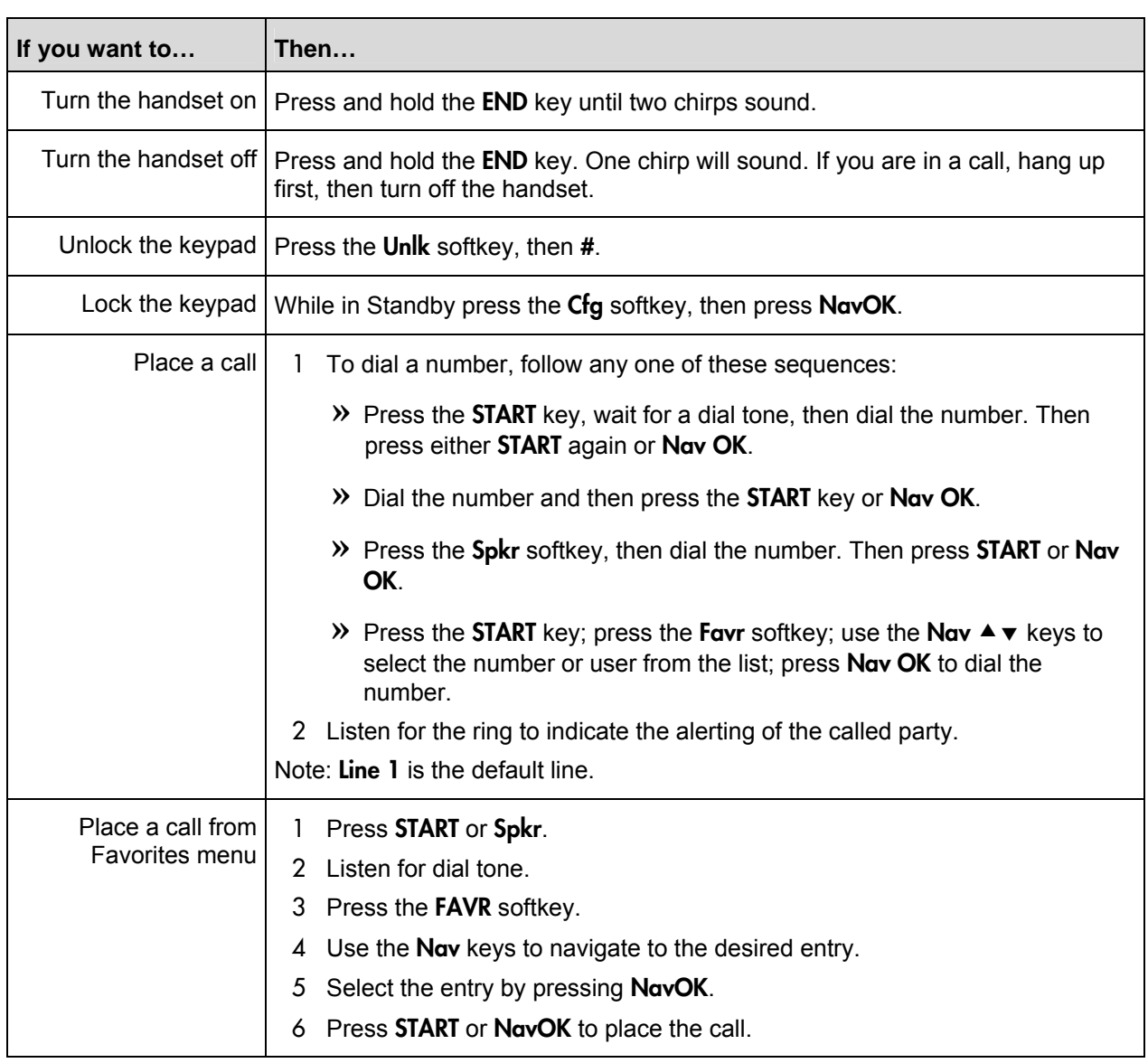

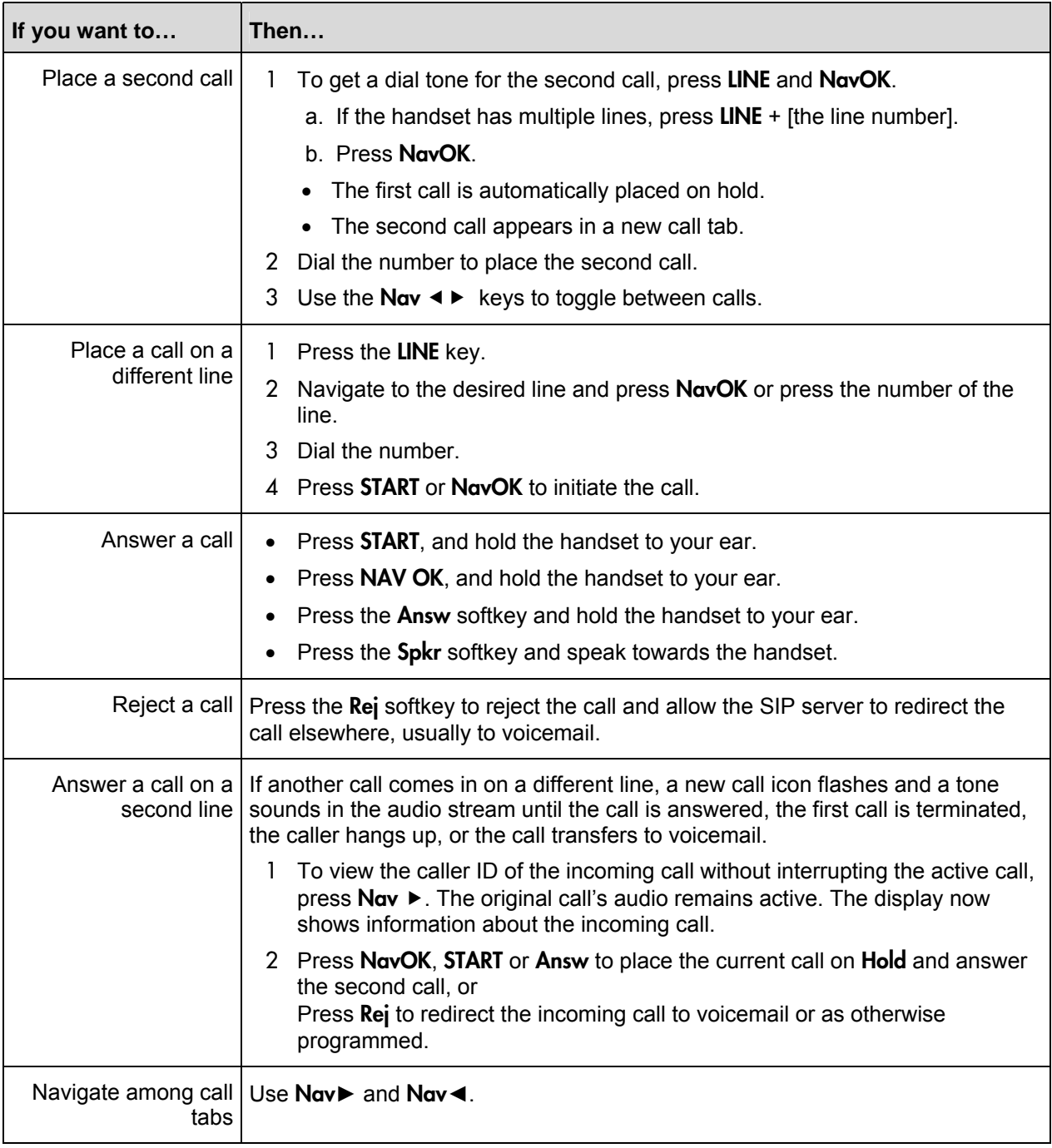

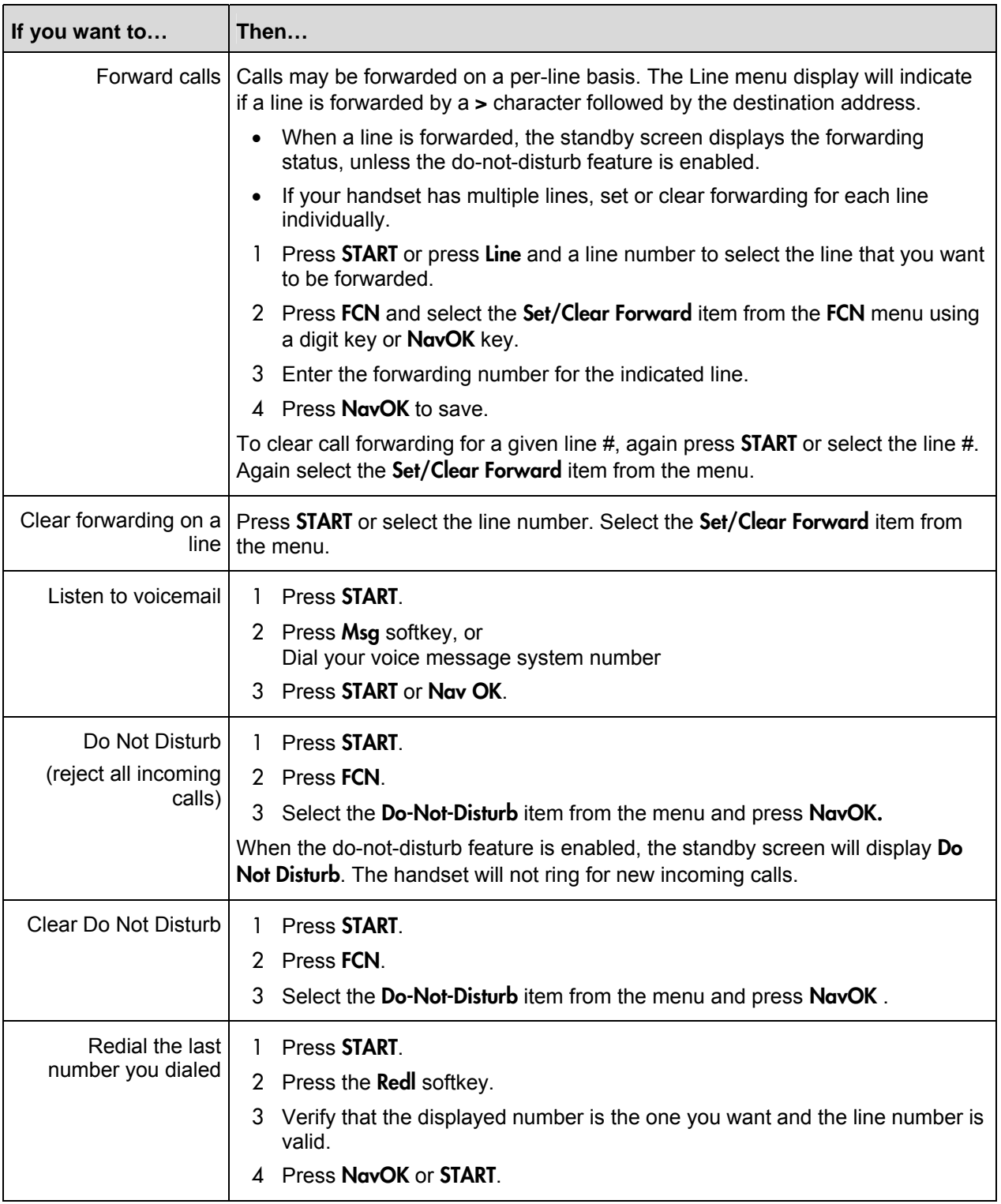

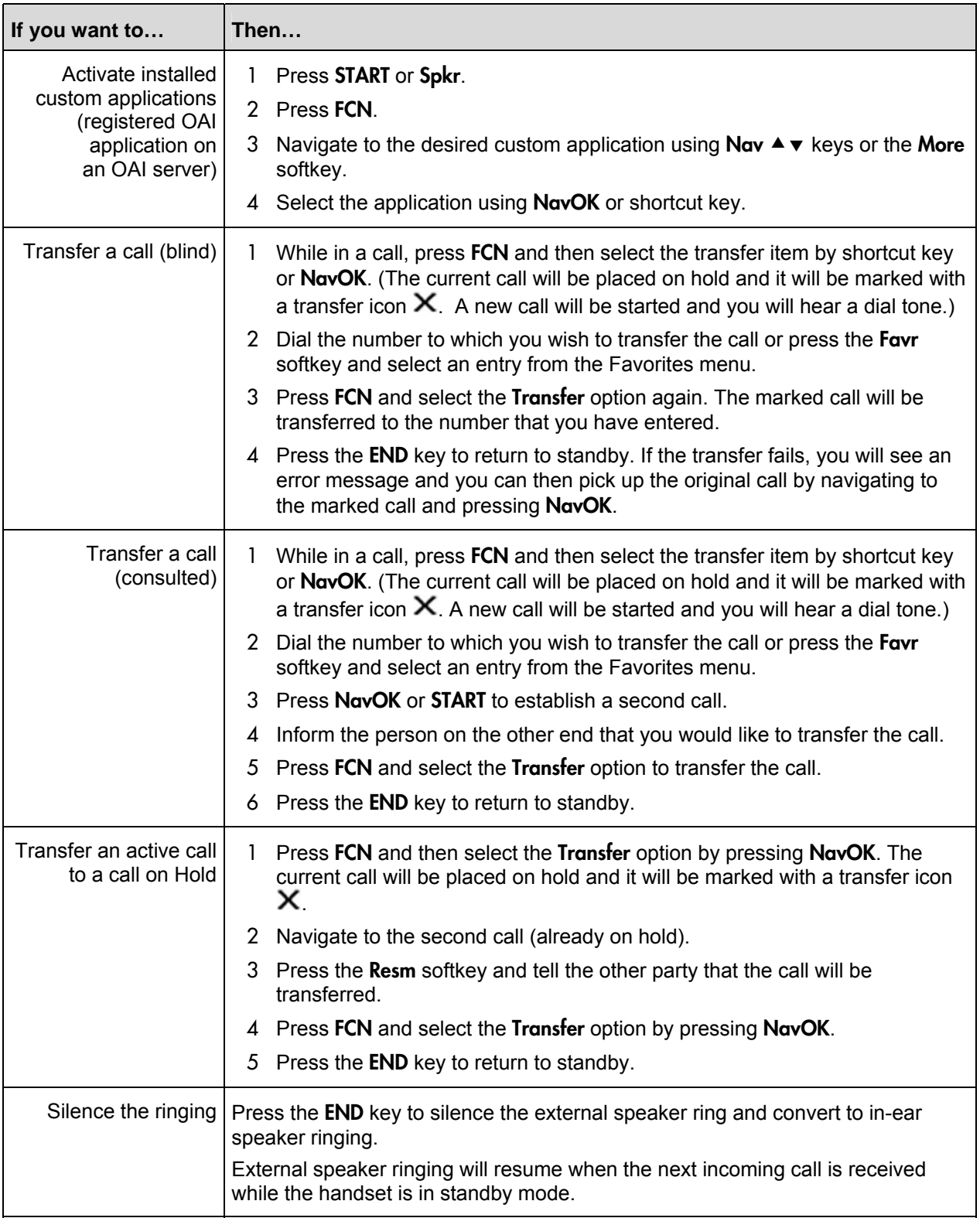

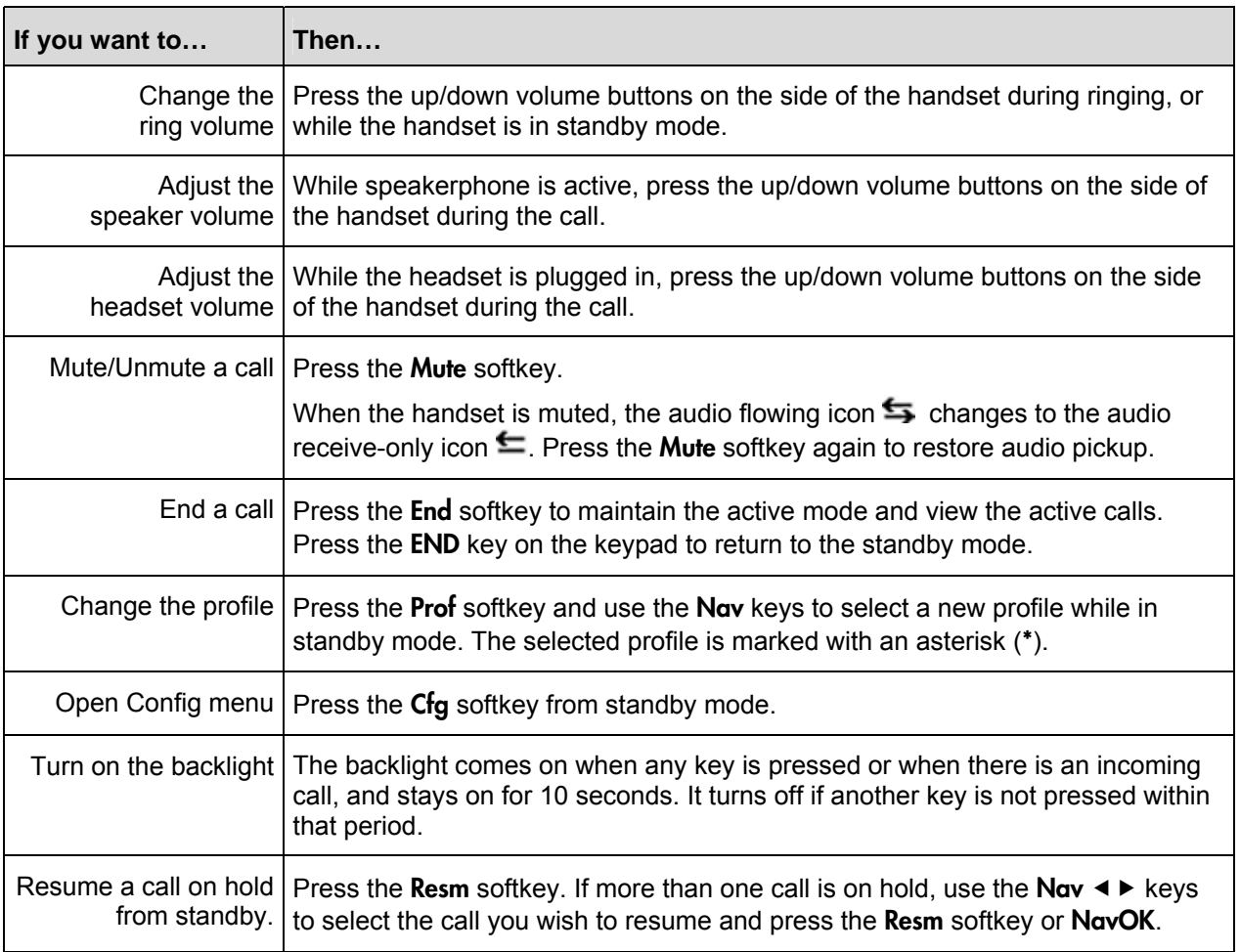

Download from Www.Somanuals.com. All Manuals Search And Download.

# 7

# Testing a Handset

Verify proper registration and operation of each handset by performing the following tests on each handset in an active wireless area.

- **1.** Power on the handset by pressing the END key. A series of messages will be displayed as the handset acquires the system. The handset should display the user extension.
- **2.** Place a call and listen to the audio quality. End the call by pressing the END key.
- **3.** Place a call to the handset and verify ring, answer, clear transmit, and clear receive audio.
- **4.** Use the softkeys to verify all softkey programmed features on the handset.
- **5.** Press the END key. Any line indicators should turn off and the extension number display will return.

If any of these steps fails to operate as described, refer to Chapter 11 *Troubleshooting* for corrective action.

Download from Www.Somanuals.com. All Manuals Search And Download.
# Diagnostic Tools

Run Site Survey, Diagnostics Enabled and Syslog Mode are three diagnostic tools provided to assist the wireless LAN administrator in evaluating the functioning of the SpectraLink 8020/8030 Wireless Telephone and the system surrounding it. Diagnostic Tools are enabled in the Admin menu.

## Run Site Survey

Site survey is used to evaluate the facility coverage before certifying that an installation is complete. It can also be used at any time to evaluate coverage by testing signal strength, to gain information about an AP, and to scan an area to look for all APs regardless of SSID. The information available through the site survey includes:

- SSID
- Beacon Interval
- Information regarding support of 802.11d, 802.11g, 802.11h and other 802.11 amendment standards as required
- Current security configuration

Start the site survey by selecting **Run Site Survey** from the Admin menu. The mode starts immediately.

When the test is started, it is by default in "single SSID" mode. When the Any soft key is pressed (softkey A) all APs, regardless of SSID, are displayed and the softkey changes to say **MyID**. Pressing the **MyID** soft key will revert to the "single SSID" mode and change the softkey back to Any.

The display would look like the following for the multiple AP mode.

1 1 1 1 1 1 - 2 2 3 3 4 4 4 1 1 1 1 1 1 - 2 2 3 3 4 4 4 1 1 1 1 1 1 - 2 2 3 3 4 4 4 1 1 1 1 1 1 - 2 2 3 3 4 4 4 A n y D e t l Where:

- 111111 the last three octets of the on-air MAC address for a discovered AP.
- 22 the signal strength for the specified AP.
- 33 the channel number of the specified AP.
- 444 the beacon interval configured on the specified AP.
- Any/MyID softkey to toggle between "single SSID" and "any SSID" mode.
- Detl/Smry softkey to toggle between the multiple AP (summary) display, and the single (detail) displays for each AP.

The following screen shows how the display would look when there are three APs configured with an SSID that matches that of the handset. The first has a signal strength of  $-28$  dBm, is configured on channel 2, with a beacon interval of 100 ms. The second has a signal strength of –48 dBm, is configured on channel 6, with a beacon interval of 200 ms. The third has a signal strength of –56 dBm, is configured on channel 11 with a beacon interval of 100 ms.

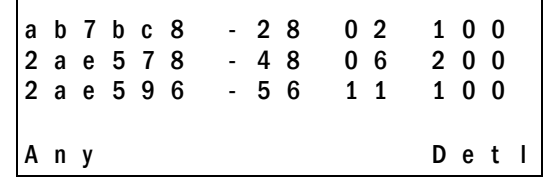

When the **Any** SSID mode is selected, the summary display contains the first six characters of the APs SSID instead of the beacon interval as in the example below.

a b 7 b - 2 8 0 2 A L P H A 2 a e 5 - 4 8 0 6 W S M T E S 2 a e 5 - 5 6 1 1 v o i c e My I D D e t l

In detail mode the display would appear as follows. The left/right arrow keys will move between AP indices.

i : b b b b b b s n c h b c n e e e e e e e e e e e D G H I r r r r r r r r r r r r r + x x x x m m m G : g g g g P : p p p p A n y S m r y

Where:

- i index of selected AP (value will be from 0 to 3 inclusive)
- bbbbbb the last three octets of the BSSID for a discovered AP
- sn signal strength in –dBm
- ch channel
- bcn beacon interval
- eeeeeeeeeee SSID (up to first 11 characters)
- DGHI standards supported
- rrrrrrrr rates supported. Basic rates will have a "b" following the rate
- + more rates are supported than those displayed
- xxxx WMM or UPSD if those QoS methods are supported
- mmm security mode
- G:gggg group key security
- P:pppp pairwise key security
- Any/MyID softkey to toggle between "single SSID" and "any SSID" modes
- Detl/Smry softkey to toggle between the multiple AP display (summary), and the single AP display (detail)

Numbers racing across the handset display indicate AP information is being obtained. A Waiting message indicates the system is not configured properly and the handset cannot find any APs.

#### Solving coverage issues

Coverage issues are best resolved by adding and/or relocating APs.

Overlap issues may be resolved by reassigning channels to the APs or by relocating them. See Chapter 11 *Troubleshooting*, section *Access Point Problems* for more information.

## Diagnostics Enabled

**Diagnostics** is used to evaluate the overall quality of the link between the handset, AP, and infrastructure side equipment, such as IP PBX, SpectraLink 8000 SVP Server, and gateways. Unlike **Site Survey**, **Diagnostics** is used while the functional code is running, and during a call.

When **Diagnostics** is enabled in the Admin menu, the handset can display diagnostic screens any time it is in active mode.

The display of information is instigated by pressing the  $N$ av  $\triangleleft$  or Nav► key. Only four of the diagnostic counters listed below can be shown at a time. Pressing the **Nav** keys multiple times will cycle through the various counters and the normal off-hook (IP-PBX) display. The numeric icon at the top of the display indicates what screen number is being displayed. For example: The first time the **Nav** key is pressed, the 1 icon is shown, and the first four counters are displayed. The next time it is pressed, the 2 icon is shown, and the next four counters are displayed. The counters will be cycled through in this fashion until there are no more counters to be displayed. After all the counters have been displayed, the screen returns to the normal off-hook IP-PBX screen.

The information provided by **Diagnostics** includes:

#### Screen 1

- Missed receive packet count since power up (MissedRcvCnt)
- Missed transmit packet count since power up (MissedXmtCnt)
- Receive retry count since power up (RxRetryCount)
- Transmit retry count since power up (TxRetryCount)

```
M i s s e d R c v C n t n n n n n
M i s s e d X m t C n t n n n n n
R x R e t r y C o u n t n n n n n
T x R e t r y C o u n t n n n n n
```
#### Screen 2

- Jitter average error or "wobble" in received packet timing, in microseconds
- Last successful transmit data rate (LastRate)
- Gateway type (GatewyType)

```
J i t t e r n n n n n n
L a st R a t e n n n n n
G a t e w y T y p e m n e m o
```
Where:

mnemo – a mnemonic that indicates what type of gateway is being used

• 11Mb – this system can run at full speed

#### Screen 3

Screen 3 contains a list of the APs that are heard and the following parameters from each AP:

- Indicator as to whether this is the current AP or an index into the list of other APs heard (C indicates current)
- Last 2 octets of the MAC address of the AP (mmmm)
- Channel number (ch)
- Signal strength (ss)
- Either the 802.11 Association ID from the current AP or a mnemonic for the reason code indicating why the handset didn't hand off to this other AP

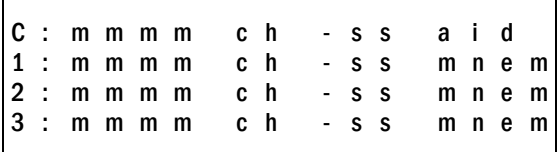

Where:

AP mnem – a mnemonic indicating the reason code:

- Unkn reason unknown
- Weak signal strength too weak
- Rate one or more basic rates not supported
- Full AP can not handle bandwidth requirements
- AthT authentication timeout
- AscT association timeout
- AthF authentication failure
- AscF association failure
- SecT security handshake timeout
- SecF security handshake failure
- Cnfg AP not configured correctly for security, QoS mode or infrastructure network

#### Screen 4

- Association count since power up (AssocCount)
- Re-association count since power up (ReAssocCount)
- Association failures since power up (AssocFailure)
- Re-association failures since power up (ReAssocFail)

A s s o c C o u n t n n n n n R e A s s o c C o u n t n n n n n A s s o c F a i l u r e n n n n n R e A s s o c F a i l n n n n n

#### Screen 5

- Security error count since power up (Sec-ErrCount)
- MAC sequence number of frame with last security error (LstSecErrSeq)

Sec - Err Count nnnnn L s t S e c E r r S e q n n n n n

## Syslog Mode

A syslog server must be present on the network in order for the handset to send the log messages and have them saved. The syslog server will be found with DHCP option 7 if the handset is using DHCP. If static addresses are configured, the syslog server's IP address can be configured statically in the Admin menu.

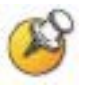

If the syslog server address is blank (000.000.000.000 or 255.255.255.255) or the handset is using DHCP and no option 7 is received from the DHCP server, the handset will not send any syslog messages.

Admin menu options:

- \*Disabled turns syslog off.
- **Errors** causes the handset to log only events that we consider to be an error (see below).
- **Events** logs all errors plus some other interesting events (see below).
- Full logs all the above plus a running stream of other quality information (see below).

The table below lists the syslog messages and which level of logging will produce them:

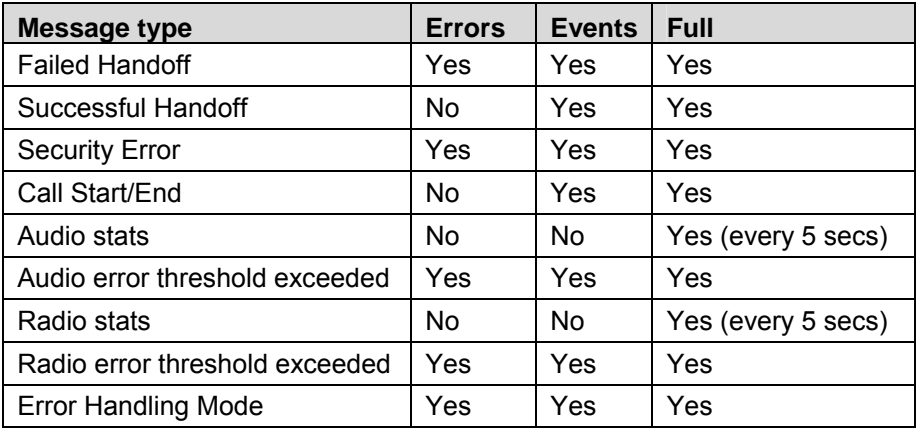

All syslog messages will include:

- Date and time (to 1/100th of second) since handset power on (The handset time is set when it is powered on to Jan-1 00:00.00 GMT adjusted. If it has obtained a time from the network time server, that time will display instead.)
- Handset's MAC address
- Handset's IP address
- Sequence number

The table below lists the additional items in each message type:

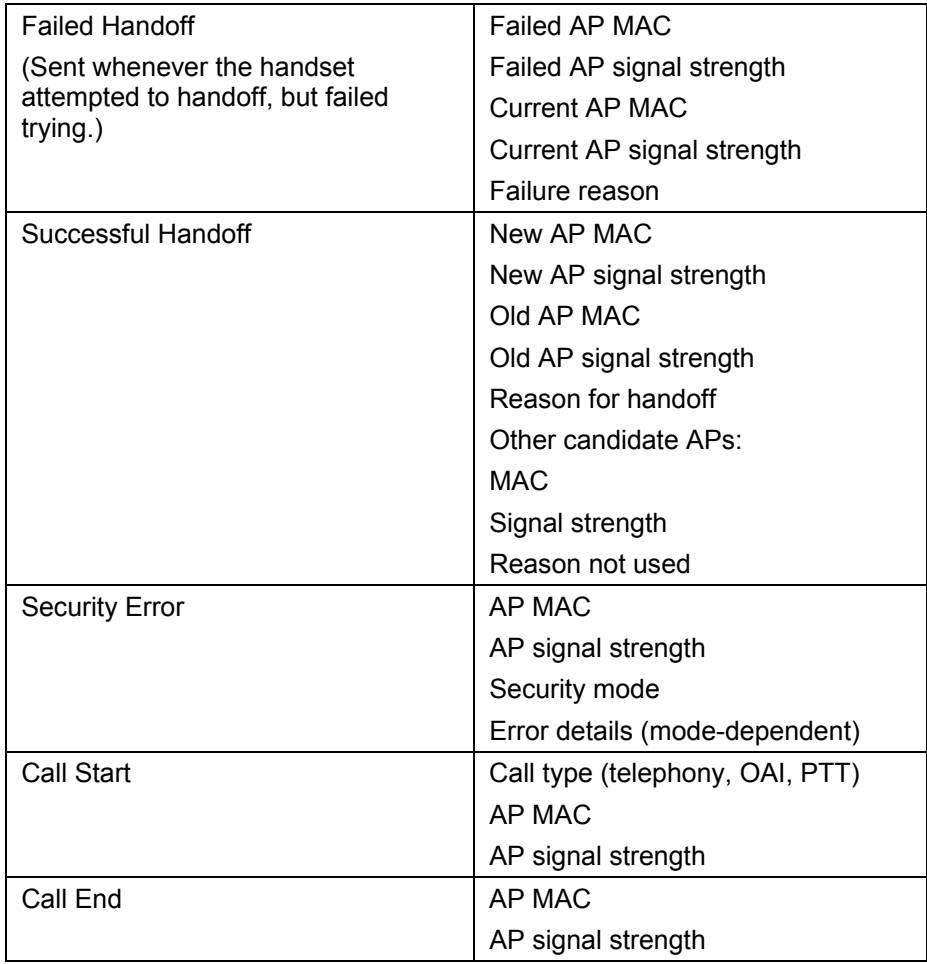

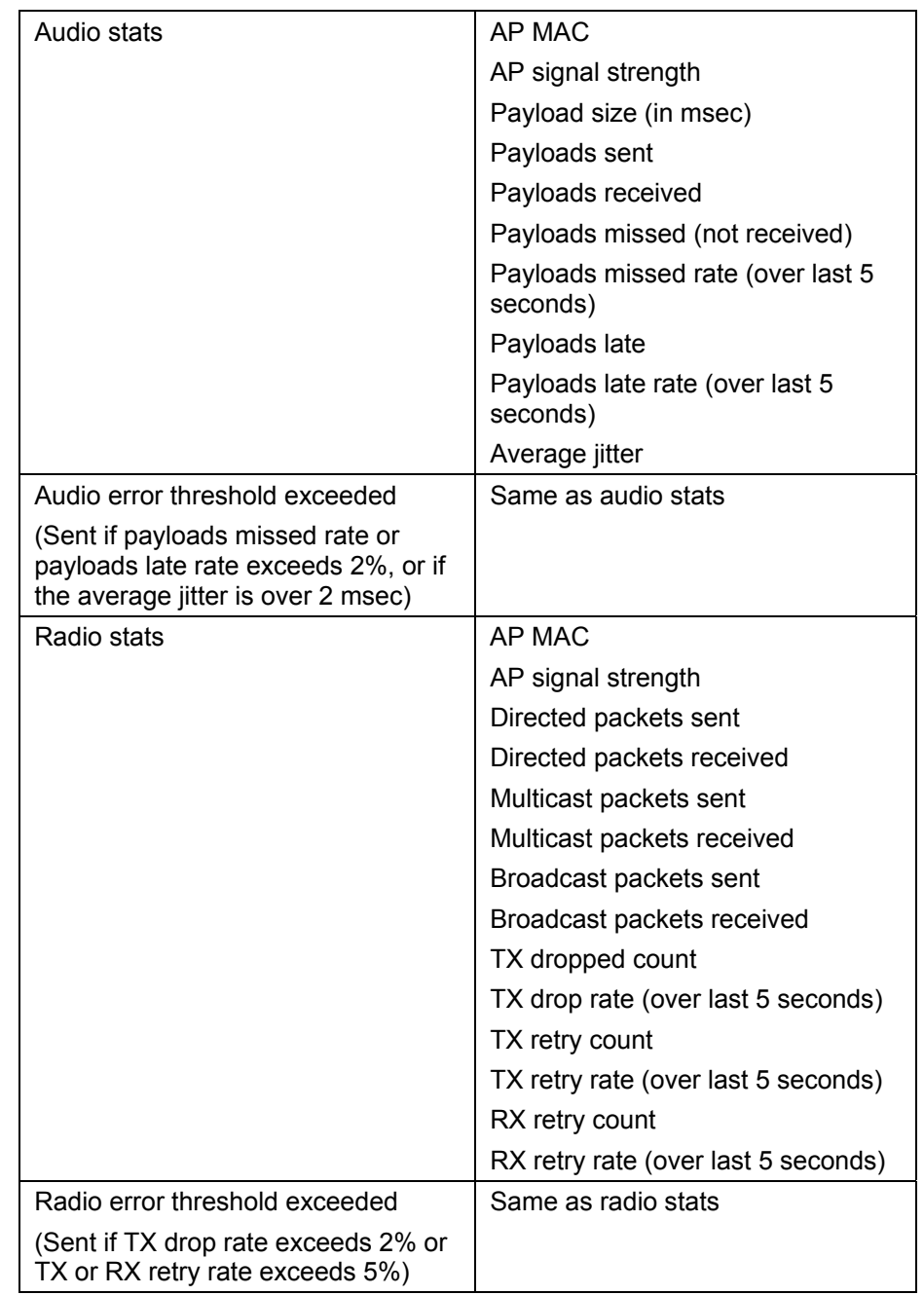

Messages are formatted like the following example:

Jan 1 00:01:26.72 0090.7a02.2a1b (172.16.0.46) [001a] RStat: AP 00:40:96:48:1D:0C (-56 dBm), Sent 783523, Recvd 791342, MSnt 245, MRcd 5674, BSnt 43, BRcd 10783, TX drop 43 (0.0%), TX retry 578 (1.2%), RX retry 1217 (1.6%)

Download from Www.Somanuals.com. All Manuals Search And Download.

# Certifying the Handsets

Prior to determining that an installation is complete, test the handsets following the sequence given in the previous *Testing a Handset* section and conduct a **Site Survey** mode test according to the directions given in the previous *Diagnostic Tools* section.

The installation may need some adjustments. Note any areas where coverage is conflicting or inadequate. Note any system difficulties and work with your wireless LAN and/or LAN system administrator to determine the cause and possible remedy. See Chapter 11 *Troubleshooting* for clues to possible sources of difficulties. If any adjustments are made to the system, re-test the device in the same vicinity to determine if the difficulty is resolved.

The installer should not leave the site before performing installation verification.

These tests must be performed in typical operating conditions, especially if heavy loads occur. Testing sequence and procedure is different for every installation. Generally, you should organize the test according to area and volume, placing numerous calls to others who can listen while you perform coverage tests. Note any areas with excessive static or clarity problems and report it to a Polycom service engineer.

The coverage test will also require you to put the handset in **Site Survey** mode and walk the entire coverage area to verify all APs.

# Conducting a Site Survey

Conduct a site survey of the installation, by walking the site looking for interfering 802.11 systems, adequate coverage and channel assignment, and correct AP configuration.

**1.** Referring to Chapter 8 *Diagnostic Tools*, section *Run Site Survey*, put a handset into **Site Survey** in the **Any/Smry** ESSID mode. Walk throughout the site checking for any expected APs or other ESSIDs.

- **2.** Then, walk the site again, in MyID/Smry ESSID mode, this time checking that every location has adequate coverage (there should be at least one AP stronger than -70 dBm in all areas) and has good channel allocation. (At any point, the strongest AP shown should be on a different channel than the next best choice.)
- **3.** Finally, use the single AP (MyID/Detl) display to check each AP, to ensure it is configured for the proper data rates, beacon interval, 802.11 options enabled, QoS method, and security method.

Make any necessary adjustments to AP locations and configurations and repeat steps 1 through 3 until the site survey shows adequate coverage and correct configuration at every location.

The installation is not complete until these certification steps have been performed. Do not hand out handsets at a site that has not been certified.

# 10

# Software Maintenance

The SpectraLink 8020/8030 Wireless Telephones use proprietary software programs written and maintained by Polycom Corporation. The software versions that are running on the handsets can be displayed during power on by holding down the **END** button. Firmware Version is also an option on the Config menu.

Polycom Customer Service or an authorized dealer will provide information about software updates and how to obtain the software (for example, downloading from a website).

## Upgrading Handsets

After software updates are obtained from Polycom, they must be transferred to the appropriate location in the LAN to update the code used by the handsets.

SpectraLink 8020/8030 Wireless Telephones allow over-the-air transfer of software updates from the designated TFTP server to the handsets. The downloader function in the handset checks its software version every time the handset is turned on. If there is any discrepancy the handset immediately begins to download the update.

## Normal Download Messages

When the handset is powered on, it displays a series of messages indicating that it is searching for new software, checking the versions, and downloading. The normal message progression is:

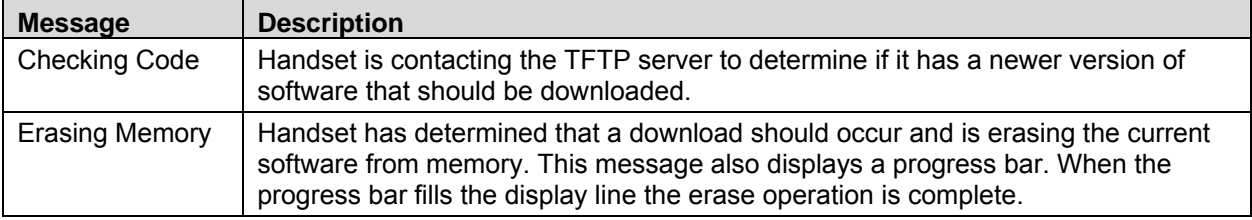

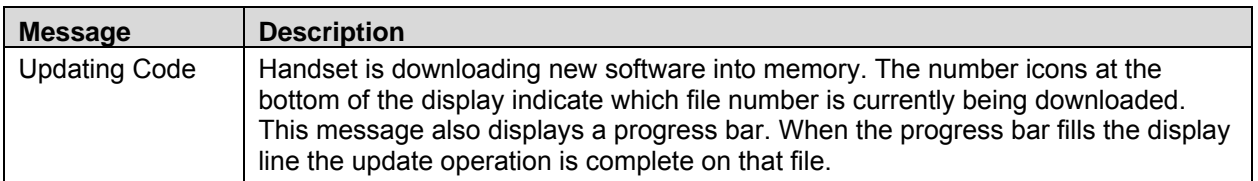

When the update is complete, the handset displays the extension number, and is ready for use.

### Download Failure or Recovery Messages

The following display messages indicate a failure or recovery situation during the download process.

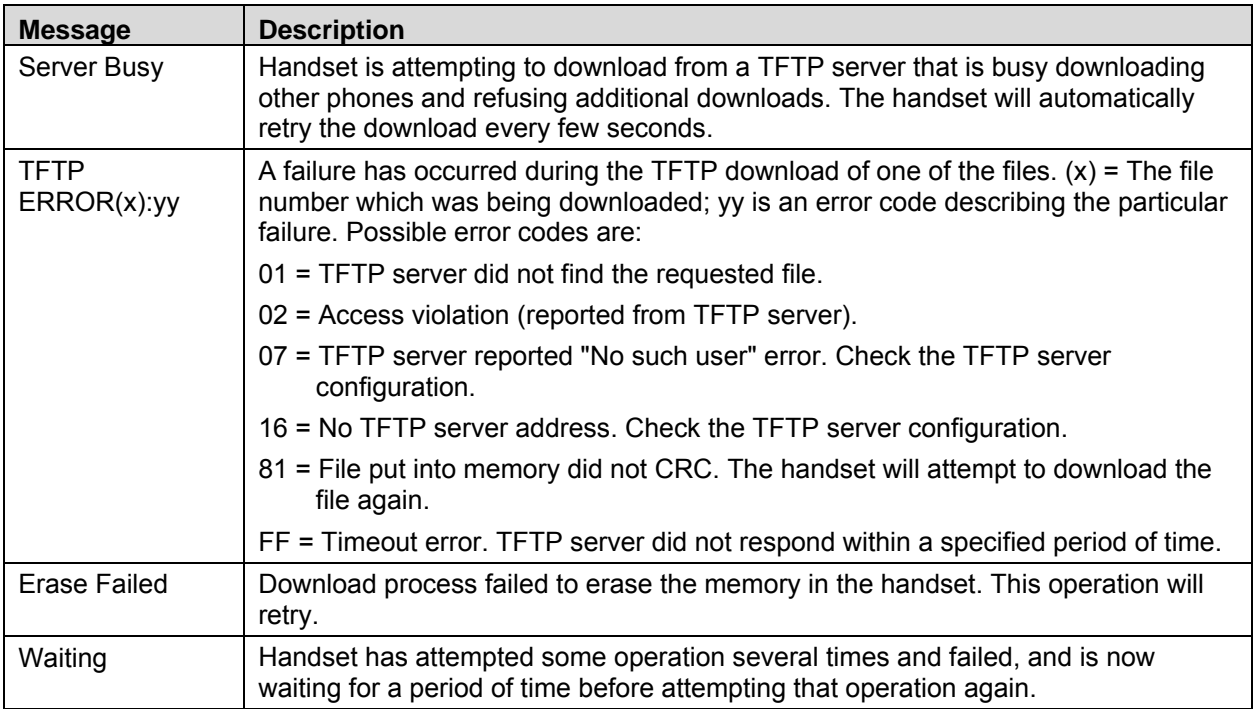

# 11

# Troubleshooting

On occasion, you may run into transmission problems due to any number of factors originating from the wireless LAN. SpectraLink 8020/8030 Wireless Telephones can exhibit transmission problems in several ways. They can cease functioning properly, display error messages, or display incorrect data. When using and troubleshooting handsets, consider the following problem sources to determine the best method of approaching any specific situation.

## Access Point Problems

Most, but not all, handset audio problems have to do with AP range, positioning, and capacity. Performing a site survey as described in this document can isolate the AP causing these types of problems. If the handset itself is suspected, conduct a parallel site survey with a handset that is known to be properly functioning.

#### In range/out-of-range

Service will be disrupted if a user moves outside the area covered by the wireless LAN APs. Service is restored if the user moves back within range. If a call drops because a user moves out-of-range, the handset will recover the call if the user moves back into range within a few seconds.

#### **Capacity**

In areas of heavy use, the call capacity of a particular AP may be filled. If this happens, the user will hear three chirps from the handset. The user can wait until another user terminates a call or move within range of another AP and try the call again. If a user is on a call and moves into an area where capacity is full, the system attempts to find another AP. Due to range limitations, this may be the same as moving out of range.

#### Transmission obstructions

Prior to system installation, the best location for APs for optimum transmission coverage should have been determined. However, small pockets of obstruction may still be present, or obstructions may be introduced into the facility after system installation. This loss of service can be restored by moving out of the obstructed area or by adding/rearranging APs.

# Configuration Problems

Certain problems are associated with improper configuration of either the SIP system or the handset.

Configuration problems are generally corrected by changing the configuration on the SIP system or on the handset. There may also be incorrect programming of the AP. See the *Configuration Guide* for the AP in use at the site.

## Handset Status Messages

SpectraLink 8020/8030 Wireless Telephone status messages provide information about the SpectraLink 8020/8030 Wireless Telephone's communication with the AP and host telephone system. The following table summarizes, in alphabetical order, the status messages.

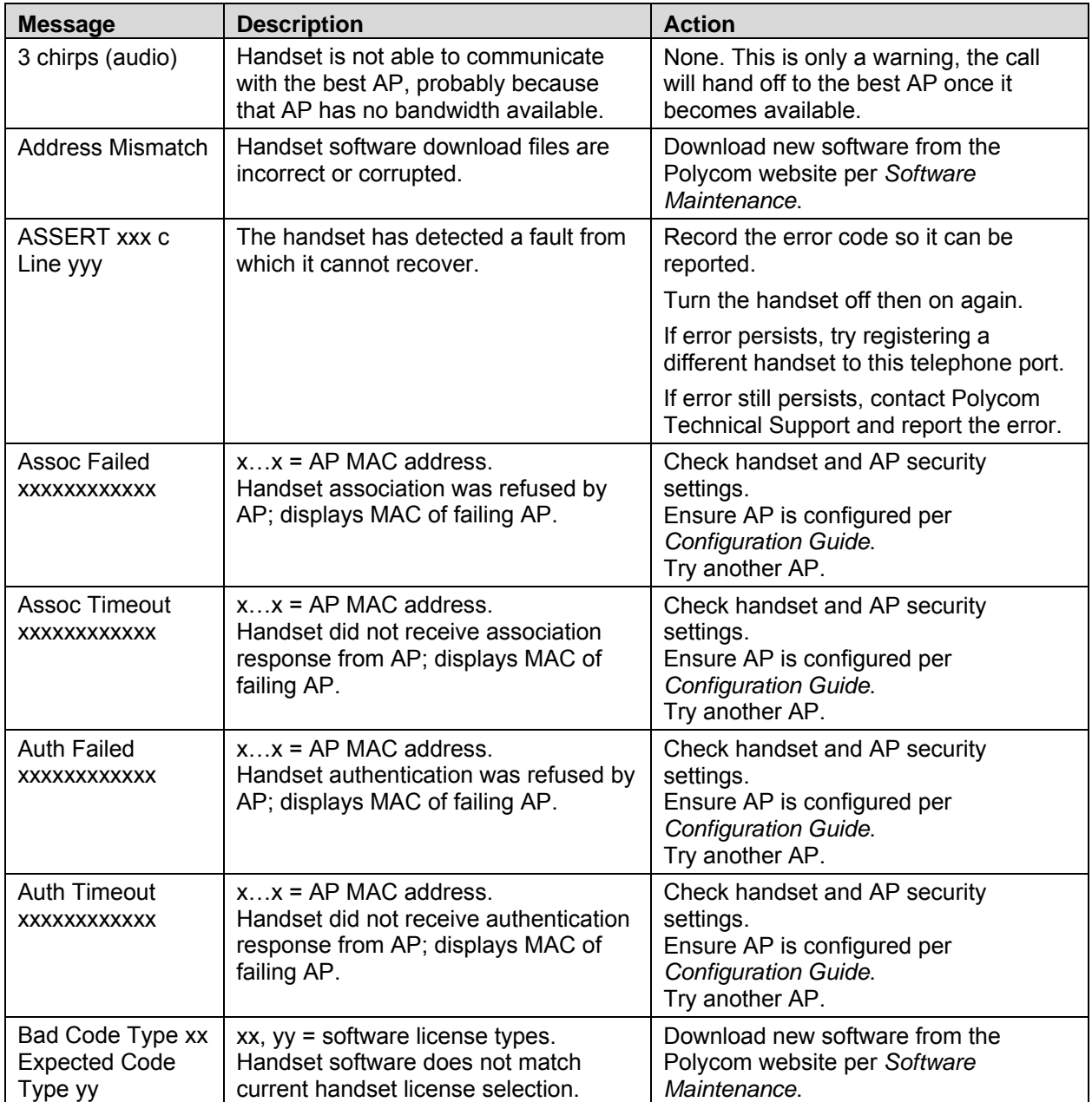

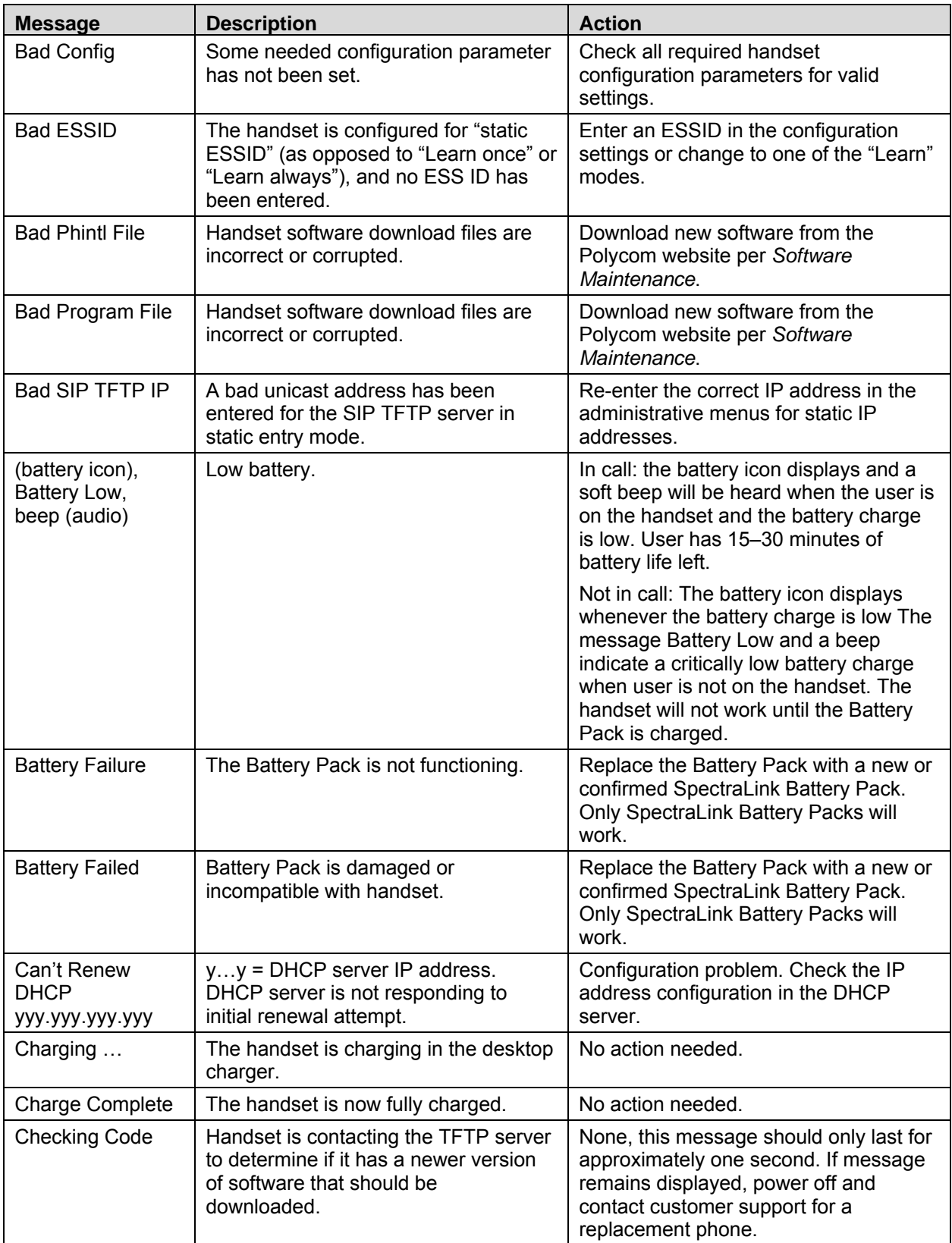

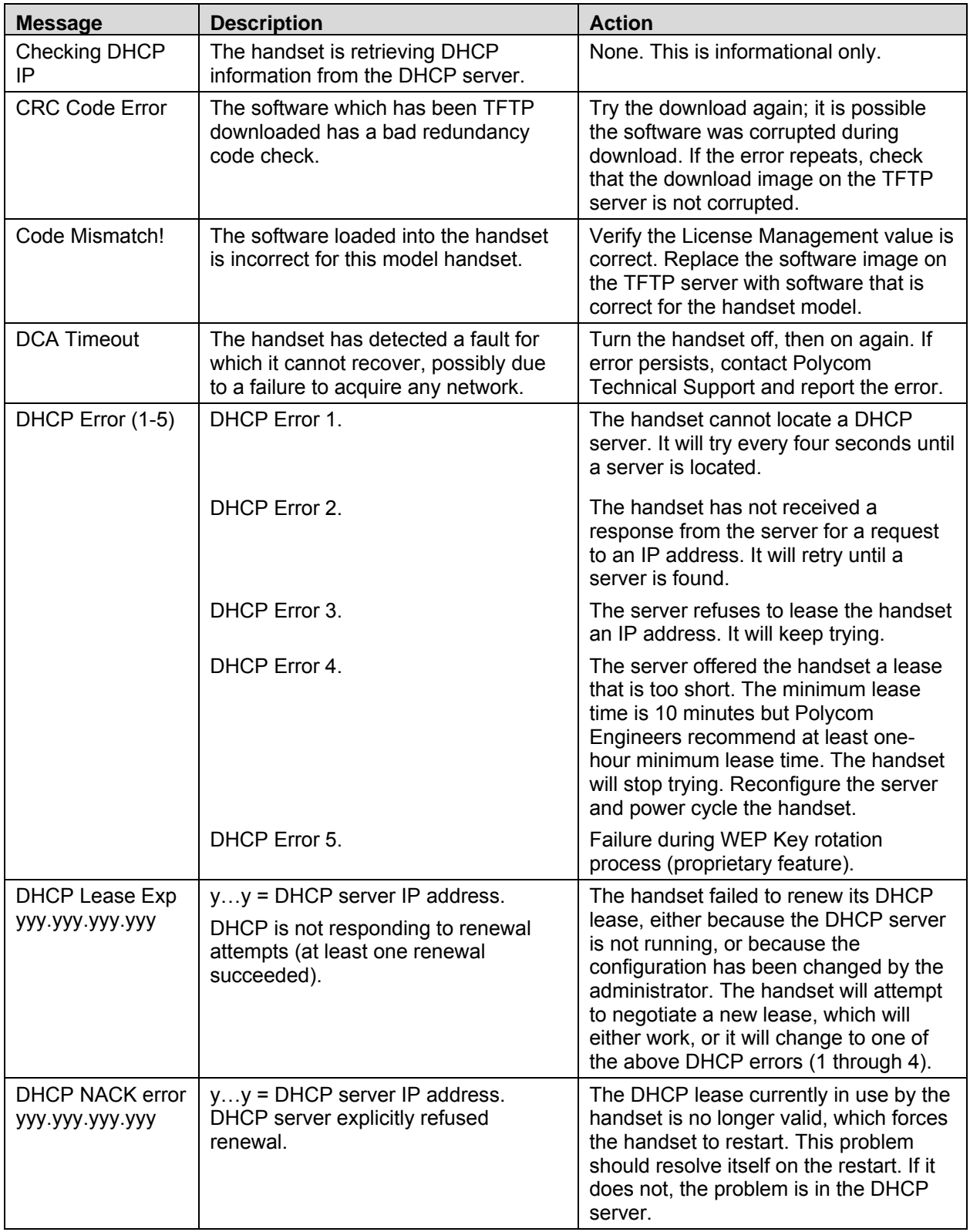

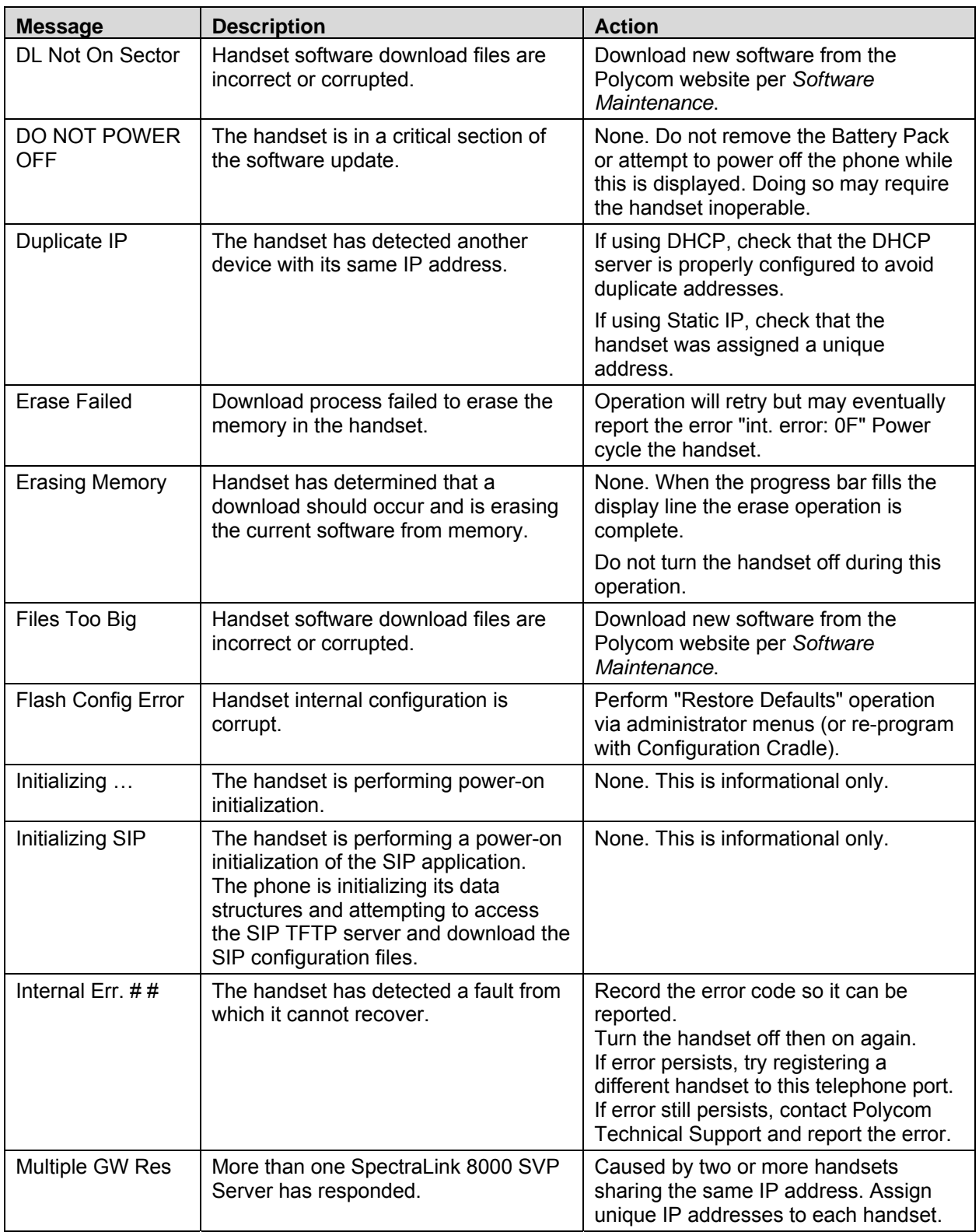

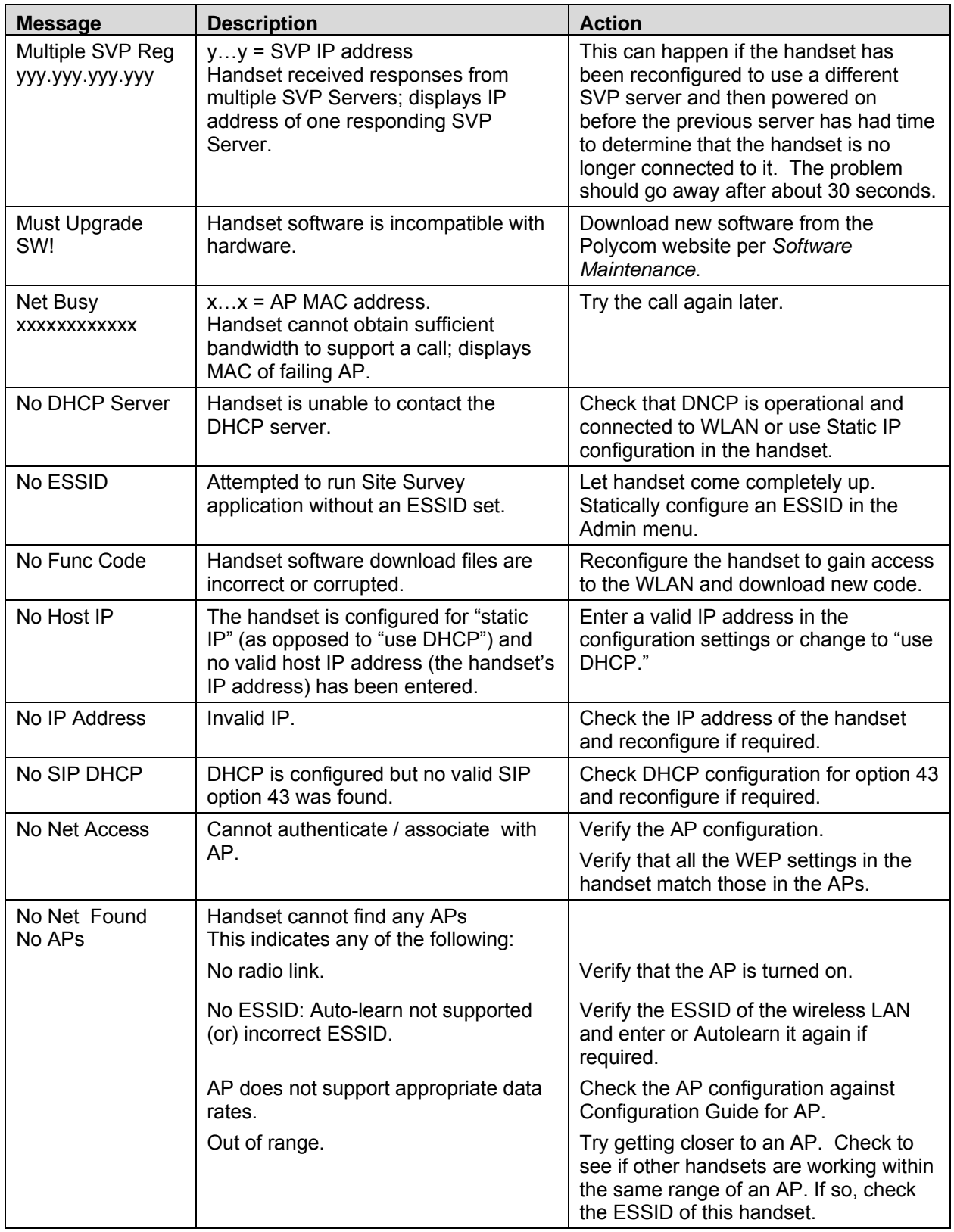

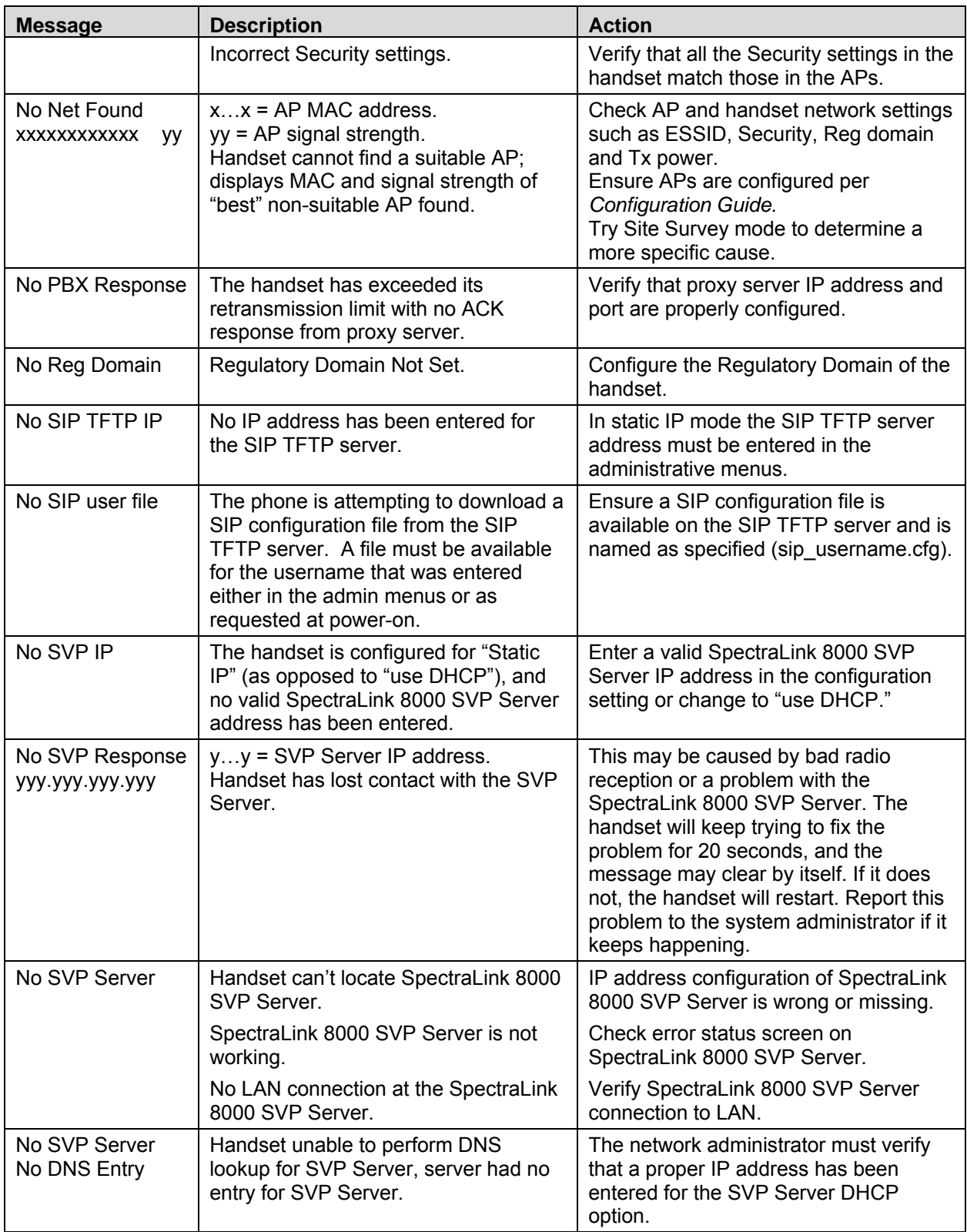

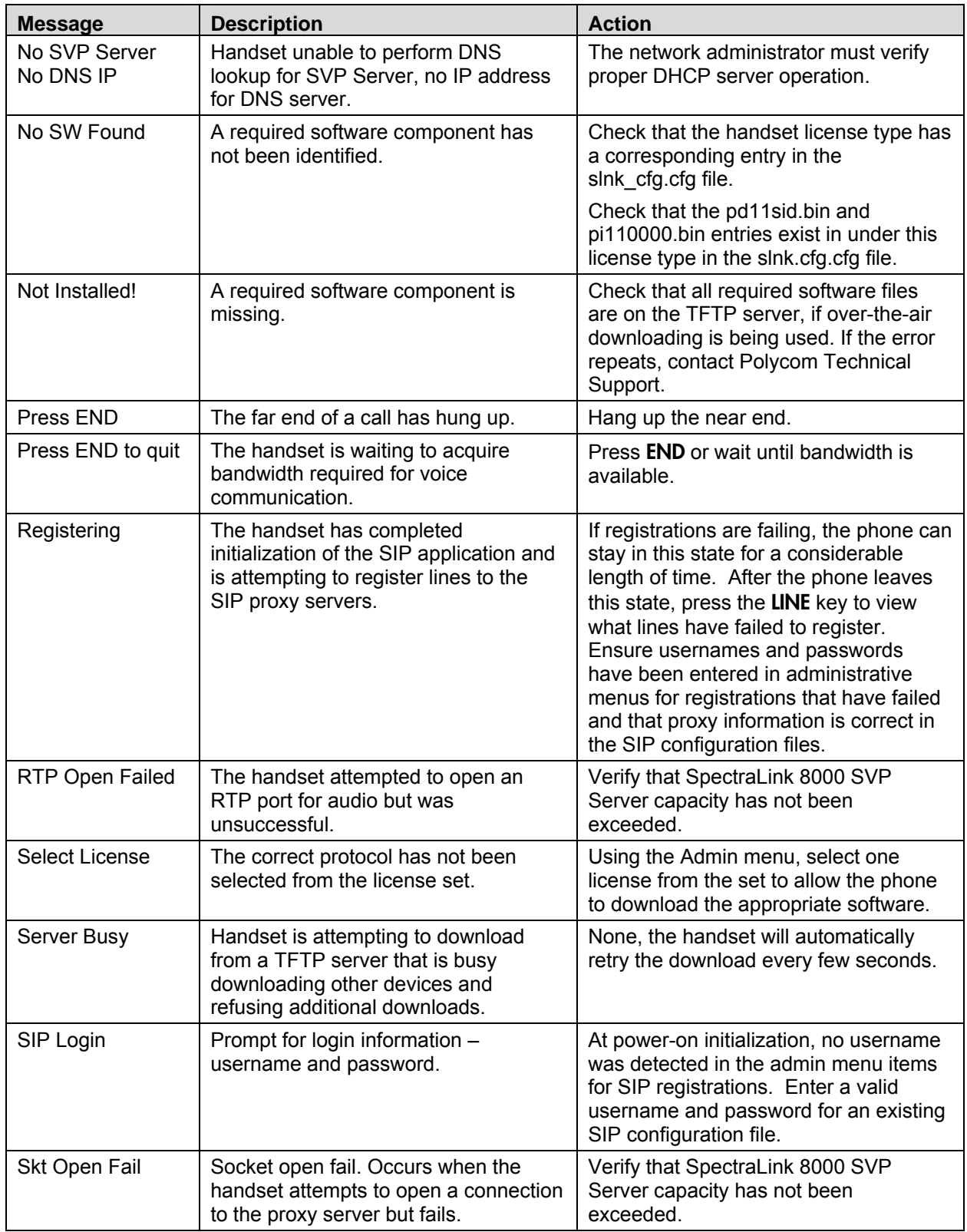

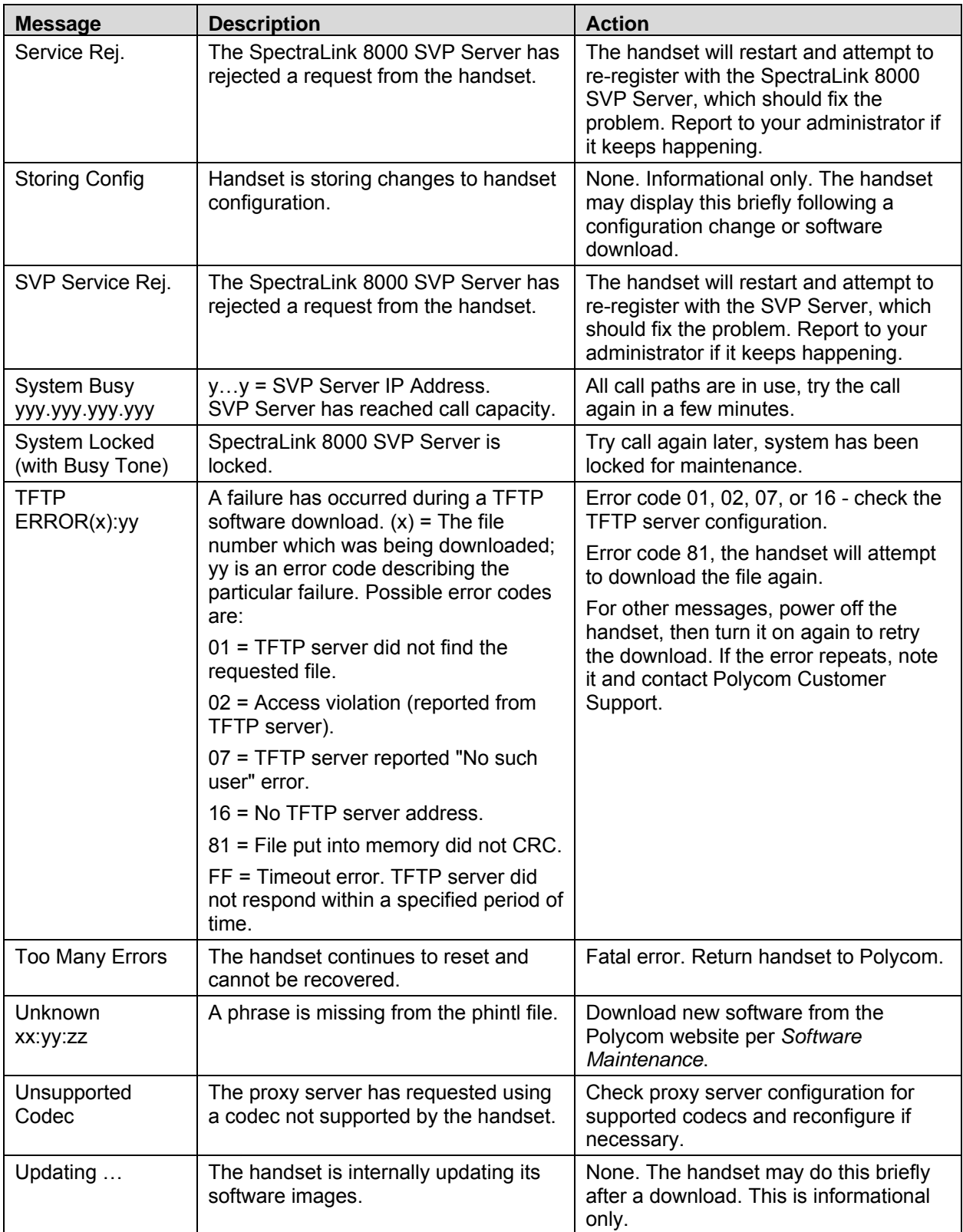

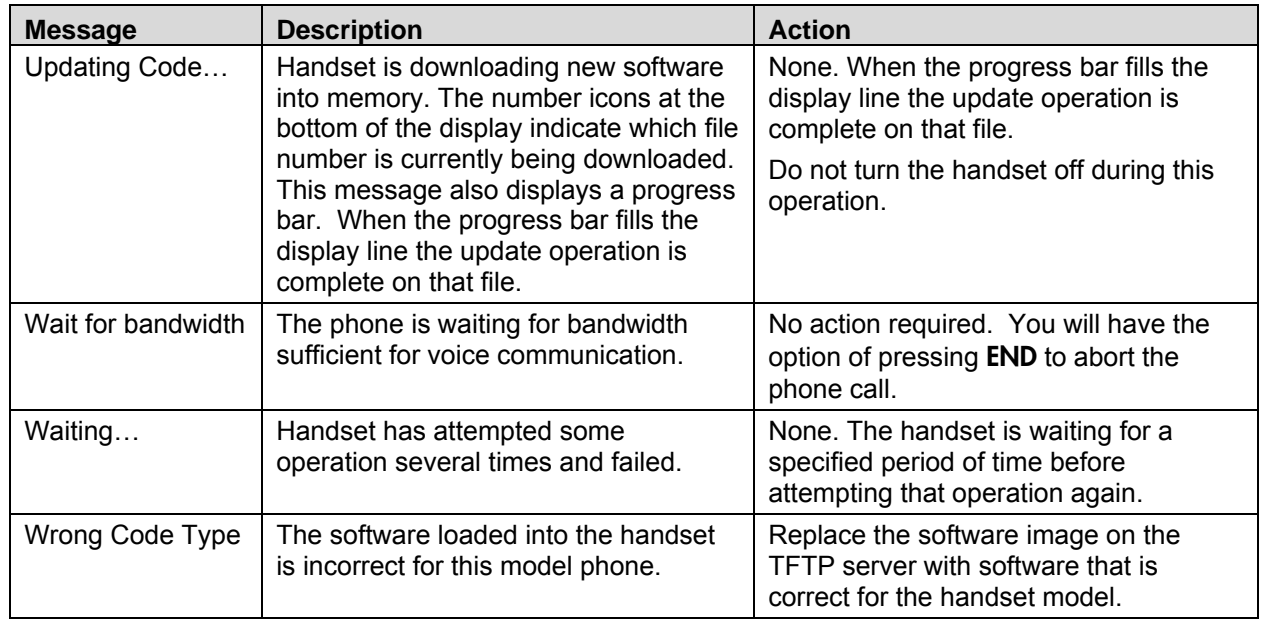

Download from Www.Somanuals.com. All Manuals Search And Download.

# Appendix A: Regulatory Domains

This table details the specifications for regulatory domain settings. Polycom recommends that you check with local authorities for the latest status of their national regulations for both 2.4 and 5 GHz wireless LANs.

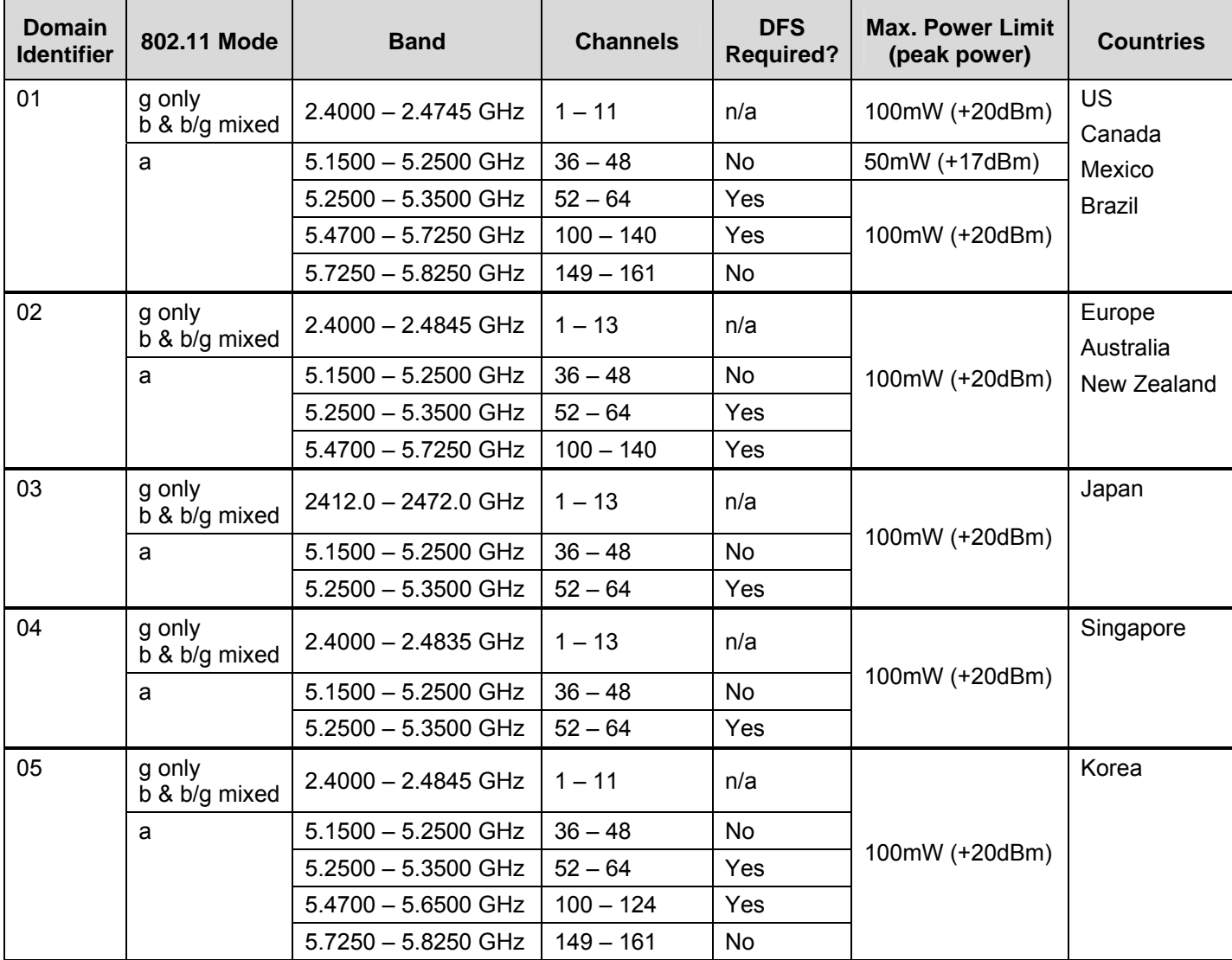

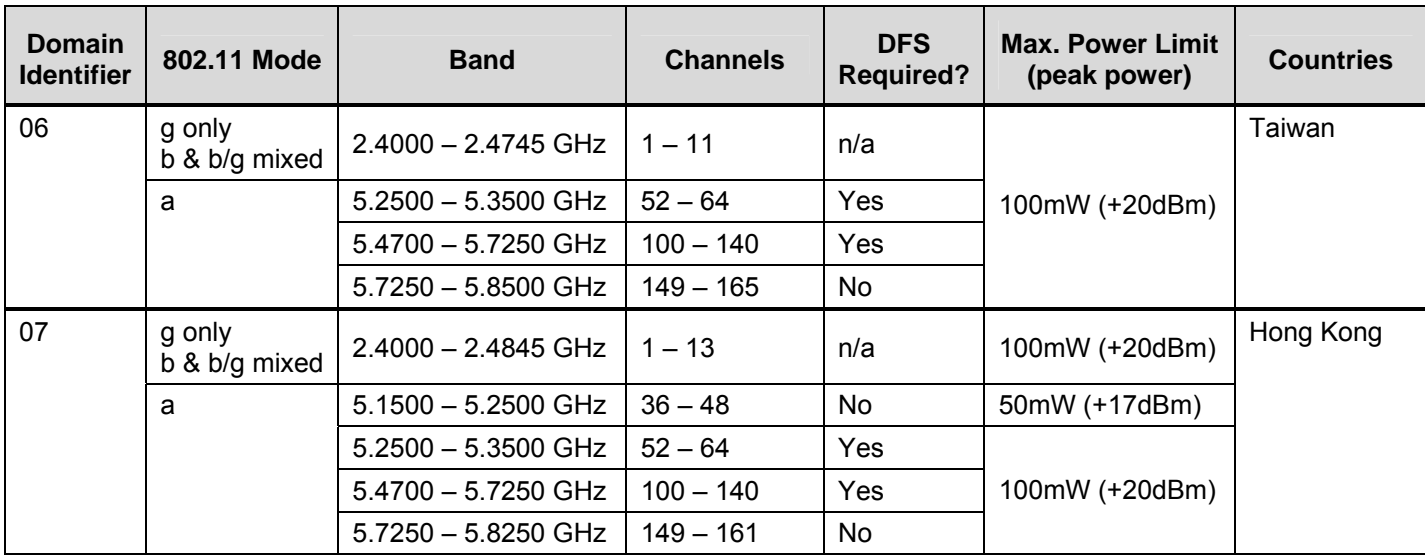

# Index

#### $\mathbf A$

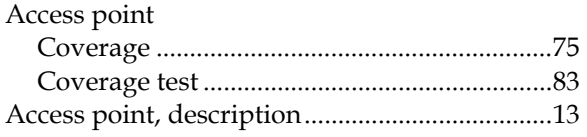

#### $\mathbf C$

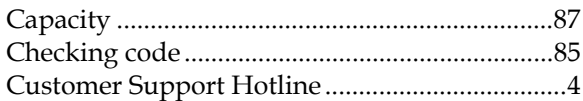

#### $\mathbf{D}$

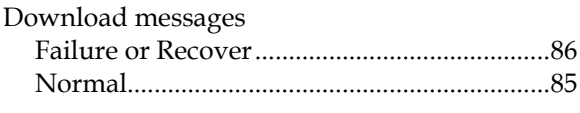

#### ${\bf E}$

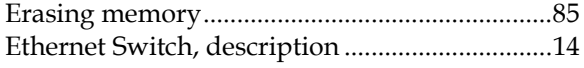

#### $\mathbf H$

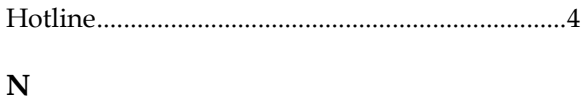

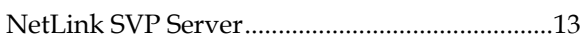

#### $\mathbf O$

OAI

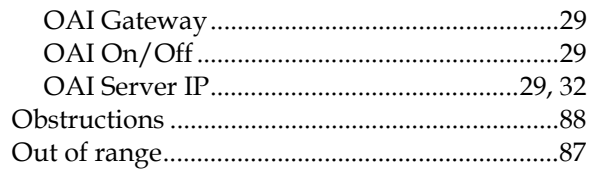

#### $\mathbf R$

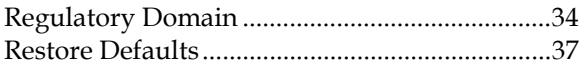

#### $\mathbf S$

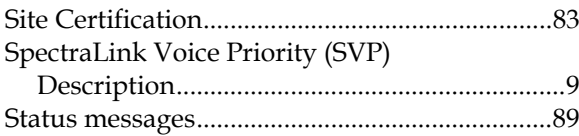

#### $\overline{\mathbf{T}}$

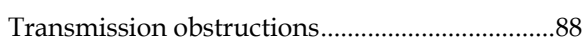

#### $\mathbf U$

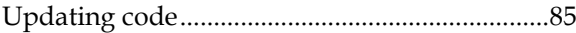

#### $\mathbf W$

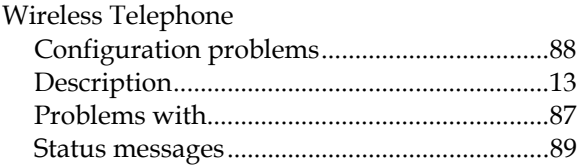

Free Manuals Download Website [http://myh66.com](http://myh66.com/) [http://usermanuals.us](http://usermanuals.us/) [http://www.somanuals.com](http://www.somanuals.com/) [http://www.4manuals.cc](http://www.4manuals.cc/) [http://www.manual-lib.com](http://www.manual-lib.com/) [http://www.404manual.com](http://www.404manual.com/) [http://www.luxmanual.com](http://www.luxmanual.com/) [http://aubethermostatmanual.com](http://aubethermostatmanual.com/) Golf course search by state [http://golfingnear.com](http://www.golfingnear.com/)

Email search by domain

[http://emailbydomain.com](http://emailbydomain.com/) Auto manuals search

[http://auto.somanuals.com](http://auto.somanuals.com/) TV manuals search

[http://tv.somanuals.com](http://tv.somanuals.com/)